# <span id="page-0-0"></span>**NetResults Tracker**

Workgroup Management System Guide Help **Topics** 

**Help Topics** 

∢∢

>>

- D NetResults Tracker
	- $\sim$   $\blacksquare$  Introduction
		- **2** [Overview \(Multiple Project Support\)](#page-2-0)
		- **3** [Glossary](#page-5-0)
	- Workgroup Management System Guide
		- **图** [Logging In](#page-8-0)
		- **[Adding a Workgroup](#page-10-0)**
		- [Viewing a Workgroup](#page-21-0)
		- **2** [Editing a Workgroup](#page-23-0)
		- **2** [Deleting a Workgroup](#page-26-0)
		- **2** [Managing Aliases](#page-27-0)
		- **2** [Moving a Workgroup](#page-28-0)
		- **E** [Migrating a Workgroup](#page-32-0)
		- **[Repairing a Workgroup](#page-33-0)**
		- **Q** Administration Options
			- **2** [WMS User Administration](#page-35-0)
			- **B** [Synchronize Anonymous Account](#page-36-0)
			- **E** [Viewing Global Workgroup Information](#page-37-0)
			- **[Editing Global Workgroup Information](#page-38-0)**
			- **2** [Logging Workgroup Information](#page-39-0)
			- **[Blocking and Unblocking Workgroups](#page-40-0)**
			- **A** [Managing Web Server Security](#page-43-0)
			- **2** [Workgroup Database Operations](#page-44-0)
			- **E** [Upgrading Version 3.x Workgroups](#page-46-0)
			- **E** [Upgrading Version 4.x or 5.x Workgroups](#page-52-0)
			- **■** [WMS Maintenance Operations](#page-58-0)
			- **2** [User Management](http://www.netresultstracker.com/nrthelp601/ums/ums_toc.htm)
	- **O** Appendix A: Workgroup Installation
		- **2** [Using Oracle Database](#page-59-0)
- **O** Appendix B: Database Administration
	- 2 [Database Administration](#page-62-0)
- **D** Appendix C: Time Zone Information
	- **[Windows 2003 / 2000 Time Zone Selection Chart](#page-65-0)**
- o **UD** Other Help Guides
	- <sup>2</sup> [User's Guide](http://www.netresultstracker.com/nrthelp601/std/bots_toc.htm) (PDF Version)
	- **[Administration Guide](http://www.netresultstracker.com/nrthelp601/Admin/admin_toc.htm) (PDF Version)**
	- **B** [User Management System Guide](http://www.netresultstracker.com/nrthelp601/ums/ums_toc.htm) (PDF Version)
	- **2** [Installation Guide](http://www.netresultstracker.com/nrthelp601/install/install_toc.htm) ( [PDF Version](http://www.netresultstracker.com/nrthelp601/Install/InstallationGuide.pdf) )
- o **D** Support
	- **B** [Knowledge Base and FAQ](#page-68-0)
	- **2** [Contacting NetResults](#page-69-0)

# <span id="page-2-0"></span>**NetResults Tracker**

# Overview - Workgroup Management System (Multiple Project Support)

**Help Topics** 

∢∢

>>

The Workgroup Management System Guide contains information for installing and maintaining multiple Tracker workgroups. At the physical level a workgroup consists of a set of web pages (part of a web site or its own separate web site) and a single database. At the logical level a workgroup is a place (web site) where a group of users can collaborate on a common project or a set of projects. The functions in the Workgroup Management System are separate from the user management operations in the [User Management System](http://www.netresultstracker.com/nrthelp601/ums/gums_overview.htm) and are also separate from the **Administrative** operations within a particular workgroup (database). The [User Management](http://www.netresultstracker.com/nrthelp601/ums/ums_toc.htm) [System Guide](http://www.netresultstracker.com/nrthelp601/ums/ums_toc.htm) contains information for user operations for all workgroups and the [Administrator's Guide](http://www.netresultstracker.com/nrthelp601/Admin/admin_toc.htm) contains information for operations within each workgroup, such as customizing fields, workflow settings, user groups and privileges.

**Note: It is important to make regular backups of your installation especially the database and attachments for each workgroup. If you are using SQL Server or Oracle as the database type for your workgroup(s), a simple file copy or a simple file backup to tape is not sufficient for backing up SQL Server or Oracle database files because they are not standard files.** More information on backing up your Tracker installation can be found in the [Database Administration](#page-62-0) section.

# **Supporting Multiple Projects**

It is common for Tracker to be called upon to handle the requirements of several independent projects. Different product development teams, IT departments, or customer support organizations may wish to use the system at the same time, with slightly differing needs. Tracker supports multiple projects, including independent customization for each project - on a single server.

# **Single Workgroup**

A single workgroup installation can support any number of projects and forms (a set of fields used to submit and track issues). Separate workflows can be created for various combinations of project and form. For example, support issues reported by customers and product development issues can each have their own form, fields and workflow and co-exist in a single workgroup. Some of the fields and workflow steps and users involved may overlap between the two areas. Using a single workgroup allows multiple areas to be addressed in a single location with centralized access and reporting.

# **Multiple Workgroups**

If it is important for the various groups using Tracker to have an independent database (access and reporting for each area involves a different set of users or requirements), then each project can be configured as its own workgroup. Tracker supports this by allowing you to install any number of Tracker workgroups on the same server. Each workgroup can be independently customized and accessed via a unique web address (URL). Even if the data requirements are very similar for various groups, you may also wish to create independent workgroups if the organizations are very separate so that each workgroup can be maintained independently

(each with its own administrator). This can also simplify the process of moving a workgroup to a new machine (without affecting the existing workgroups) should organizational changes or access requirements (e.g. support needs to allow outside access to the system and therefore must run on a web server outside your firewall) necessitate a move to a separate Tracker installation. Independent workgroups may also be required for security reasons (if physically separate databases or web sites are required). Within each of these independent workgroups, you can still use multiple forms and projects to create separate workflows for different product lines, departments, types of requests to be processed, etc.

# **Workgroup Management System**

The Workgroup Management System (WMS) is the administrative interface for maintaining multiple Tracker workgroups. Within WMS, the following actions can be performed for each workgroup:

- [Add](#page-10-0)
- [View](#page-21-0)
- [Edit](#page-23-0)
- [Delete](#page-26-0)
- [Manage Aliases](#page-27-0)
- [Move to another location](#page-28-0)
- [Migrate to another database type](#page-32-0)
- [Repair](#page-33-0)

These options can be selected clicking on the buttons in the Button Bar or by clicking on the icons to the left of each workgroup listed on the Workgroup Management System Home Page.

It is recommended that you temporarily disable any anti-virus software while you perform configuration in the Workgroup Management System (WMS). This is suggested so that your anti-virus software will not prevent WMS from performing operations such as copying files, running scripts, configuring your web server, setting file permissions and registry entries. Your anti-virus software can be reactivated safely after you have completed any necessary WMS configuration.

The Workgroup Management System has an Admin section where additional operations can be performed for each workgroup:

- [WMS User Administration Change WMS User Password](#page-35-0)
- [Synchronize Tracker Anonymous Account \(PUSR4](#page-36-0)*hostname*) Password in WMS
- [View Common Parameters used by WMS](#page-37-0)
- [Edit Common Parameters used by WMS](#page-38-0)
- [Log Workgroup Information](#page-39-0)
- [Block and Unblock Workgroups](#page-40-0)
- [Manage Web Server Security](#page-43-0)
- **[Manage Workgroup Database Operations](#page-44-0)**
- [Upgrade Workgroups from Version 3.x to Version 5.5](#page-46-0)
- [Upgrade Workgroups from Version 4.x and 5.x to Version 5.5](#page-52-0)
- [Other Maintenance Operations](#page-58-0)

To perform an operation in the **Admin** section of the Workgroup Management System, select an option using the radio button to the left of the option desired, then click on the **Continue** button.

Individual sections of this Help documentation can also be accessed from within the Workgroup Management System by clicking on the Help link in the upper right corner of each page.

<span id="page-5-0"></span>**NetResults Tracker**

# Workgroup Management System Guide **Glossary**

Help Topics

∢∢

>>

# **Glossary of Terms**

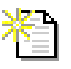

**Add** - The operation for creating a new workgroup in WMS. More information: [Adding a Workgroup](#page-10-0)

**Admin** - Options that allow the WMS Administrator to perform administrative operations such as reset the password, log workgroup information to a file block and unblock workgroups and more. Admin More information: Overview

**Alias** - The operation for adding, editing or deleting an alias or a nickname for a workgroup. Alias More information: [Managing Aliases](#page-27-0)

**Delete** - The operation for deleting a workgroup in WMS. More information: [Deleting a Workgroup](#page-26-0)

**Edit** - The operation for editing a workgroup in WMS. The workgroup's description, host name, IP Address and other items can be modified. More information: [Editing a Workgroup](#page-23-0)

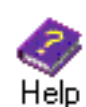

**Help** - Clicking on this icon in the top button bar will display the WMS Help Guide in a second browser window. Clicking on this link in the Status bar will display the context-sensitive Help section in a second browser window.

More information: [WMS Help Guide Table of Contents](#page-0-0)

**Home Page** - The page the WMS Administrator first sees when logging into WMS. A list of all workgroups is displayed on the Home Page. You can also view, edit and perform other workgroup operations directly from the Home Page. More information: Logging In

**License Manager** - The interface that shows your Tracker license information. The License Manager shows what type of licenses and how many of each type you have purchased. More information: [Entering License Information](http://www.netresultstracker.com/nrthelp601/install/bots_enable.htm)

**Login to WMS** - The operation used to access WMS. More information: [Logging In](#page-8-0)

**Login to Workgroup** - The operation used to access a workgroup. More information: [Logging In](http://www.netresultstracker.com/nrthelp601/std/bots_login.htm)

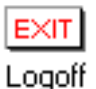

**Logoff** - Clicking on this icon in the top button bar will end your WMS session.

(343 Migrate

**Migrate** - The operation for converting the database type of a workgroup's database. More information: [Migrating a Workgroup](#page-32-0)

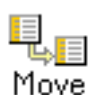

**Move** - The operation for moving workgroups and/or databases. More information: [Moving a Workgroup](#page-28-0)

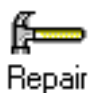

**Repair** - The operation for resetting a workgroup to its default settings (e.g. copying a new set of web pages, resetting file permissions and IIS settings). More information: [Repairing a Workgroup](#page-33-0)

**Session** - A session is started when a user logs into a workgroup. The session ends when a user logs off or is logged off by an Administrator. A list of user sessions for each workgroup can be viewed in WMS. More information: Blocking and Unblocking Workgroups

**UMS Administrator** - The user account for accessing UMS. The User ID of the UMS Administrator is "useradmin". More information: [Overview](http://www.netresultstracker.com/nrthelp601/ums/gums_overview.htm)

**User Management System (UMS)** - The interface for adding and maintaining user accounts for all workgroups in Tracker. More information: [Overview](http://www.netresultstracker.com/nrthelp601/ums/gums_overview.htm)

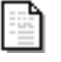

**View** - The operation for viewing a workgroup's configuration. More information: [Viewing a Workgroup](#page-21-0)

Workgroup Management System Guide Glossary

**WMS Administrator** - The user account for accessing WMS. The User ID of the WMS Administrator is "ptadmin". More information: [Logging In](#page-8-0)

**Workgroup** - Created in the Workgroup Management System (WMS), a workgroup is an area with its own database and web pages. When a workgroup is created, you can select many parameters including what database type is used (Access, SQL Server or Oracle), what languages it supports (via the character set option) and where the web pages should be located. Each workgroup is intended to be an area independent of other workgroups (e.g. a workgroup has its own database and features can be enabled / disabled within each workgroup).

More information: [Adding a Workgroup](#page-10-0).

**Workgroup Administrator** - The User ID "Admin" in each workgroup or any user in a workgroup that is a member of a group with the [Admin privilege](http://www.netresultstracker.com/nrthelp601/admin/bots_admin_privileges.htm).

**Workgroup Database Tools** - The set of operations for managing the workgroup databases (e.g. initializing, creating and deleting database tables). These operations should only be used under the guidance of [NetResults Technical Support](mailto:pt_support@n2r6.com).

More information: [Workgroup Database Operations](#page-44-0)

**Workgroup Management System (WMS)** - The interface for creating and maintaining workgroups. An unlimited number of workgroups can be created in WMS. A user must have Local Administrator rights on the machine where Tracker is installed in order to access WMS. More information: [WMS Overview](#page-2-0)

<span id="page-8-0"></span>Logging Into Workgroup Management System

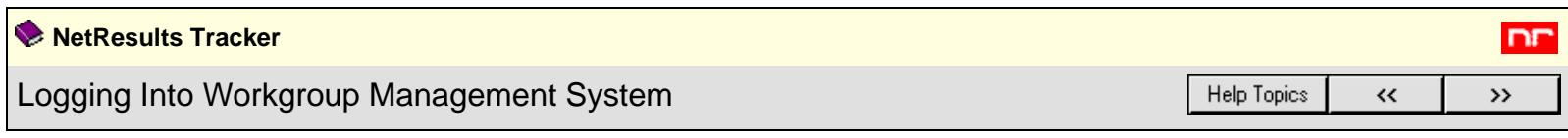

It is recommended that you temporarily disable any anti-virus software while you perform configuration in the Workgroup Management System (WMS). This is suggested so that your anti-virus software will not prevent WMS from performing operations such as copying files, running scripts, configuring your web server, setting file permissions and registry entries. Your anti-virus software can be reactivated safely after you have completed any necessary WMS configuration.

During installation, Authentication (Basic and Windows Integrated) is configured for the Workgroup Management System login page and Anonymous Access is disabled. This will cause the web server to require that all users (browsers) authenticate themselves. Internet Explorer browsers will use Windows Integrated (IIS 5.0, 6.0) authentication. Internet Explorer may implicitly authenticate you (if you are already logged in as a user known to the web server) or it may pop up a dialog that asks you to enter your User Name, Password, and Domain. In all cases, you should both be logged in to Windows (2000/2003) as a user with local Administrator privileges on the web server machine and, if prompted, enter the User Name of a user with local Administrator privileges on the web server (e.g. Administrator). Domain Administrator privileges may not be sufficient. If you are not authenticated as a user with local Administrators privileges then you will not be able to perform all operations in WMS (some operations will fail). WMS will warn you about this at login time. If you see this warning, please exit your browser window and try again.

To login to the Workgroup Management System, browse to the following URL:

#### **http://***localhost***/***ptadmin***/uwslogin.asp**

*localhost* indicates the web server on the local machine. To access the Workgroup Management System from a remote machine the URL is:

#### **http://***servername***/***ptadmin***/uwslogin.asp**

*servername* indicates the TCP/IP name of the machine where Tracker is installed.

In both cases above, you can omit the "/uwslogin.asp" at the end, as we have configured uwslogin.asp (the login page) as the default page for the ptadmin virtual directory.

By default during the installation process, setup configures your web server (IIS) such that the Workgroup Management System (WMS) inherits any IP Address configuration or restrictions set on the web site where you chose to install Tracker. If you wish to apply more security to your Workgroup Management, such as only allowing WMS to be accessed locally, please refer to the following article in our Knowledge Base at:

#### **<http://kb.nrtracker.com/Item.asp?id=9>**

When you are presented with the Workgroup Management System login screen, enter **ptadmin** as the User ID and the corresponding password to log in. The initial **ptadmin** user password is "ptadmin". It is recommended that you change this default password during your first login session. Information on changing your password is available in the section [WMS User Administration](#page-35-0).

On occasion when logging in, you may encounter the error message, "Login Failed - Your previous login session is still active." This message can come up if you were previously logged in to Tracker, but did not click the Logoff icon to finish your session. Select Yes so that the previous session will be closed and a new session will begin and allow you to login. If you select No, you will not be able to login to WMS as only one user is allowed in WMS at a time.

### **The Home Page**

After logging in, the first screen you will see is the Workgroup Management System Home Page.

Logging Into Workgroup Management System

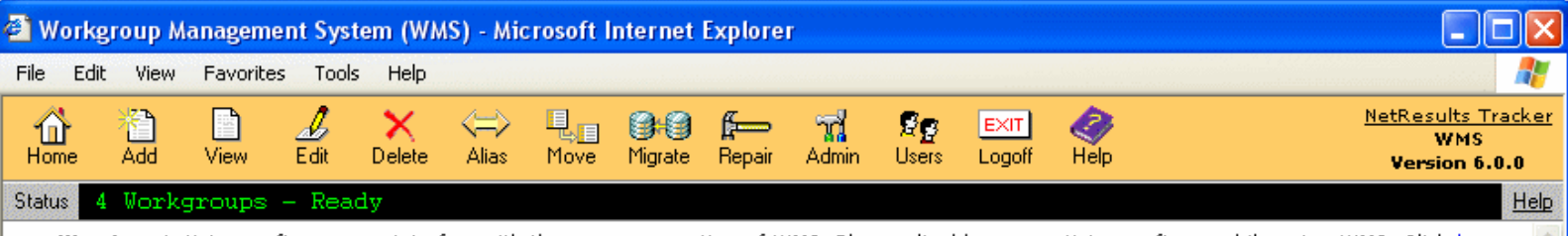

Warning: Antivirus software may interfere with the proper operation of WMS. Please disable your antivirus software while using WMS. Click here for more information.

## Home Page - Workgroup List

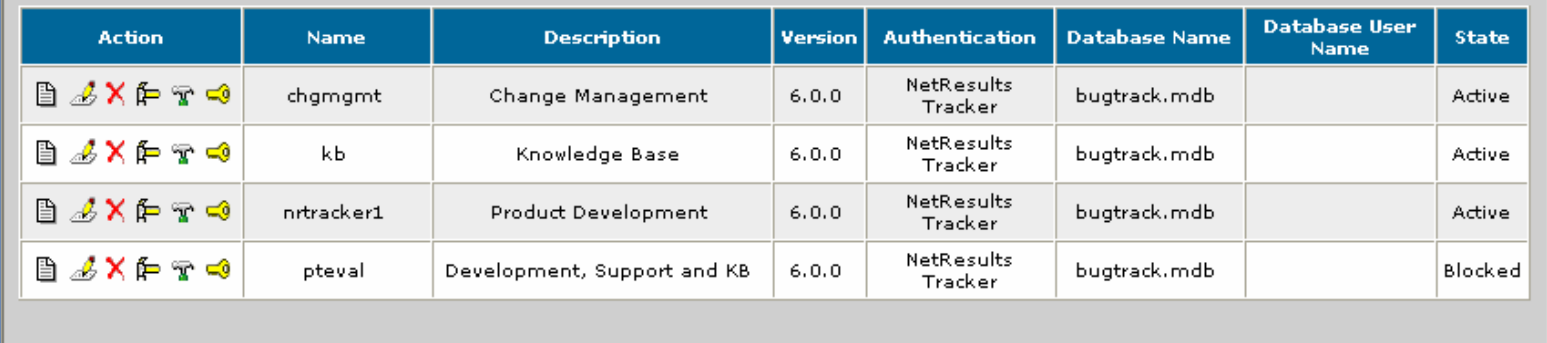

This page will show all workgroups that are currently installed. Certain actions, such as View, Edit, Delete, Login, Repair and Database Tools can be performed using the icons to the left of each Workgroup Name. Other actions can be performed by using the icons in the top Button Bar.

#### **View**

Please review the section [Viewing a Workgroup](#page-21-0) for more information.

#### **Edit**

Please review the section [Editing a Workgroup](#page-23-0) for more information.

#### **Delete**

Please review the section **Deleting a Workgroup** for more information. x

#### **Repair**

Please review the section [Repairing a Workgroup](#page-33-0) for more information. This icon will not appear for a workgroup which has not been upgraded to the latest version using one of the upgrade options in the Admin menu.

#### **Workgroup Database Tools**

The Database Tools page for a workgroup can be accessed by clicking on the Workgroup Database Tools icon to the left of the workgroup name on the Workgroup Management System Home Page. As the operations in the Workgroup Database Tools page can make irreversible changes to your database, these tools should be used with extreme care and only in accordance with the procedures listed in this Help document or in the [Knowledge Base](http://kb.nrtracker.com/) section of the NetResults web site.

#### **Login**

To login to a workgroup from the Workgroup Management System Home Page, click on the login icon to the left of the workgroup. A separate window will be launched with the login page for the workgroup.

You can also login to a workgroup by browsing directly to:

#### **http://***servername***/***workgroup***/ptlogin.asp**

*servername* indicates the TCP/IP name of the machine where Tracker is installed.

If a workgroup has not been upgraded to the latest version by using one of the upgrade options in the Admin menu, you will not be able to login to the workgroup. The version for each workgroup is displayed in a column on the Home Page.

d,

<span id="page-10-0"></span>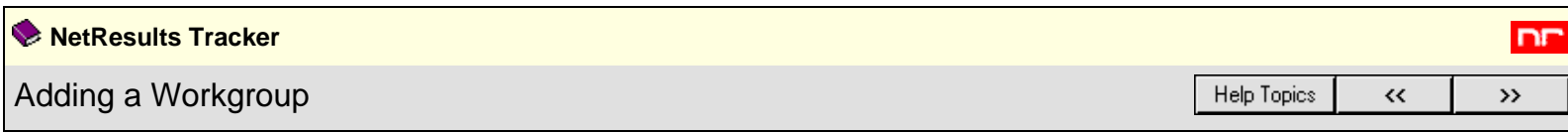

If you are adding a workgroup using Oracle as your database type, please perform the procedure outlined in the [Using Oracle Database](#page-59-0) Help section. Once you have completed these steps, return to this section and follow the procedure listed below.

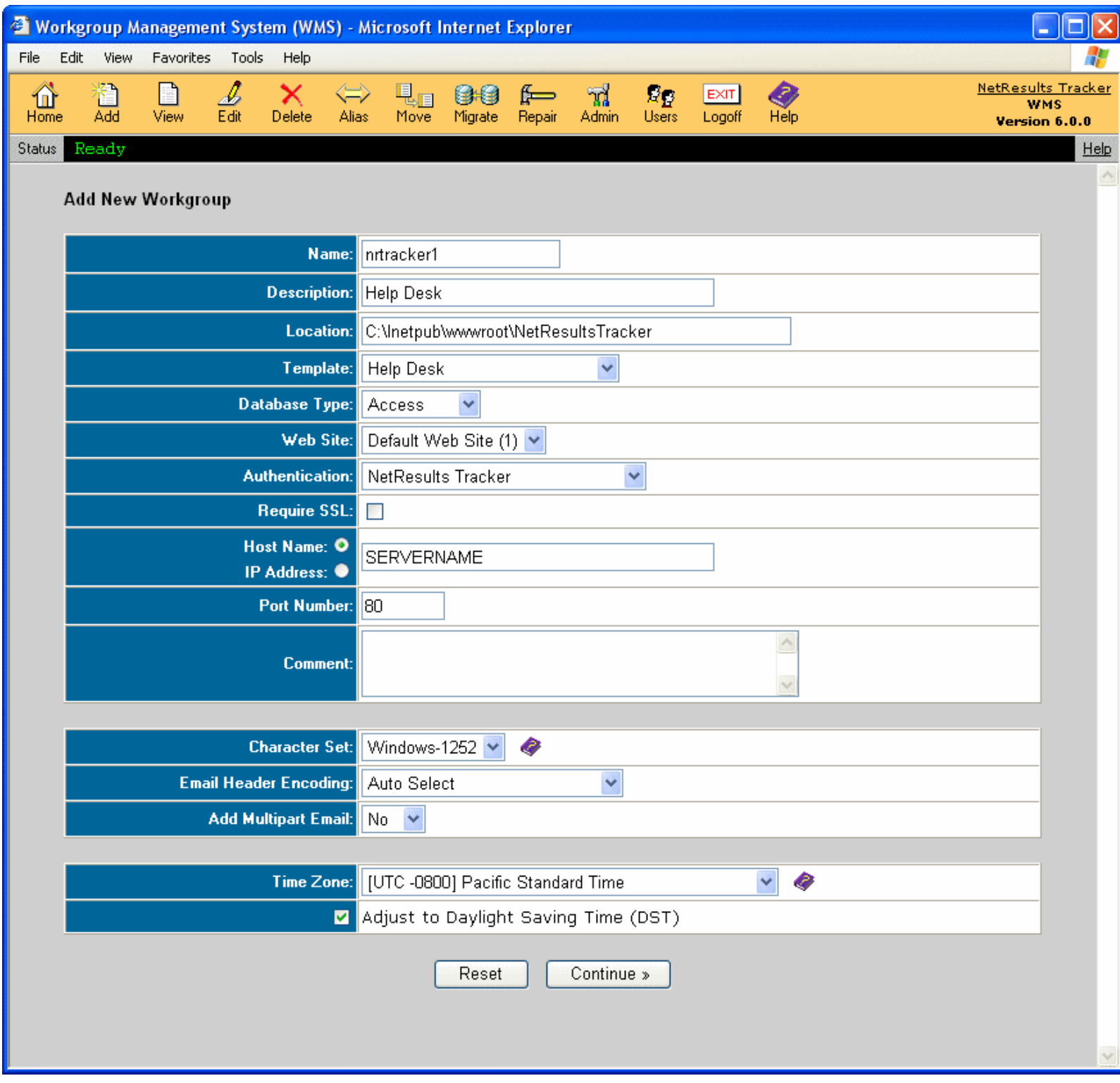

Click on the Add button on the Button Bar to add a new workgroup. You will be prompted to fill in the following fields in order to create the new workgroup:

● **Name**

A brief name to identify the workgroup. Example: productX

Adding a Workgroup

#### ● **Description**

A description of the workgroup.

#### ● **Location**

The path where the workgroup files will be located. We recommend you maintain this directory to be within your installation directory. By default, the installation directory is **C:\Inetpub\wwwroot\NetResultsTracker**. WMS will create a directory similar to the workgroup name under this location. Example: If the workgroup name is productX, and the location is **C:\Inetpub\wwwroot\NetResultsTracker**, then WMS will create the following directory **C:\Inetpub\wwwroot\NetResultsTracker\productX** and create workgroup files under this directory.

#### ● **Template**

Select the template type that corresponds to the environment where Tracker will be used. Each template comes with a basic set of fields and workflow steps modeled for the environment where it will be used. The following templates are available:

#### ❍ **Product Development**

The Product Development template is intended for a product (software, hardware, service) development process. An explanation is available in the [Product Development template](http://www.netresultstracker.com/nrthelp601/Admin/track_code.htm) section of the [Administration Help Guide.](http://www.netresultstracker.com/nrthelp601/Admin/admin_toc.htm)

#### ❍ **Web Site Development**

The [Web Site Development](http://www.netresultstracker.com/nrthelp601/Admin/track_web.htm) template is intended for a web site development process. An explanation is available in the Web Site Development [template](http://www.netresultstracker.com/nrthelp601/Admin/track_web.htm) section of the **Administration Help Guide**.

#### ❍ **Knowledge Base**

The Knowledge Base template is intended for the process of publishing articles to a searchable Knowledge Base available to external users. An explanation is available in the [Knowledge Base template](http://www.netresultstracker.com/nrthelp601/Admin/track_kb.htm) section of the [Administration Help Guide.](http://www.netresultstracker.com/nrthelp601/Admin/admin_toc.htm)

#### ❍ **Help Desk**

The [Help Desk](http://www.netresultstracker.com/nrthelp601/Admin/track_help.htm) template is modeled for a process where internal users are supported by a Help Desk. An explanation is available in the Help Desk. [template](http://www.netresultstracker.com/nrthelp601/Admin/track_help.htm) section of the [Administration Help Guide](http://www.netresultstracker.com/nrthelp601/Admin/admin_toc.htm).

#### ❍ **Support**

The Support template is geared for a process where external users are supported by a Customer Support team. An explanation is available in the [Support template](http://www.netresultstracker.com/nrthelp601/Admin/track_support.htm) section of the [Administration Help Guide](http://www.netresultstracker.com/nrthelp601/Admin/admin_toc.htm).

#### ❍ **Base**

The Base template is a database with minimal configuration. If the rest of the template choices do not match with how you plan to use Tracker choose this template. It will allow you to set up your fields and process without having to change or remove extra fields, workflow and other configuration that you don't plan to use. An explanation is available in the [Base template](http://www.netresultstracker.com/nrthelp601/Admin/track_base.htm) section of the [Administration Help Guide.](http://www.netresultstracker.com/nrthelp601/Admin/admin_toc.htm)

#### ❍ **Change Management**

The Change Management template is geared for a process where changes must be approved by a Change Control board. An explanation is available in the [Change Management template](http://www.netresultstracker.com/nrthelp601/Admin/track_chgmgmt.htm) section of the [Administration Help Guide.](http://www.netresultstracker.com/nrthelp601/Admin/admin_toc.htm)

### ● **Database Type**

Select the database type for this workgroup from the pulldown menu options. Access, SQL Server, and Oracle database types are supported. If you are adding a workgroup using Oracle as your database type, before adding a new workgroup please perform the procedure outlined in the [Using Oracle](#page-59-0) [Database](#page-59-0) Help section. Once you have completed these steps, return to this section to create a new workgroup using Oracle as the database type.

#### **Web Site**

Select the web site where the workgroup should be installed.

#### ● **Authentication**

Select the type of authentication that should be set for the workgroup. "NetResults Tracker" will be selected by default. NetResults Tracker is authentication performed by the Tracker application itself using a Login web page which requests the user's Tracker User ID and Password. The Microsoft IIS web server will be configured to allow "Anonymous" access (no authentication is performed by IIS itself). All other forms of authentication use the Microsoft IIS web server and Windows operating system to authenticate the user before they are given access to any Tracker web pages. The Tracker Login Page is not displayed. However, a user's web browser may display a pop-up to request the user's credentials (Windows user name, password, and, in some cases, domain) if it needs this information (or is configured to always request this information) in order to complete authentication with the IIS web server.

Selecting "IIS Basic", "IIS Integrated Windows" or "IIS Basic and Integrated Windows" authentication enables single sign-on capability provided by the Microsoft IIS web server. If one of those authentication mechanisms is selected, the IIS web server and Windows operating system will authenticate the user and then verify that the user should be given access to the Tracker web pages (using the Windows file system permission settings on the web pages). If the Windows authentication and access control checks pass, then IIS will pass the request on to Tracker. Tracker will then search its own user account list for a matching entry (Windows User name matches Tracker User ID) to verify that the user should be given access to the workgroup before displaying the user's Home Page.

A summary of the reasons why you might select one form of authentication over another is provided below. If after reading it, you are still not sure which one to pick, we recommend using "NetResults Tracker". You can use the Edit Workgroup function in WMS to change it later.

Generally speaking, NetResults Tracker authentication is the simplest for you to set up and has the lowest Windows Server licensing costs. However, it does require that your users maintain a separate user account for Tracker and for Windows (if they are using Windows). If they routinely change their password,

Adding a Workgroup

they will have to change their Windows password and their Tracker password. NetResults Tracker authentication works with all supported browsers running on any operating system.

If you use one of the three forms of IIS authentication, your users will not need to maintain a separate password (authentication will be done by IIS using their Windows user account) and you can use Windows to enforce password policies. However, it is generally harder to configure and maintain (especially if you are using IIS Integrated Windows or IIS Basic and Integrated Windows). It may cost more for your Windows Server licensing to use Windows authenticated users (contact your Microsoft reseller and ask about Windows authenticated users accessing the IIS web server).

IIS Basic Authentication works with all supported web browsers on any operating system. However, it sends Windows passwords in "clear text", so it should only be used in conjunction with SSL.

IIS Integrated Windows does encrypt passwords (even without SSL), but can not be used with any browser other than Internet Explorer. Also, IIS Integrated Windows (or "IIS Basic and Integrated Windows") can not be used in an environment where there is a (hardware or software) firewall or proxy server between your end users (their web browsers) and the web server. Though it may appear to work in some cases, it will (sometimes intermittently) have situations where the browser requests the users credentials over and over. Keep in mind that software which acts as a firewall or proxy server may not label itself as such. It may be labeled as "intrusion prevention" software or "web acceleration" software. Some "pop-up blocker" software packages also use a proxy server. If you were using IIS Integrated Windows authentication and one or more of your users suddenly starts complaining that they are being repeatedly asked to enter their user name and password or are getting an "access denied" error, odds are that they are now using a firewall or proxy server (perhaps installed on their browser machine or in their network).

If you wish to use one of the IIS authentication mechanisms, we recommend using IIS Basic combined with SSL. This will allow your users to use any supported browser (including Firefox) and will work through firewalls and proxy servers. For further details on the differences between these choices, please consult the Microsoft IIS 6.0 documentation section entitled [Authentication Methods Supported in IIS 6.0.](http://www.microsoft.com/technet/prodtechnol/WindowsServer2003/Library/IIS/36ea667e-c578-43b5-87fa-a2f174efb27a.mspx) In particular we recommend the summary table in that section.

#### **Windows Domain or Computer Name**

This option will only be available if something other than "NetResults Tracker" has been selected for the Authentication field. Enter the name of the Windows domain that contains the users that should be allowed to access the workgroup. The web server machine on which Tracker is installed must be a member of this domain. If the web server machine is not a member of a Windows domain or you only wish to allow access using local (to the web server machine) Windows user accounts, then you can specify the Windows computer name of the machine on which Tracker is installed instead of a Windows domain name. In that case, only local user accounts from that web server machine will be given access. This information will be used to fill in the choices on the Authentication Details page.

#### ● **Require SSL**

Check the box for this option if you have configured SSL (Secure Socket Layer) encryption for communications with the web site selected above. Please ensure you have entered a valid Server Certificate on your web server in order to apply the Secure Communications feature to your workgroup. Enabling this option will require your users to use **https://** instead of **http://** when browsing to this workgroup.

#### ● **Host Name or IP Address**

Select the radio button to specify either Host Name or IP Address that corresponds to the web site selected for the workgroup. This information will be used to configure the URL used to access this workgroup.

#### ● **Port Number**

If applicable, enter the port number associated with the web site you selected above. This information will be used to configure the URL for this workgroup.

#### ● **Comment**

This field can be used to add any information to describe the new workgroup.

The following fields are Internationalization settings. Please consider the following information when making your selection for these fields. Once you have added records to your Tracker database, you will not be able to change the character set selection. When making your selection, also consider what languages you will need to support in the future.

#### 1. **Character Set**

ISO-8859-1, Windows-1252, and UTF-8 are the character sets that are supported by Tracker.

❍ **ISO-8859-1** (also known as Latin1) is a standard single-byte character set that supports Western European languages including: English, Basque, Catalan, Danish, Dutch, Finnish, French, German, Icelandic, Irish, Italian, Norwegian, Portuguese, Scottish, Spanish, and Swedish. The ISO-8859-1 character set is a subset of the Windows-1252 character set. The image below displays the set of characters supported by ISO-8859-1.

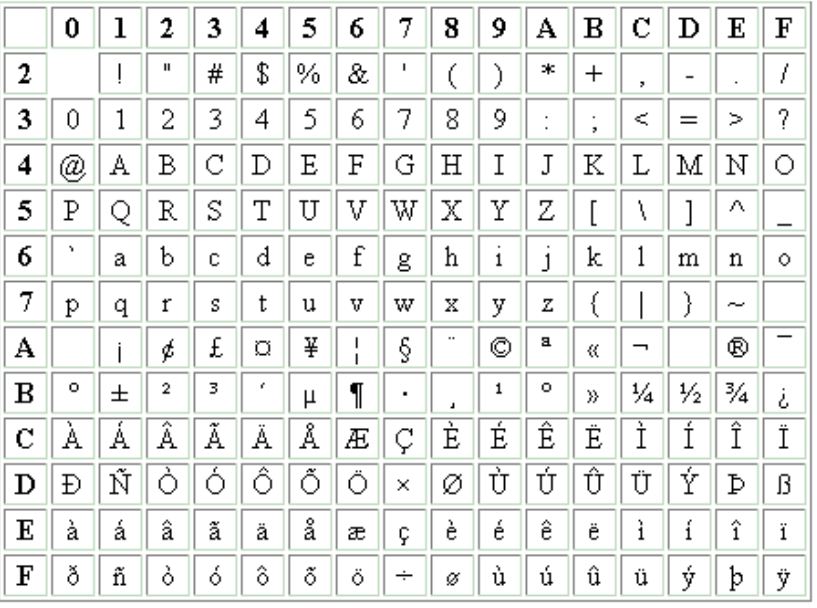

❍ **Windows-1252** is a single-byte character set that supports all of the characters in ISO-8859-1, plus some additional European characters including: the Euro sign, tilde, caron, and per mille. The image below displays the additional characters which are in Windows-1252 (but are not in ISO-8859-1). If you require the use of any of these characters, then you can not use the ISO-8859-1 character set.

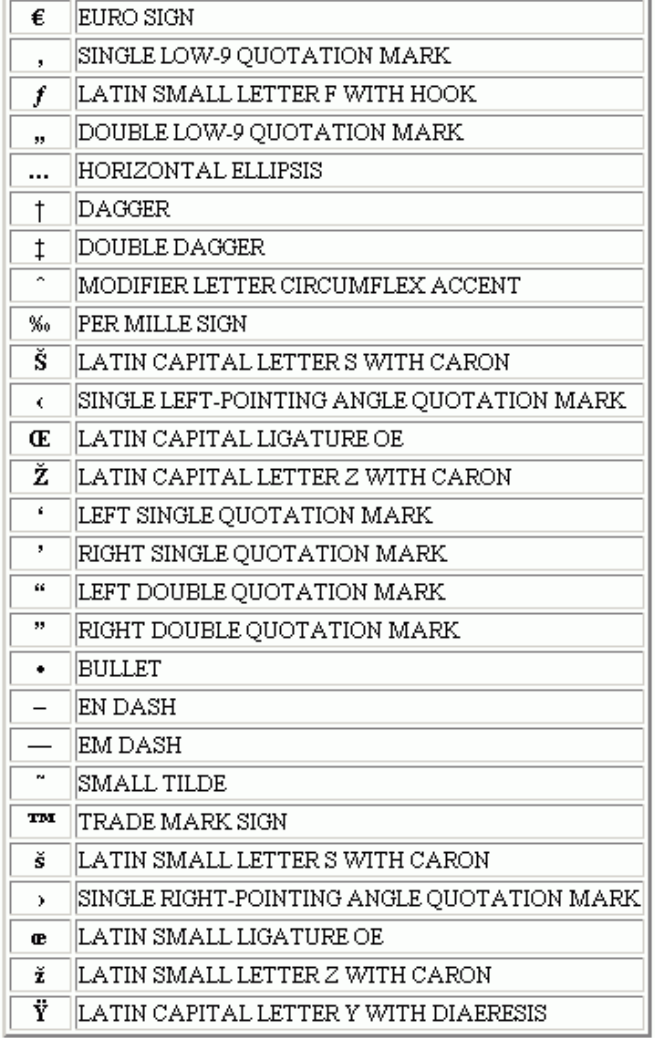

o UTF-8 supports virtually all available languages. It includes support for all Western European languages mentioned above for ISO-8859-1 and Windows-1252 as well as other languages such as Arabic, Chinese, Czech, Greek, Hebrew, Hindi, Hungarian, Japanese, Korean, Polish, Romanian, Russian, Tamil and many others. UTF-8 is an ASCII compatible encoding method for Unicode (ISO 10646).

#### Adding a Workgroup

Even though UTF-8 supports the widest range of languages, each user must have all of the necessary fonts installed on their desktop (web browser) machine in order to view all characters. Also, UTF-8 generally uses slightly more processor power at both web server and browser. If you are confident that the workgroup will only require English or another Latin1 language that does not require the special characters in the Windows-1252 character set (e.g. Euro symbol), then you should use ISO-8859-1. If you are using a Latin1 language and require one of the special symbols in Windows-1252, then you should use Windows-1252 as the character set. If you are not using a Latin1 language (or expect to add use of a non-Latin1 language to this workgroup in the future), then you should use UTF-8.

When selecting the character set for your workgroup, you should also consider the users that will be accessing the workgroup. Each user account has a set of profile information that is displayed within each workgroup. Each user account has a character set, which is based on the characters used in the user account's profile information. The User Character Set must be compatible with the workgroup character set. For example, a user account with UTF-8 characters in its profile can only be given access to a workgroup with UTF-8 configured as the workgroup character set.

Some basic guidelines related to user / workgroup character set compatibility:

- ❍ If a user account contains only ASCII characters (supported by ISO-8859-1 character set), this user account can be given access to any workgroup because all character sets support ASCII characters.
- ❍ If a user account contains non-ASCII characters supported by the Windows-1252 character set, this user account can be given access to any workgroup that is configured with the Windows-1252 or UTF-8 character set.
- As mentioned above, if a user account contains non-ASCII characters only supported by the UTF-8 character set, this user account can only be given access to a workgroup configured with the UTF-8 character set.

To view a user's character set, use the [Edit a User](http://www.netresultstracker.com/nrthelp601/ums/gums_edit.htm) operation in the [User Management System](http://www.netresultstracker.com/nrthelp601/ums/gums_overview.htm) section.

#### 2. **Email Header Encoding**

Email headers must contain only US-ASCII characters. Headers that contain non US-ASCII characters must be encoded so that they contain only US-ASCII characters. This process involves using either **B (Base 64)** or **Q (Quoted-Printable)** to encode certain characters. The **Q** encoding is recommended for use when most of the characters to be encoded are in the ASCII character set; otherwise, the **B** encoding should be used. If you select **Auto**, Tracker will automatically select an encoding option.

#### 3. **Add Multipart Email**

This option determines whether the emails generated by Tracker will contain text or text and HTML within the messages. Selecting **Yes** for this option will allow the emails to contain both text and HTML. For example, if you selected UTF-8 as the character set for a workgroup, email generated by Tracker may also contain UTF-8 characters. If your email client cannot display UTF-8 characters, selecting **Yes** for the Email Add HTML Part option might help. With this option enabled, Tracker will send email with both text and HTML format. If your email client can display HTML format, UTF-8 email can be displayed.

#### 4. **Time Zone**

This option determines which time zone will be selected for users by default to view the workgroup data. Irrespective of the setting you choose for the default here, each user can select their own time zone setting in the [Preferences](http://www.netresultstracker.com/nrthelp601/std/bots_preferences.htm#date) section. For a list of available time zones, please refer to the following section: [Windows 2003 / 2000 Time Zones](#page-65-0)

#### 5. **Adjustment for Daylight Saving Time**

This option determines whether the workgroup date is adjusted to observe daylight saving time. If you have selected a time zone that observes daylight saving time, it is recommended that you check the box to enable Tracker to make the appropriate adjustments.

Once you have entered the relevant information to create the new workgroup, click on the **Continue** button. If you selected a method of authentication other than NetResults Tracker, you will be prompted to set the **Authentication Details**. If you selected SQL Server or Oracle as the Database Type, you will be prompted to enter the SQL Server Database Details or Oracle Database Details.

#### **Authentication Details**

If you selected an option other than "NetResults Tracker" for the Authentication field, you will be prompted to provide additional information for the authentication configuration:

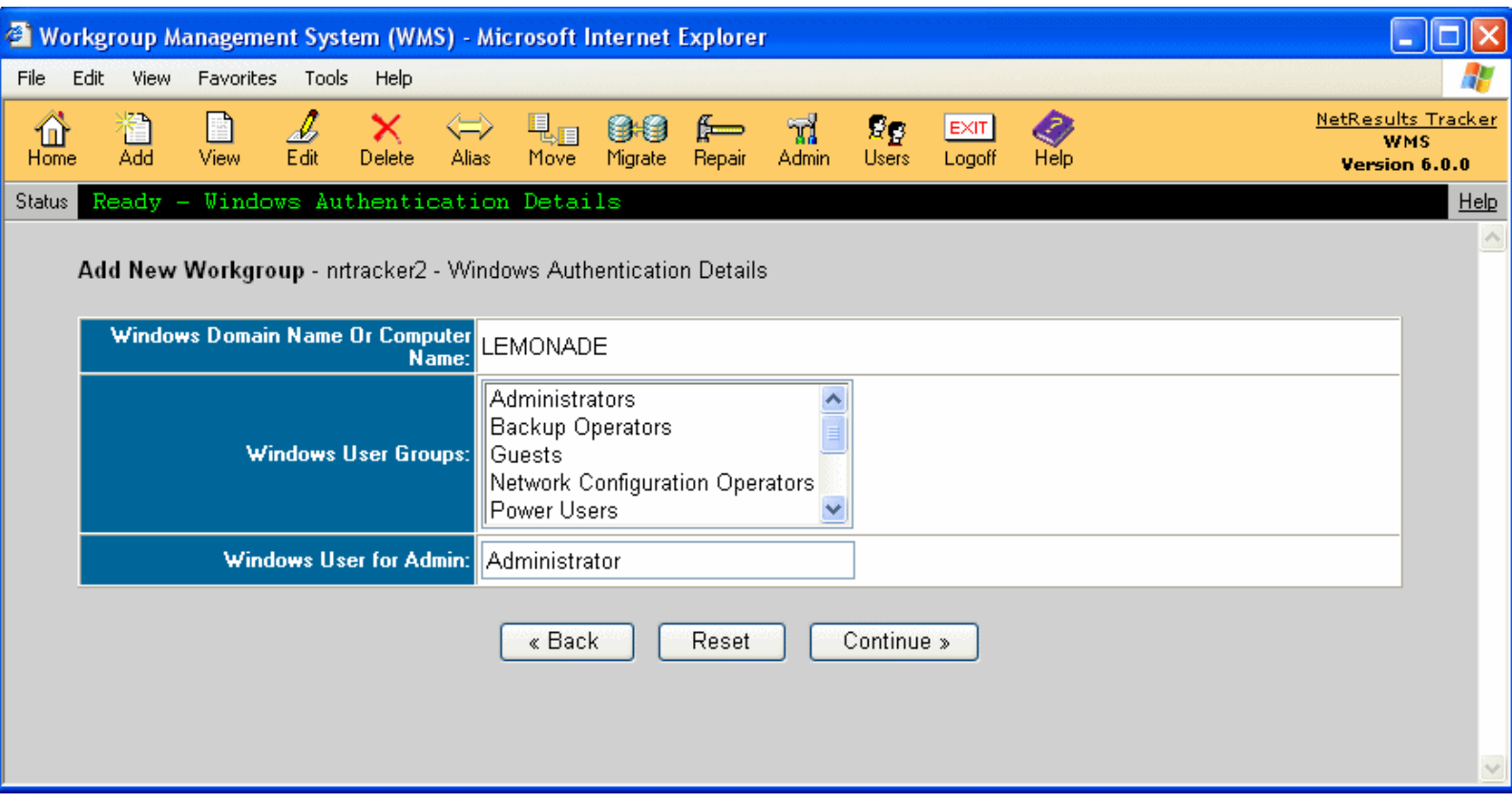

### ● **Windows Domain Name or Computer Name**

The Windows domain or computer name selected on the Add Workgroup page will be displayed. When you use one of the Microsoft IIS authentication schemes, user authentication and access control will be performed as follows. First, the Microsoft IIS web server in conjunction with the web browser and (in most cases) your Windows domain server will authenticate the user which is trying to access a web page in the workgroup. That authentication may be implicit (user will not see it happen) or it may be explicit (user may see a pop-up displayed by their browser requesting Windows user name, password, and, in some cases, domain) depending on the browser configuration, web server configuration, and your domain configuration. If the end user successfully authenticates to Windows/IIS, the IIS web server will then perform access control by comparing the Windows user account to the Windows file system permission on the web page being accessed. If that access control check passes, the web page request will then be passed on to Tracker. Tracker will then check its [user account](http://www.netresultstracker.com/nrthelp601/ums/gums_add.htm) information to see if that user account exists in Tracker and has access to the workgroup. If so, the Home Page for that user will be displayed and the user's login session will be started. If the user was browsing to the Knowledge Base page or the Submit via Web for Unregistered Users page, then the last check will not be performed because those pages do not require that the user has a Tracker user account.

## **Windows User Groups**

The Windows user groups available in the selected domain or computer will be listed. Select the Windows user group(s) that should be allowed to access this workgroup. To select multiple user groups, hold down the Ctrl button on your keyboard as you select the user groups. The Windows file system permissions on the Tracker web pages for this workgroup will be modified to allow access by each User Group which you select.

**Note:** Tracker only adds to or modifies your existing Windows file system permissions for the selected User Groups. It does not remove or modify any existing entries for other User Groups which you did not select. In other words, the file system permissions will be set to guarantee that users in the selected User Groups will pass the IIS access check. They will not be set to make sure that all other users will fail the IIS access check. If Tracker did that, it might remove access for users who may not need to browse to the web pages, but do need access to the files themselves (such as local administrators, backup operators, etc.). So, for example, if you have installed the workgroup in a Windows folder which has access for Everyone, then the IIS web server will give Everyone (who successfully authenticates with a valid Windows user account) access to the Tracker web pages. However, Tracker will still reject access for users who do not have a Tracker user account (excluding Knowledge Base and Submit via Web for Unregistered Users pages which don't require a Tracker user account). If you wish to narrow this list (so that more IIS access control is performed), then you should set the file system permissions on the folder that you selected as the Location in the first Add Workgroup page **before** you create (Add) the workgroup. Otherwise you may inadvertently remove file system permissions which Tracker added so that your workgroup can properly function. Also, be careful to not remove access that may be needed by users/tools which run on the web server machine (such as for the Administrators of the server, the user accounts that are used by the backup tool(s) which you use, etc.).

After creating the workgroup, you must still add a Tracker [user account](http://www.netresultstracker.com/nrthelp601/ums/gums_add.htm) with the User ID that matches the Windows user account for each user who will use the workgroup. Please note that changes made to the user profile information in the user accounts in Tracker will not be reflected in Active Directory (and vice versa).

#### ● **Windows User for Admin**

Enter the Username of the Windows user account that will be authenticated as the Tracker Admin user account for the workgroup. The user selected must be a member of one of the groups selected for **Windows User Groups** above and in the Windows **Domain or Host Name** selected above. This allows you to associate any Windows user with the Tracker Admin user account (so that you do not have to create a Windows user account with the user name Admin).

Once you have entered the relevant information for the Authentication settings, click on the **Continue** button. If you selected SQL Server or Oracle as the Database Type, you will be prompted to enter the SQL Server Database Details or Oracle Database Details.

### **SQL Server Database Details**

If you selected SQL Server as the database type, you will be prompted to provide additional information to connect to SQL Server:

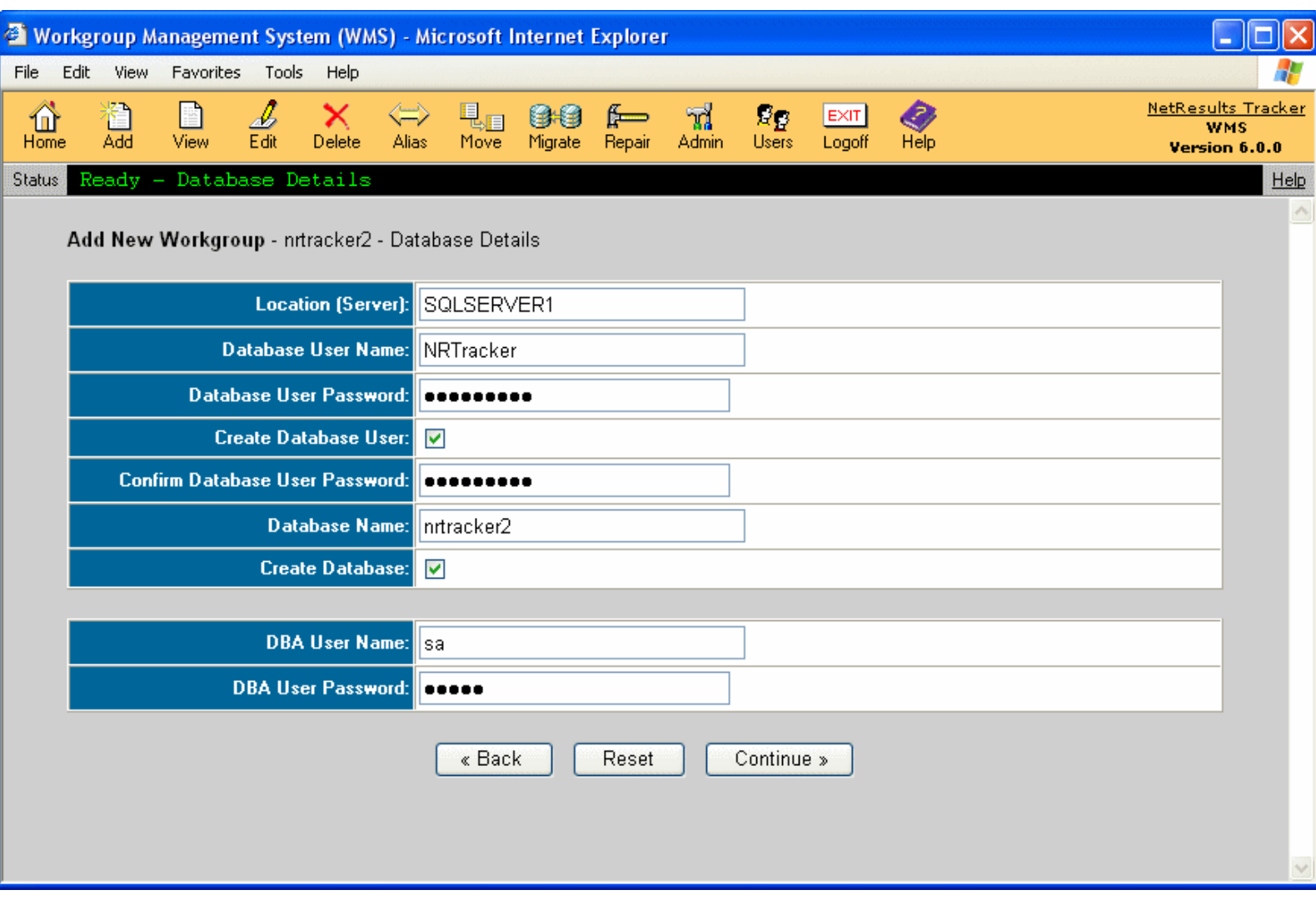

#### ● **Location (Server)**

Enter the name of the machine where SQL Server is located.

#### ● **Database User Name**

Enter the User Name of the login that should be used by this workgroup to connect to the database. "NRTracker" is listed by default. The login does not need to already exist on SQL Server. You can enter the User Name for a new login to be created on SQL Server for use with this workgroup.

#### ● **Database User Password**

Enter the password for the **Database User Name** specified above to connect to SQL Server. If the Database User Name does not exist already on SQL Server, enter a new password to be used when creating the new login.

#### ● **Create Database User**

Check the box for this option if you would like to create a new login on SQL Server for use with this workgroup. Do not check the box for this option if the login specified in **Database User Name** already exists on SQL Server.

#### ● **Confirm Database User Password**

This field will only be displayed if the box for the option **Create Database user** is checked. Confirm the password entered in the **Database User Password** field above.

#### ● **Database Name**

By default, this will display the name selected as the workgroup name. You can change this in the space provided if desired. The database does not need to already exist on SQL Server. You can enter the Database Name for a new SQL Server database to be created for use with this workgroup.

#### ● **Create Database**

This option will only be displayed when SQL Server is selected as the **Database Type**.

Check the box for this option if you would like to create a new database on SQL Server for use with this workgroup. Do not check the box for this option if the

Adding a Workgroup

database specified in the **Database Name** field already exists on your SQL Server installation.

#### ● **DBA User Name**

This field will only be displayed when the boxes for either **Create Database User** or **Create Database** are checked.

Enter the User Name of a login for a database administrator on SQL Server. "sa" is entered into this field by default.

#### ● **DBA User Password**

Enter the password for the login specified in the **DBA User Name** field.

Click on the **Continue** button to proceed with creating the workgroup. A confirmation page will be displayed with the following:

#### ● **Database Name**

Shows the Database Name as it was entered on the previous page.

● **Physical Path**

The location of the database files within SQL Server will be configured with the default path. You can enter a different path if desired. If the path you entered is not synchronized with the SQL Server installation path, you might get an error while creating the workgroup.

- **Max Size**
- The maximum size of the database. "UNLIMITED" will be set by default.
- **File Growth**
	- The percentage by which the database file should grow automatically. "10%" will be set by default.

#### **Oracle Database Details**

If you selected Oracle as the database type, you will be prompted to provide some additional information to connect to Oracle. If you are adding a workgroup using Oracle as your database type, you must first create the database using the procedure outlined in the [Using Oracle Database](#page-59-0) Help section. Once you have completed these steps, return to this section to create a new workgroup using Oracle as the database type.

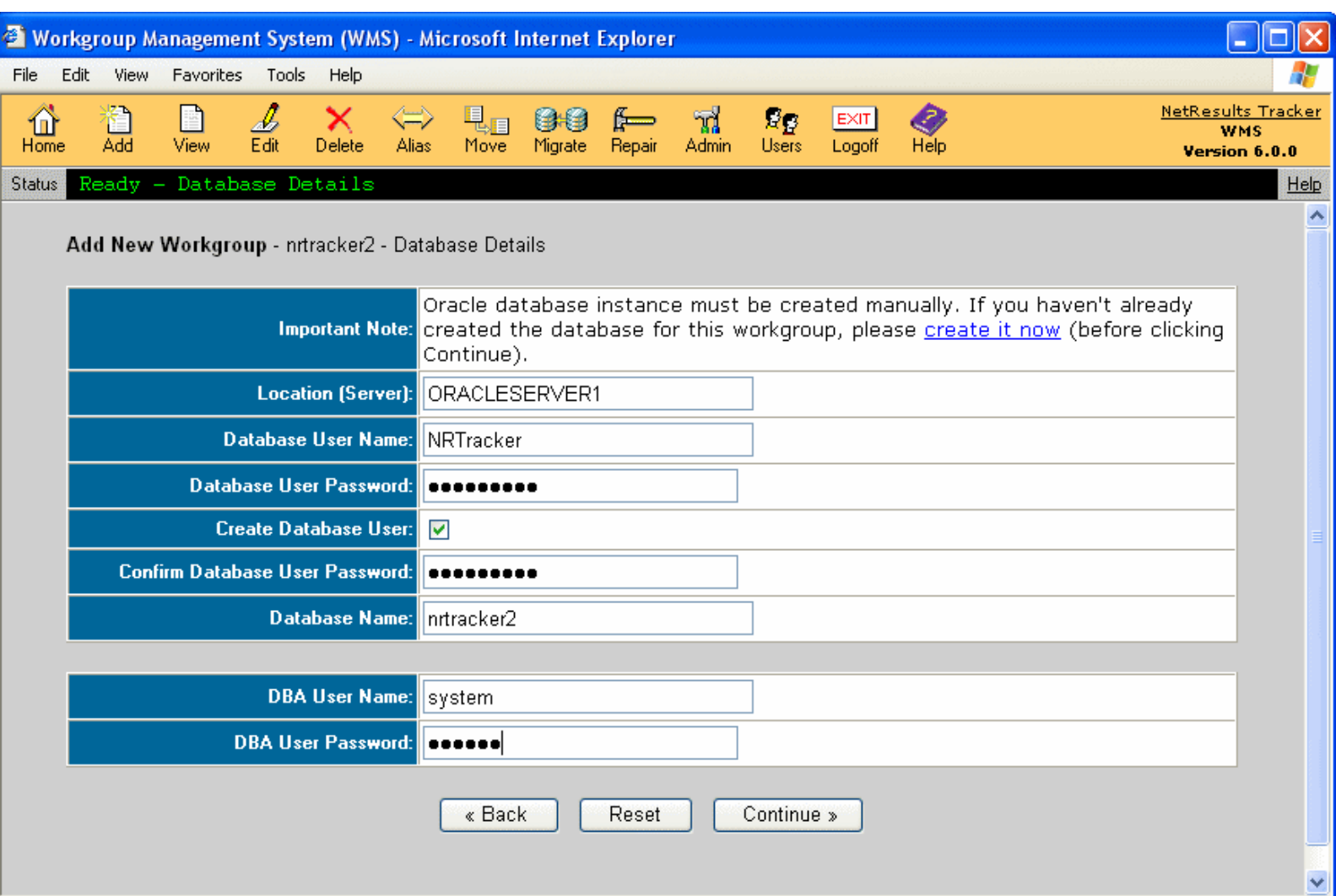

#### ● **Location (Server)**

Enter the name of the machine where your Oracle server is located.

Adding a Workgroup

#### ● **Database User Name**

Enter the User Name of the user that should be used by this workgroup to connect to the database. "NRTracker" is listed by default. The user does not need to already exist on your Oracle Server. You can enter the User Name for a new user to be created for use with this workgroup.

#### ● **Database User Password**

Enter the password for the **Database User Name** specified above to connect to Oracle. If the Database User Name does not exist already on oracle, enter a new password to be used when creating the new user.

#### ● **Create Database User**

Check the box for this option if you would like to create a new user on your Oracle server for use with this workgroup. Do not check the box for this option if the user specified in **Database User Name** already exists on your Oracle server.

#### ● **Confirm Database User Password**

This field will only be displayed if the box for the option **Create Database user** is checked. Confirm the password entered in the **Database User Password** field above.

#### ● **Database Name**

By default, this will display the name selected as the workgroup name. You can change this in the space provided if desired. Before proceeding with connecting to Oracle, you should have already created a database on Oracle server for this workgroup. If you have not already done so, create the database using the procedure outlined in the [Using Oracle Database](#page-59-0) Help section. Then return to this section to proceed with creating the new workgroup.

#### ● **DBA User Name**

This field will only be displayed when the box for the option **Create Database User** is checked.

Enter the User Name of a user for a database administrator on Oracle. "system" is entered into this field by default.

#### ● **DBA User Password**

Enter the password for the user specified in the **DBA User Name** field.

Click on the **Continue** button to proceed with creating the workgroup. If the box for the option **Create Database User** was not checked, a workgroup confirmation page will be displayed. If the box for the option **Create Database User** was checked, a confirmation before creating the Database User will be displayed with the following:

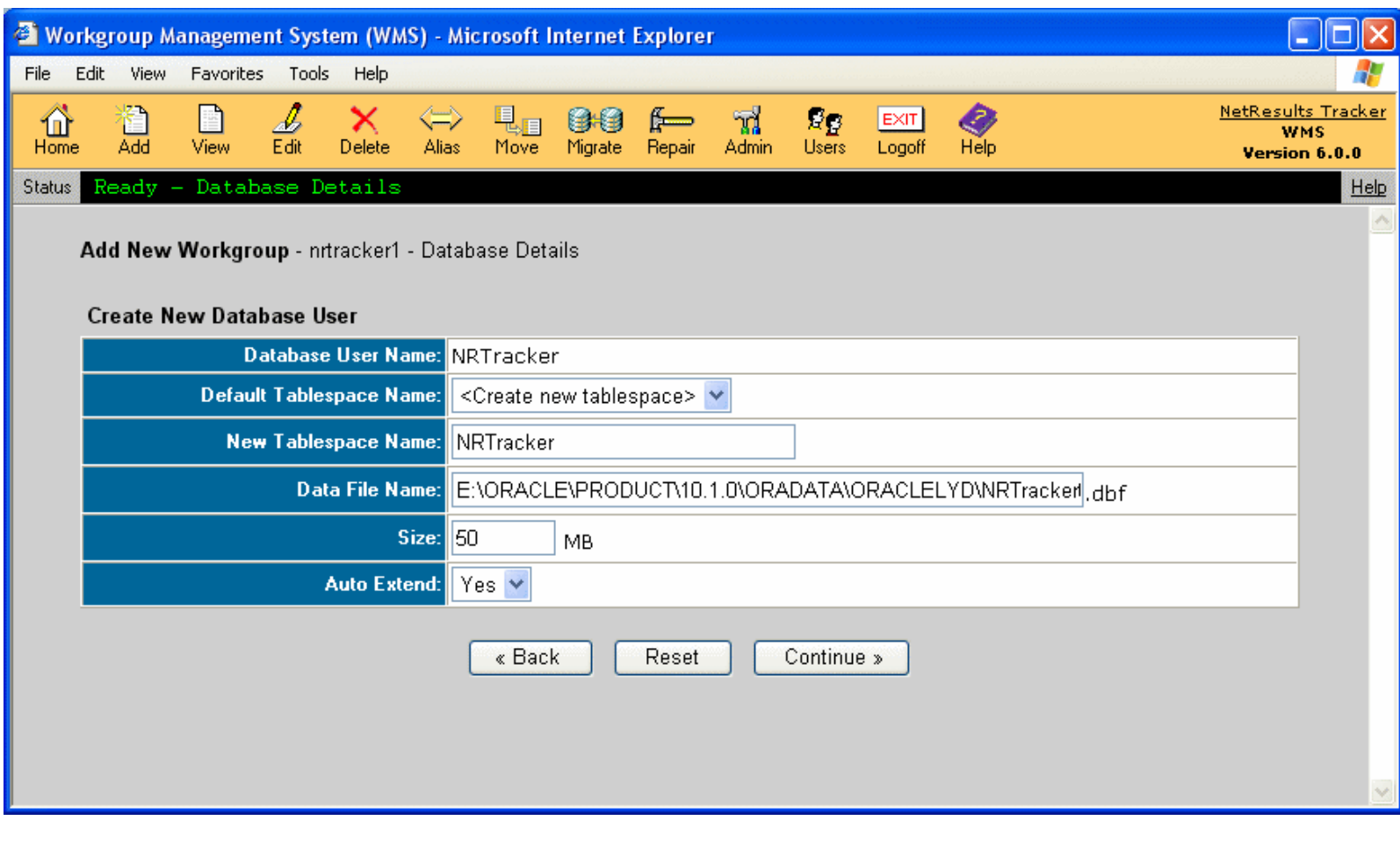

● **Database User Name**

Shows the Database User Name as it was entered on the previous page.

#### ● **Default Tablespace Name**

Select which tablespace in the database should be associated with the new user. Existing tablespaces for this workgroup will be available for selection or you can select "<Create new tablespace>". If you are unsure which tablespace to select, it is recommended that you either select the "<Create new tablespace>" option or select the USERS tablespace.

When selecting "<Create new tablespace>", the options below will be displayed:

#### **New Tablespace Name**

Enter a name for the new tablespace. The name entered by default will match the name of the Database User to be created.

#### **Data File Name**

Enter the path where the database file (\*.dbf) should be located.

#### **Size**

The initial size of the database. "50 MB" is set by default. The value entered must be at least 50 MB.

#### **Auto Extend**

This option determines whether the database should be allowed to grow as needed. "Yes" is set by default.

Click on the **Continue** to proceed with creating the workgroup.

A Component Check will be done to validate the information entered for the new workgroup. If the Component Check is successful, a confirmation of the database information will be shown. If the Component Check is unsuccessful, details about the components that failed will be listed. If you wish to save the settings you entered above to be displayed as the default settings whenever adding future new workgroups, check the box labeled **Save as default settings**. You can click on the **Back** button to make any modifications to the database information. Otherwise, click on the **Create Workgroup** button as the final step to create the workgroup.

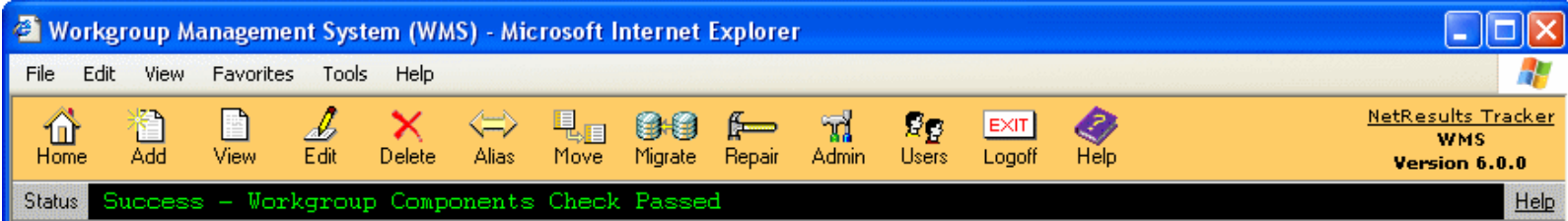

#### Add New Workgroup - nrtracker2 - Confirmation

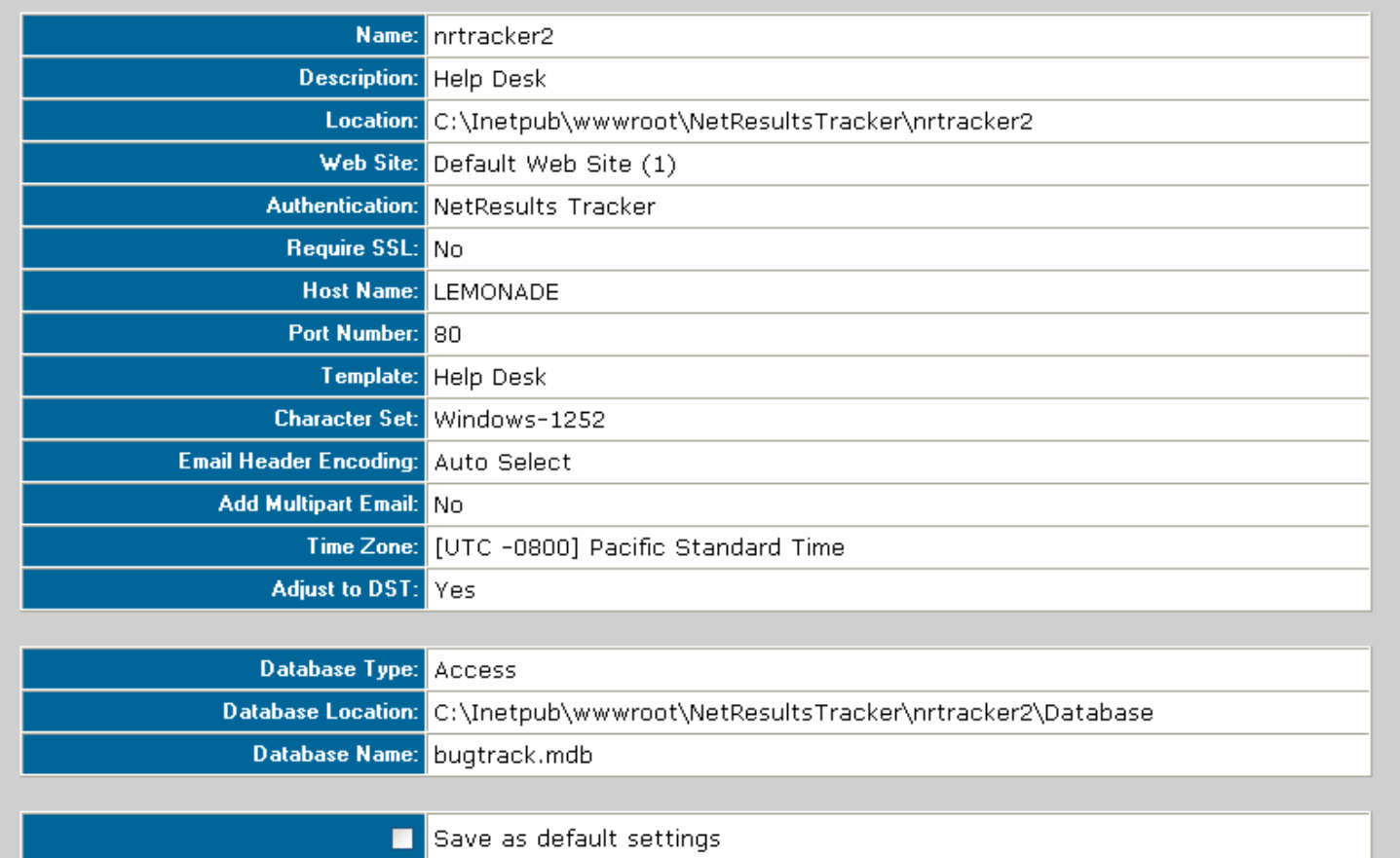

Adding a Workgroup

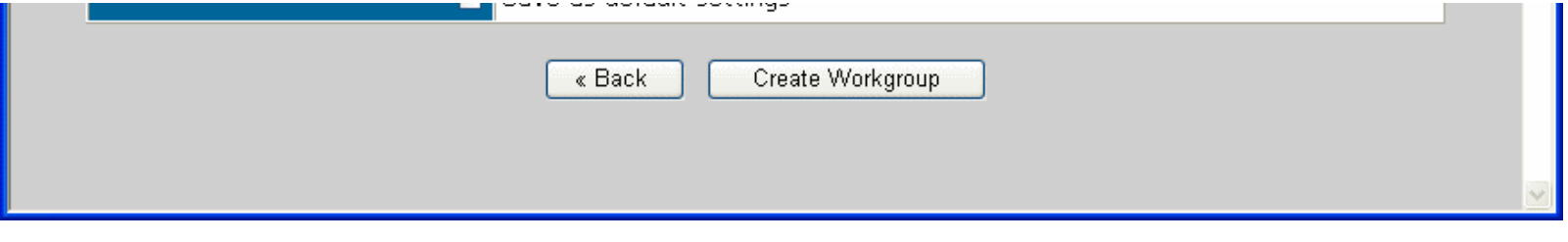

If you selected SQL Server or Oracle as the database type, click on the **Initialize Tables** button that appears after the workgroup has been created.

To login to your new workgroup, go back to the Workgroup Management System Home Page, find the name of the workgroup you added, then click on the key icon to the left of the workgroup name. A separate window will be launched with the Login page for your workgroup. Or, you can launch a browser window and enter the following URL to reach your workgroup:

### **http://***servername***/***workgroupname***/**

where *servername* is the TCP/IP host name of the machine where you installed Tracker and *workgroupname* is the name of the workgroup you created.

## **Backing Up Workgroup Data**

**Note: It is important to make regular backups of your installation especially the database and attachments for each workgroup. If you are using SQL Server or Oracle as the database type for your workgroup(s), a simple file copy or a simple file backup to tape is not sufficient for backing up SQL Server or Oracle database files because they are not standard files.** More information on backing up your Tracker installation can be found in the [Database](#page-62-0)  [Administration](#page-62-0) section.

# **Active Directory Integration**

Tracker workgroups can be configured to authenticate users via Active Directory. When a workgroup is configured to authenticate users via Active Directory, the users do not see the Tracker login page when attempting to [login](http://www.netresultstracker.com/nrthelp601/std/bots_login.htm). To configure a **new workgroup** to use Active Directory for authentication:

- 1. Choose a form of Authentication other than "NetResults Tracker" when adding the workgroup
- 2. Ensure that each user that needs to access Tracker has a user account created in the [User Management System.](http://www.netresultstracker.com/nrthelp601/ums/gums_add.htm) The User ID for the Tracker user account must match the User ID for their Windows user account in Active Directory that belongs to one of the Windows user groups you selected in the Authentication Details when creating the workgroup. Please note that changes made to the user profile information in the user accounts in Tracker will not be reflected in Active Directory (and vice versa).

To configure an **existing workgroup** to use Active Directory for authentication:

- 1. [Edit the workgroup](#page-23-0) to select a form of Authentication other than "NetResults Tracker"
- 2. Ensure that each user that needs to access Tracker has a user account created in the [User Management System.](http://www.netresultstracker.com/nrthelp601/ums/gums_add.htm) The User ID for the Tracker user account must match the User ID for their Windows user account in Active Directory that belongs to one of the Windows user groups you selected in the Authentication Details when editing the workgroup Please note that changes made to the user profile information in the user accounts in Tracker will not be reflected in Active Directory (and vice versa).

# **User Passwords**

For workgroups where a method of authentication other than NetResults Tracker has been selected, the **Password** entered for a user's Tracker account will be ignored because the password for the user's Windows account will be used for authentication. Entering a password when creating a user account in the [User](http://www.netresultstracker.com/nrthelp601/UMS/gums_add.htm) [Management System \(UMS\)](http://www.netresultstracker.com/nrthelp601/UMS/gums_add.htm) is still required in case the Authentication settings for the workgroup is ever changed to use NetResults Tracker.

<span id="page-21-0"></span>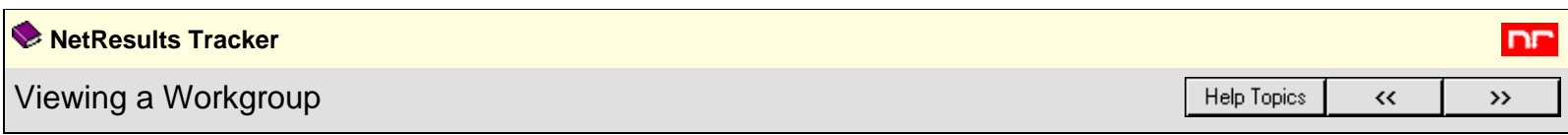

To view a workgroup, click on the **View** button on the Button Bar, select a workgroup from the pulldown menu, then click on the **View** button below the pulldown menu. You can also click on the **View** icon to the left of a workgroup name from the Home Page.

Details of the workgroup will be displayed including general workgroup and database information as well as aliases. To browse to the login page of the workgroup displayed, click on the **Login URL**.

A history of the actions performed on the workgroup will also be displayed.

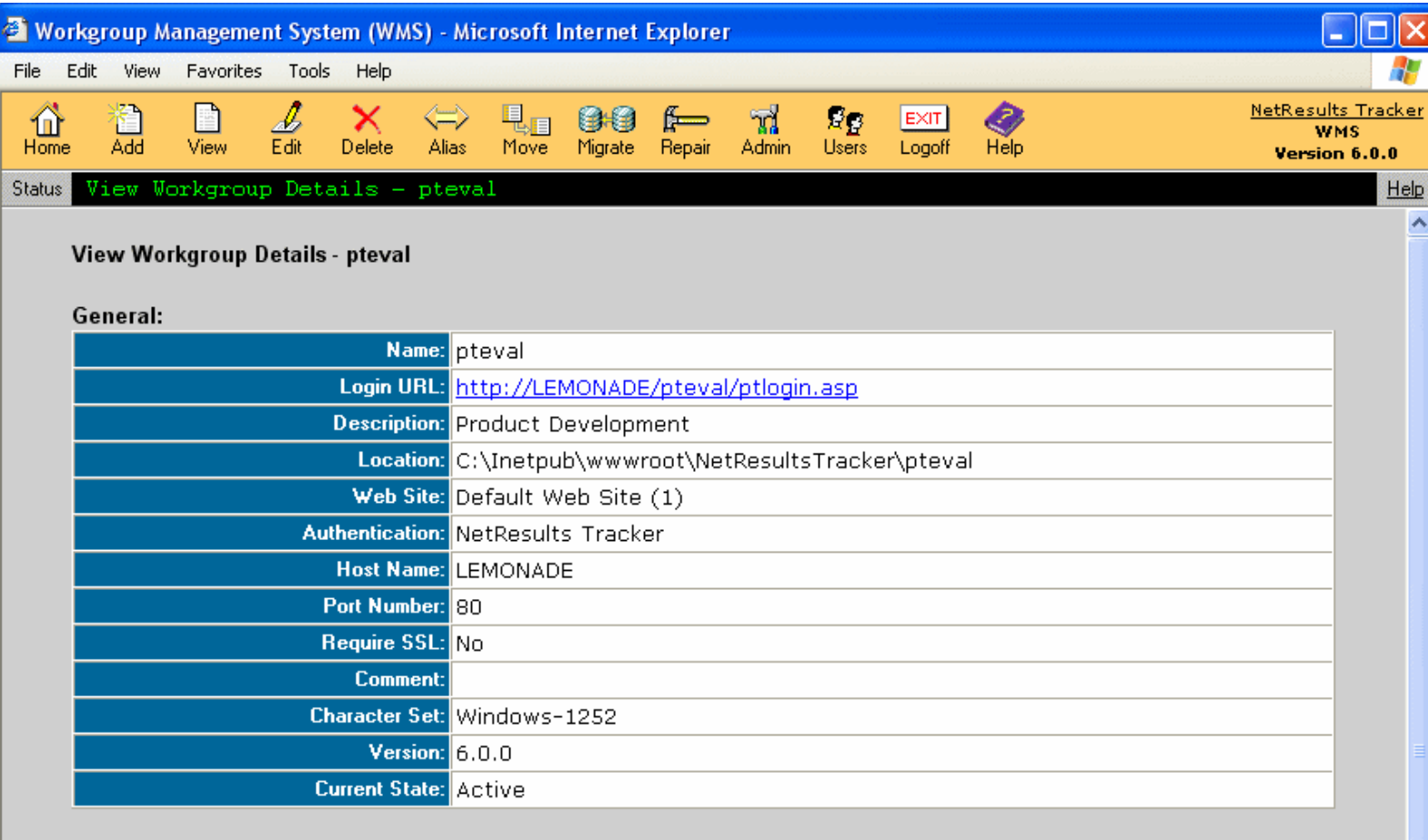

# Database:

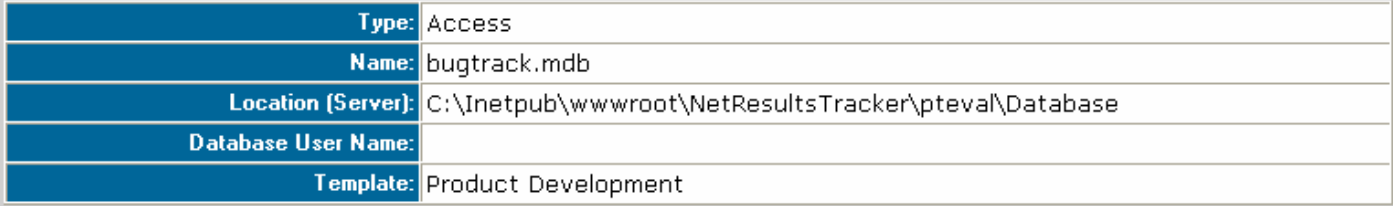

## Aliases:

No Aliases defined for this Workgroup.

# **IIS Application:**

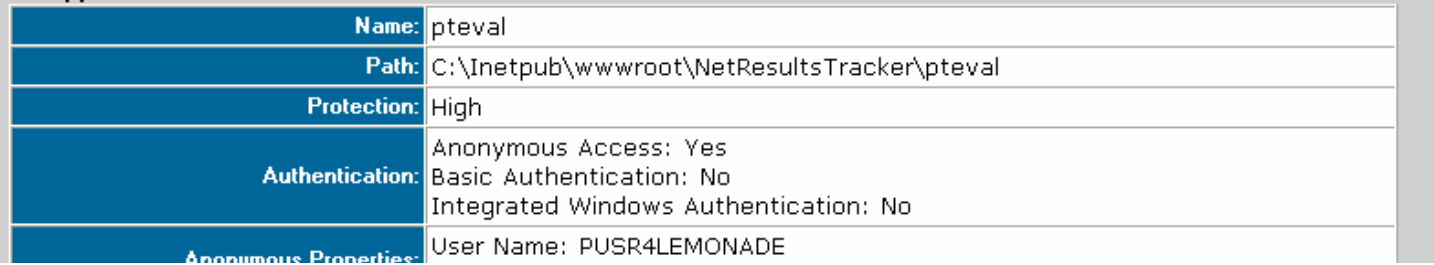

http://www.netresultstracker.com/nrthelp601/WMS/bots\_wms\_view.htm (1 of 2) [7/18/2007 5:42:13 PM]

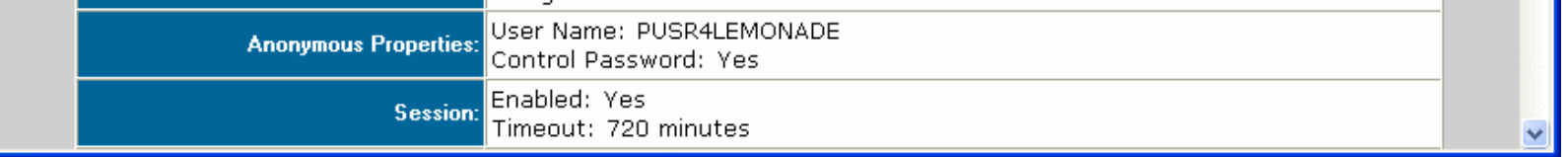

#### <span id="page-23-0"></span>Editing a Workgroup

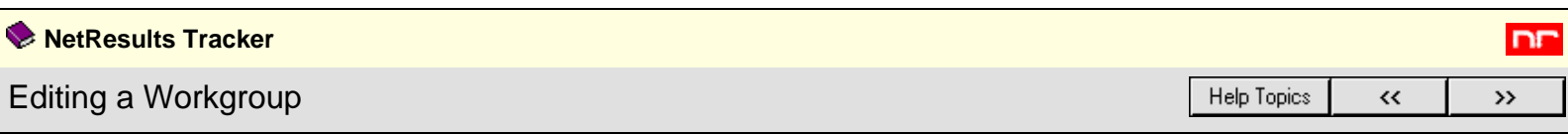

To edit a workgroup, click on the **Edit** icon on the Button Bar. Then, select a workgroup to edit from the pulldown menu and click the **Edit** button under the pulldown menu. You can also click on the **Edit** icon to the left of a workgroup name from the Home Page.

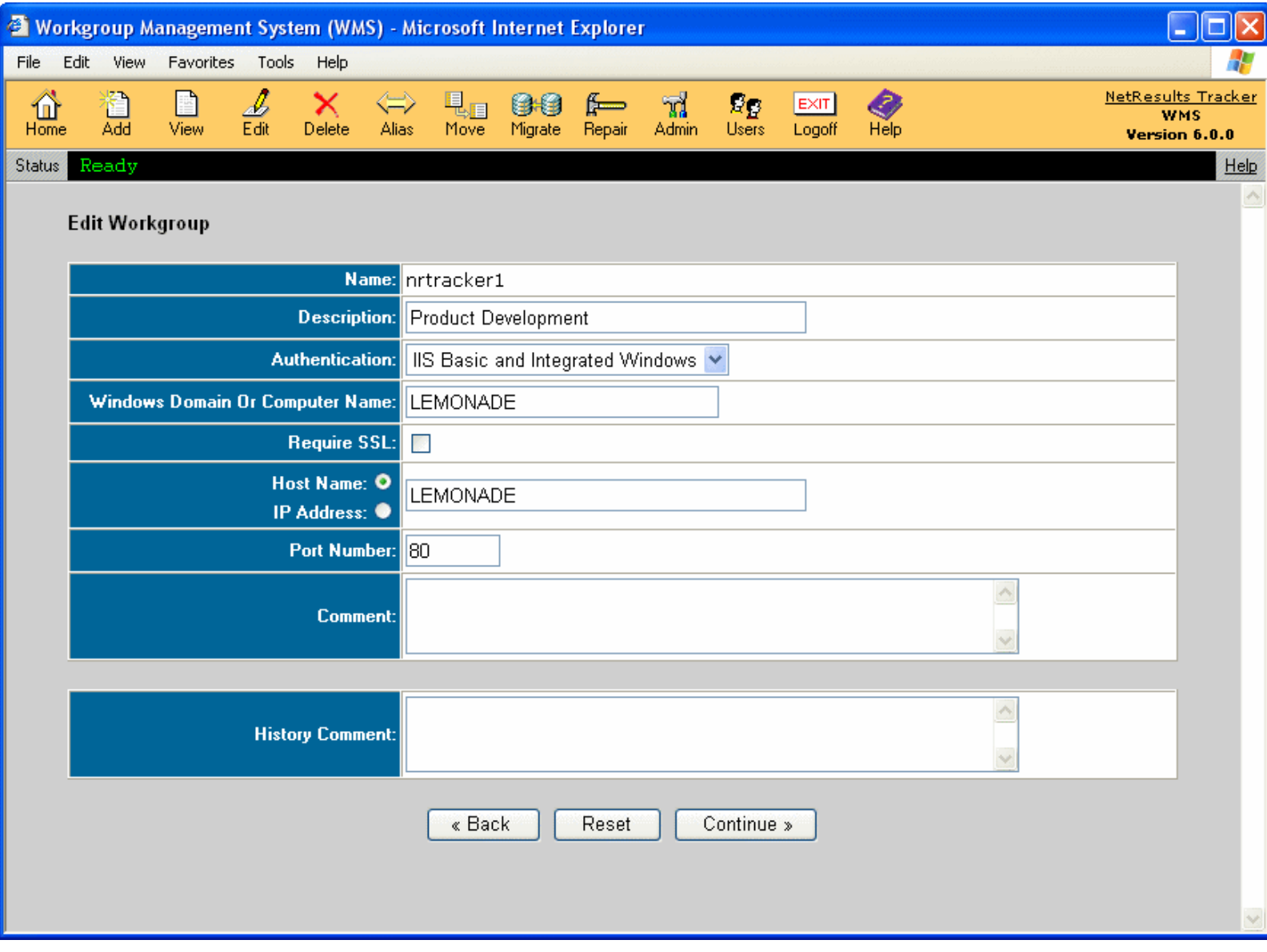

The following workgroup settings can be modified:

## ● **Description**

Modify the text entered to describe the workgroup

## ● **Authentication**

Modify the type of authentication that should be set for the workgroup. **Do not change this setting unless you clearly understand the new authentication mechanism you are selecting. Changes in authentication can block access for some or all of your current users.**

NetResults Tracker is authentication performed by the Tracker application itself using a Login web page which requests the user's Tracker User ID and Password. The Microsoft IIS web server will be configured to allow "Anonymous" access (no authentication is performed by IIS itself). All other forms of authentication use the Microsoft IIS web server and Windows operating system to authenticate the user before they are given access to any Tracker web pages. The Tracker Login Page is not displayed. However, a user's web browser may display a pop-up to request the user's credentials (Windows user name, password, and, in some cases, domain) if it needs this information (or is configured to always request this information) in order to complete authentication with the IIS web server.

Selecting "IIS Basic", "IIS Integrated Windows" or "IIS Basic and Integrated Windows" authentication enables single sign-on capability provided by the Microsoft IIS web server. If one of those authentication mechanisms is selected, the IIS web server and Windows operating system will authenticate the user and then verify that the user should be given access to the Tracker web pages (using the Windows file system permission settings on the web pages). If the Windows authentication and access control checks pass, then IIS will pass the request on to Tracker. Tracker will then search its own user account list for a matching entry (Windows User name matches Tracker User ID) to verify that the user should be given access to the workgroup before displaying the user's Home Page.

A summary of the reasons why you might select one form of authentication over another is provided below.

Generally speaking, NetResults Tracker authentication is the simplest for you to set up and has the lowest Windows Server licensing costs. However, it does require that your users maintain a separate user account for Tracker and for Windows (if they are using Windows). If they routinely change their password, they will have to change their Windows password and their Tracker password. NetResults Tracker authentication works with all supported browsers running on any operating system.

If you use one of the three forms of IIS authentication, your users will not need to maintain a separate password (authentication will be done by IIS using their Windows user account) and you can use Windows to enforce password policies. However, it is generally harder to configure and maintain (especially if you are using IIS Integrated Windows or IIS Basic and Integrated Windows). It may cost more for your Windows Server licensing to use Windows authenticated users (contact your Microsoft reseller and ask about Windows authenticated users accessing the IIS web server).

IIS Basic Authentication works with all supported web browsers on any operating system. However, it sends Windows passwords in "clear text", so it should only be used in conjunction with SSL.

IIS Integrated Windows does encrypt passwords (even without SSL), but can not be used with any browser other than Internet Explorer. Also, IIS Integrated Windows (or "IIS Basic and Integrated Windows") can not be used in an environment where there is a (hardware or software) firewall or proxy server between your end users (their web browsers) and the web server. Though it may appear to work in some cases, it will (sometimes intermittently) have situations where the browser requests the users credentials over and over. Keep in mind that software which acts as a firewall or proxy server may not label itself as such. It may be labeled as "intrusion prevention" software or "web acceleration" software. Some "pop-up blocker" software packages also use a proxy server. If you were using IIS Integrated Windows authentication and one or more of your users suddenly starts complaining that they are being repeatedly asked to enter their user name and password or are getting an "access denied" error, odds are that they are now using a firewall or proxy server (perhaps installed on their browser machine or in their network).

If you wish to use one of the IIS authentication mechanisms, we recommend using IIS Basic combined with SSL. This will allow your users to use any supported browser (including Firefox) and will work through firewalls and proxy servers. For further details on the differences between these choices, please consult the Microsoft IIS 6.0 documentation section entitled [Authentication Methods Supported in IIS 6.0.](http://www.microsoft.com/technet/prodtechnol/WindowsServer2003/Library/IIS/36ea667e-c578-43b5-87fa-a2f174efb27a.mspx) In particular we recommend the summary table in that section.

#### **Require SSL**

Enable or disable the option to require SSL (Secure Socket Layer) encryption on the workgroup. Enabling this option (checking the box) requires that a valid Server Certificate has been entered on the web server to apply SSL to this workgroup.

#### ● **Host Name or IP Address**

Update the Host Name or IP Address used to reach the web site where this workgroup has been created. The information stored in this field is used to configure the URL for this workgroup.

#### ● **Port Number**

Update the port number used to reach the web site where this workgroup has been created. The information stored in this field is used to configure the URL for this workgroup.

● For SQL Server and Oracle databases, you can also modify the **Database User Name**, and **Database User Password**. Workgroups using Access database will not have this option.

If you wish to change the User Name, you must enter the User Name, and also enter the same value for User Password and Confirm User Password fields. If you wish to change just the User Password, enter values for the User Password, and Confirm User Password fields.

#### ● **Comment**

Update the additional information listed for this workgroup

#### ● **History Comment**

Enter a description of the changes being made to the workgroup settings

After modifying the fields you wish to update, click on the **Continue** button.

#### **Authentication Details**

If you selected an option other than "NetResults Tracker" for the Authentication field, you will be prompted to provide additional information for the authentication configuration:

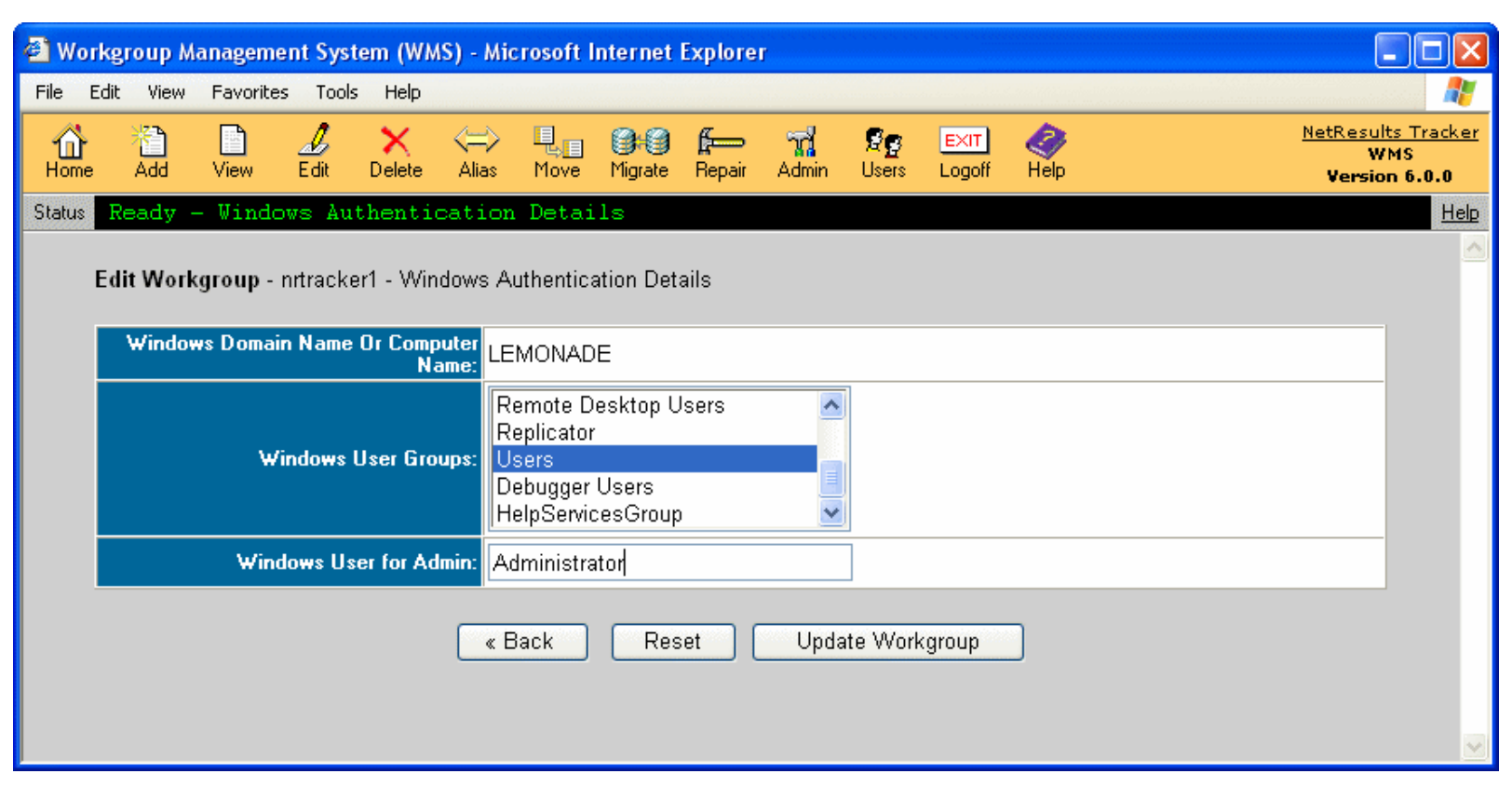

### ● **Windows Domain Name or Computer Name**

The Windows domain or computer name selected on the Edit Workgroup page will be displayed. When you use one of the Microsoft IIS authentication schemes, user authentication and access control will be performed as follows. First, the Microsoft IIS web server in conjunction with the web browser and (in most cases) your Windows domain server will authenticate the user which is trying to access a web page in the workgroup. That authentication may be implicit (user will not see it happen) or it may be explicit (user may see a pop-up displayed by their browser requesting Windows user name, password, and, in some cases, domain) depending on the browser configuration, web server configuration, and your domain configuration. If the end user successfully authenticates to Windows/IIS, the IIS web server will then perform access control by comparing the Windows user account to the Windows file system permission on the web page being accessed. If that access control check passes, the web page request will then be passed on to Tracker. Tracker will then check its [user account](http://www.netresultstracker.com/nrthelp601/ums/gums_add.htm) information to see if that user account exists in Tracker and has access to the workgroup. If so, the Home Page for that user will be displayed and the user's login session will be started. If the user was browsing to the Knowledge Base page or the Submit via Web for Unregistered Users page, then the last check will not be performed because those pages do not require that the user has a Tracker user account.

#### ● **Windows User Groups**

The Windows user groups available in the selected domain or computer will be listed. If you were using one of the IIS authentication mechanisms prior to performing this Edit operation, the user groups that were selected on the Add Workgroup or the most recent Edit Workgroup operation will be displayed. Select the Windows user group(s) that should be allowed to access this workgroup. To select multiple user groups, hold down the Ctrl button on your keyboard as you select the user groups. The Windows file system permissions on the Tracker web pages for this workgroup will be modified to allow access by each User Group which you select.

**Note:** Tracker only adds to or modifies your existing Windows file system permissions for the selected User Groups. It does not remove or modify any existing entries for other User Groups which you do not select (or those which you specifically unselect). In other words, the file system permissions will be set to guarantee that users in the selected User Groups will pass the IIS access check. They will not be set to make sure that all other users will fail the IIS access check. If Tracker did that, it might remove access for users who may not need to browse to the web pages, but do need access to the files themselves (such as local administrators, backup operators, etc.). So, for example, if you have installed the workgroup in a Windows folder which has access for Everyone, then the IIS web server will give Everyone (who successfully authenticates with a valid Windows user account) access to the Tracker web pages. However, Tracker will still reject access for users who do not have a Tracker user account (excluding Knowledge Base and Submit via Web for Unregistered Users pages which don't require a Tracker user account). If you wish to narrow this list (so that more IIS access control is performed), then you should set the file system permissions on the folder that you selected as the Location for the workgroup. If you wish to remove permissions for some users, then do so prior to completing this Edit Workgroup operation (so that all of the settings which the Edit Workgroup operation configures will be maintained). Be careful to not remove access that may be needed by users/tools which run on the web server machine (such as for the Administrators of the server, the user accounts that are used by the backup tool(s) which you use, etc.).

After creating the workgroup, you must still add a Tracker [user account](http://www.netresultstracker.com/nrthelp601/ums/gums_add.htm) with the User ID that matches the Windows user account for each user who will use the workgroup. Please note that changes made to the user profile information in the user accounts in Tracker will not be reflected in Active Directory (and vice versa).

#### **Windows User for Admin**

Enter the Username of the Windows user account that will be authenticated as the Tracker Admin user account for the workgroup. The user selected must be a member of one of the groups selected for **Windows User Groups** above and in the Windows **Domain or Host Name** selected above. This allows you to associate any Windows user with the Tracker Admin user account (so that you do not have to create a Windows user account with the user name Admin).

Once you have entered the relevant information for the Authentication settings, click on the **Update Workgroup** button.

<span id="page-26-0"></span>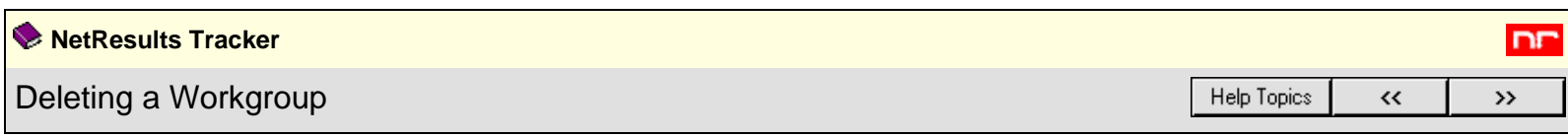

To delete a workgroup, click on the **Delete** button on the Button Bar, select a workgroup name from the pulldown menu, then click on the **Delete** button below the pulldown menu. You can also click on the **Delete** icon to the left of the workgroup name from the Home Page.

Details of the workgroup to be deleted will be displayed. If you wish to also delete the database as well as the workgroup, check the box at the bottom labeled **Also delete the workgroup database**. If you wish to also delete the database and the database is a SQL Server database:

- You will be prompted to enter the DBA User Name and Password. The Login "sa" will be entered into the DBA User Name field by default. Enter the credentials for a SQL Login that has Database Administrator permissions on the SQL Server where the database is located.
- Wait **one full minute** before proceeding with the delete process to allow the connection to the database to shutdown. Failure to wait one full minute before clicking on the Delete Workgroup button will result in an error. If you receive the error, you will have to attempt to delete operation again.

Click the **Delete Workgroup** button to proceed with deleting the workgroup. Click **OK** to confirm that the workgroup should be deleted. A message will appear to confirm that the workgroup was deleted successfully.

If there are any active users using this Tracker workgroup, WMS will not allow the workgroup to be deleted and will display a warning message. To successfully delete a workgroup, all active users should be logged off from the workgroup. You can logoff users with the Logoff User Sessions operation available in the Block [and Unblock Workgroups](#page-40-0) section.

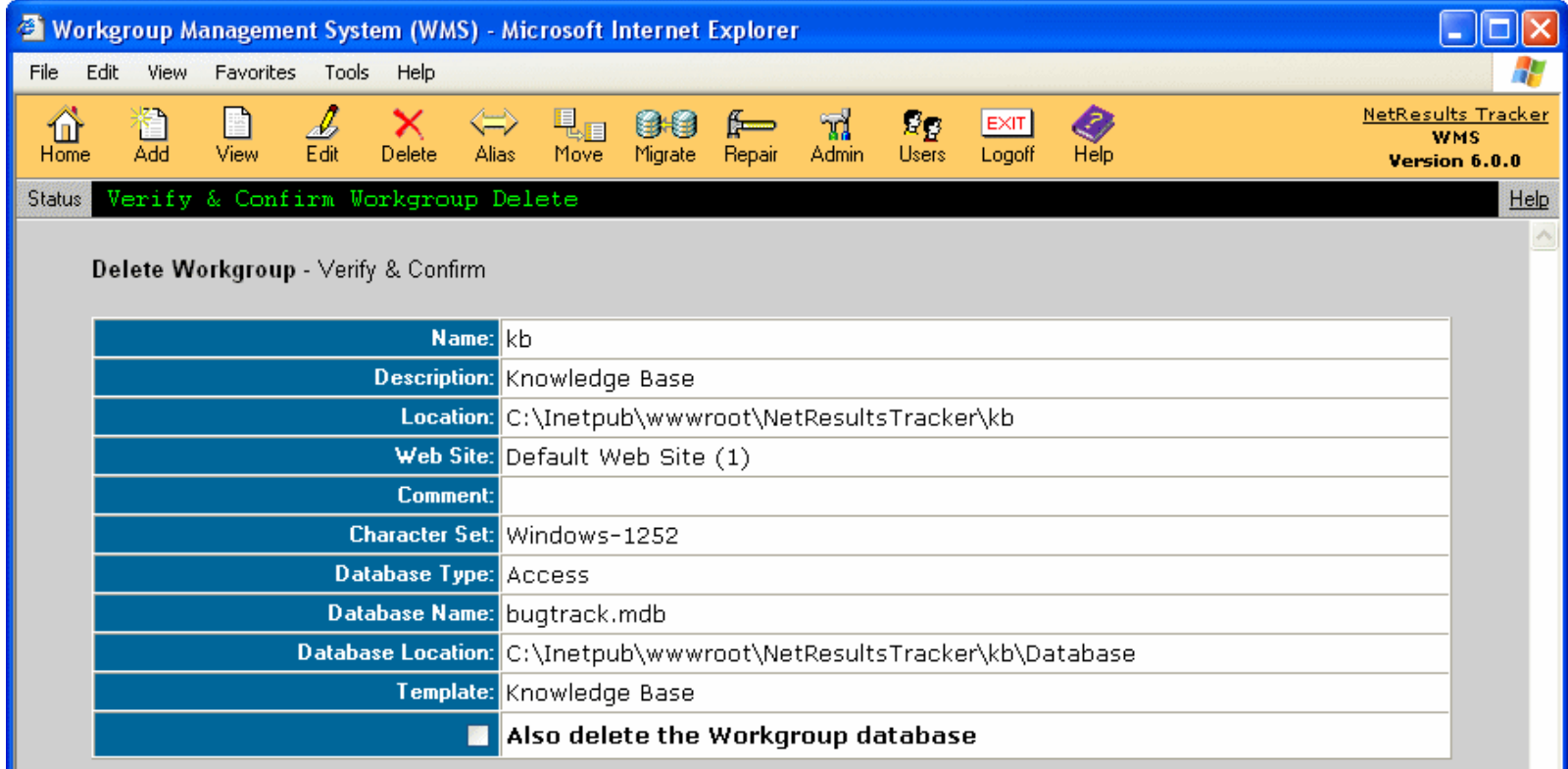

« Back Delete Workgroup

<span id="page-27-0"></span>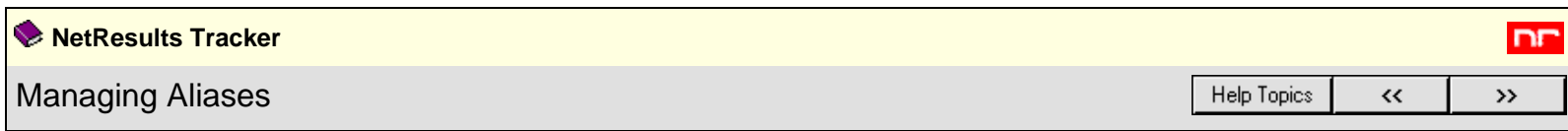

You may wish to create an alias for a workgroup in order to re-direct a URL to one of your workgroups as an alternative to using the default URL for the Alias workgroup.

For example, instead of using the default URL

### **http://servername/workgroup/ptlogin.asp** or **http://servername/workgroup**,

instead you would like to use the URL

**http://servername/product1**. To do this, add "product1" as an alias for this workgroup.

To create an alias, click on the **Alias** icon on the Button Bar, select a workgroup from the pulldown menu, then click on the **Alias** button below the pulldown menu.

If there are any current aliases for the workgroup, they will be displayed in the **Alias List** at the top of the Workgroup Aliases page. Type in the new alias in the field labeled **Create New Alias**. The alias cannot contain the symbols "/", "\", "<" or ">". Click on the **Create** button at the right to save the new alias. The alias will then appear on the **Alias List**.

To delete an alias on the **Alias List**, select the radio button to the left of the alias, then click on the **Delete** button.

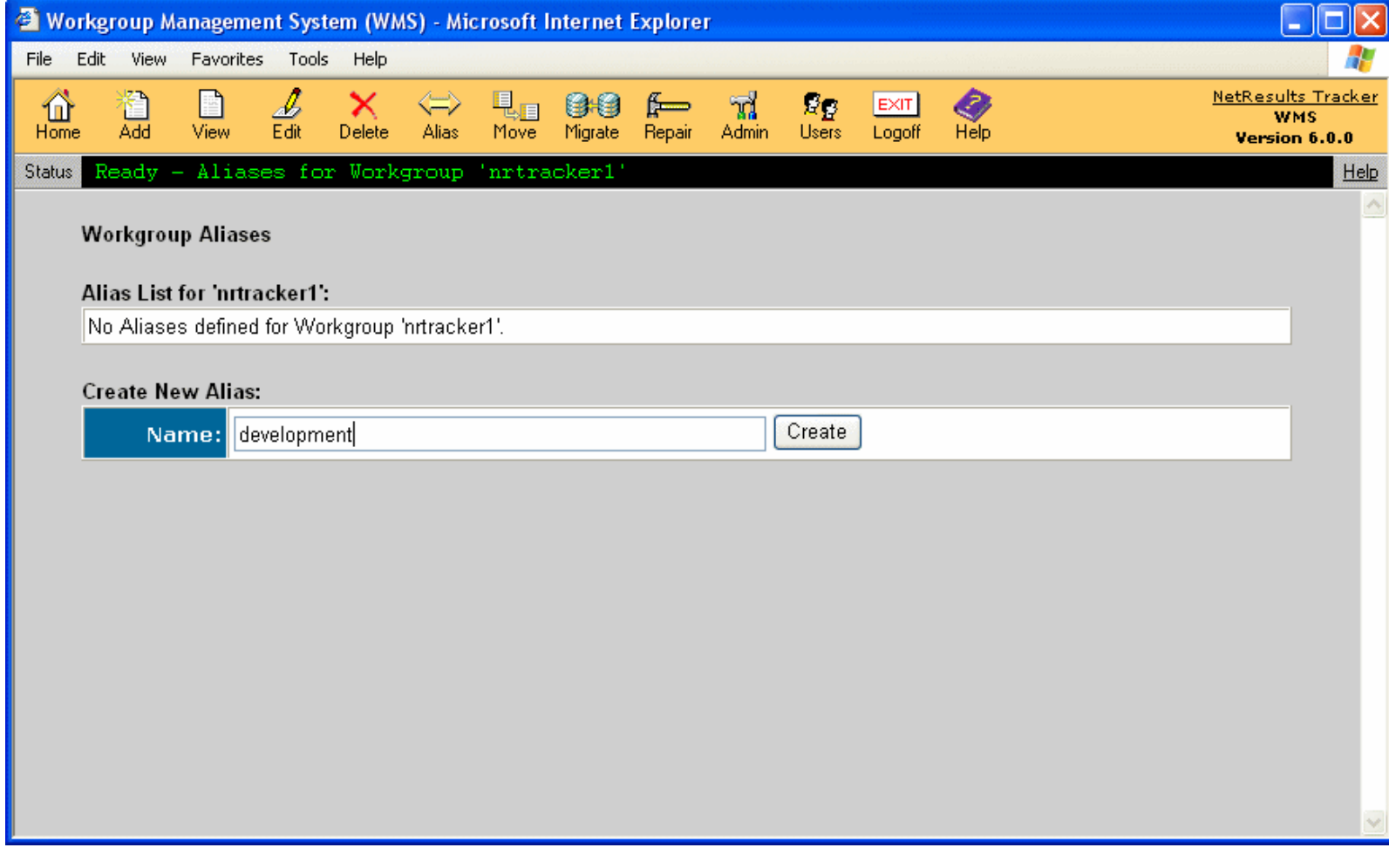

<span id="page-28-0"></span>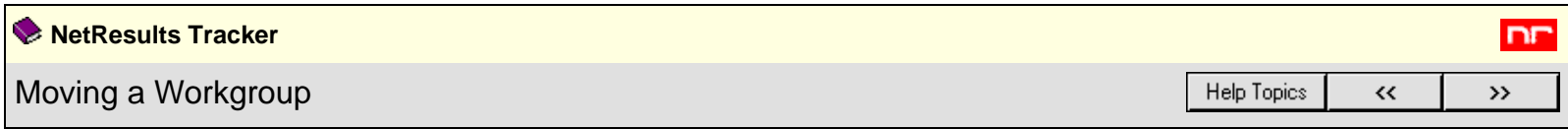

里 信 Move

To move a workgroup, click on the **Move** button on the Button Bar. Select a workgroup from the pulldown menu, select one of the following move operations described below, then click on the **Continue** button.

If you have manually applied any custom security to your workgroups (such as file system permissions or IIS application settings), you will need to re-apply these changes to this workgroup after it using one of the move operations described below.

### **Move Workgroups within the same Web Server machine**

This operation should be used if you want to change the physical location of the workgroup within the web server machine where the workgroup is currently located:

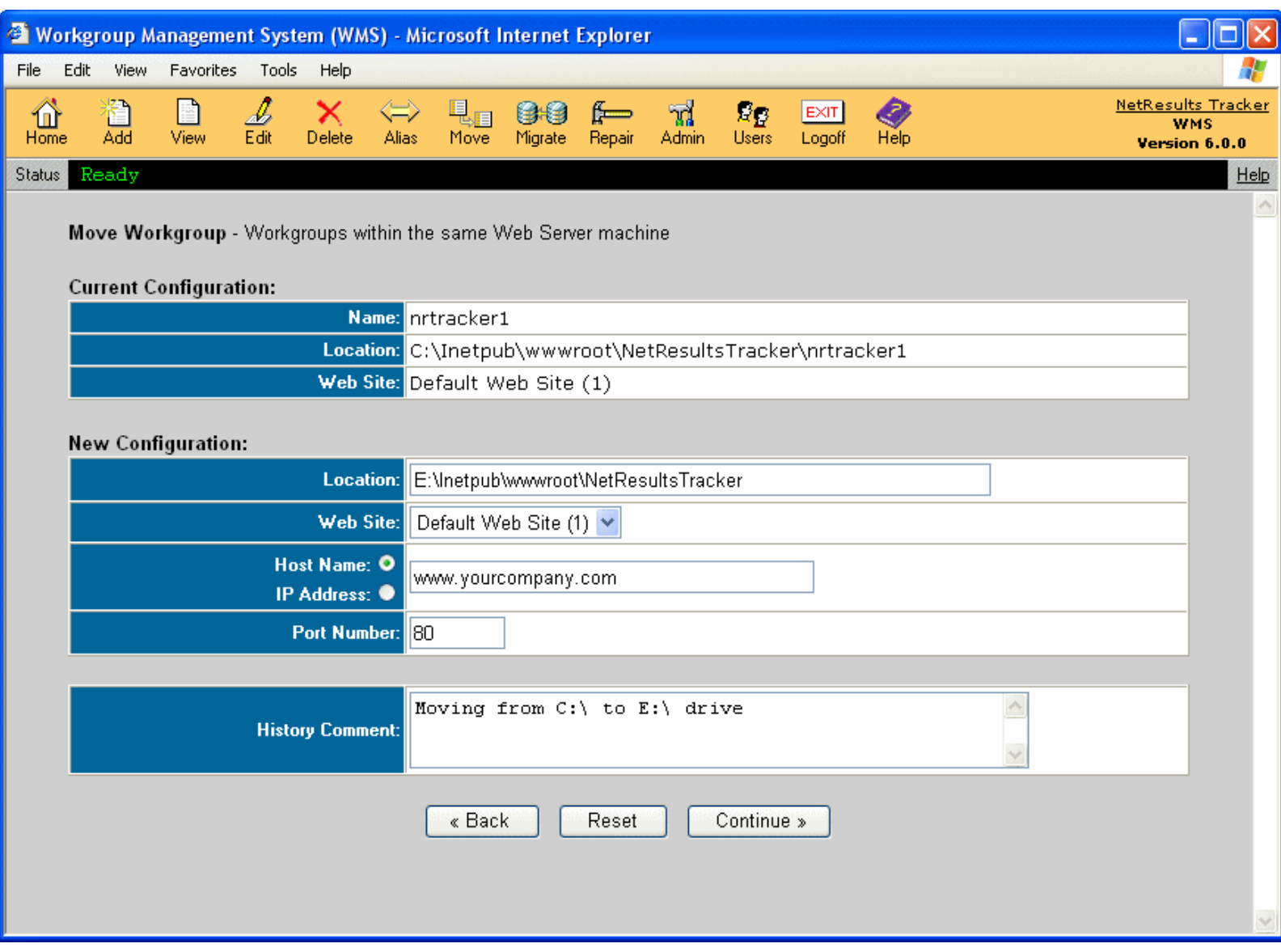

- 1. Login to the Workgroup Management System
- 2. Click on the **Move** icon
- 3. Select a workgroup from the pulldown menu, select the option **Move Workgroups within the same web server machine**, then click on the **Continue** button
- 4. The workgroup name, location, and web site will be displayed in the **Current Configuration** section.
- 5. Enter the path of the new location into the **Location** field and / or select a different **Web Site** in the New Configuration section.
- 6. Enter the **Host Name** or **IP Address** and the **Port Number** that corresponds to the web site where this workgroup will be located.
- 7. Enter a **History Comment** to describe the change you are making.
- 8. Click on the **Continue** button to proceed.
- 9. A confirmation page will be displayed. Click the **Back** button to make any necessary changes to the location and / or web site. Otherwise, click on the **Move Workgroup** button, then click on the **OK** button to complete the move operation.

#### Moving a Workgroup

## **Move Database from one machine to another**

This option allows you to move the database to another machine while still keeping the workgroup's web pages in the same location. This operation cannot be performed for Access databases:

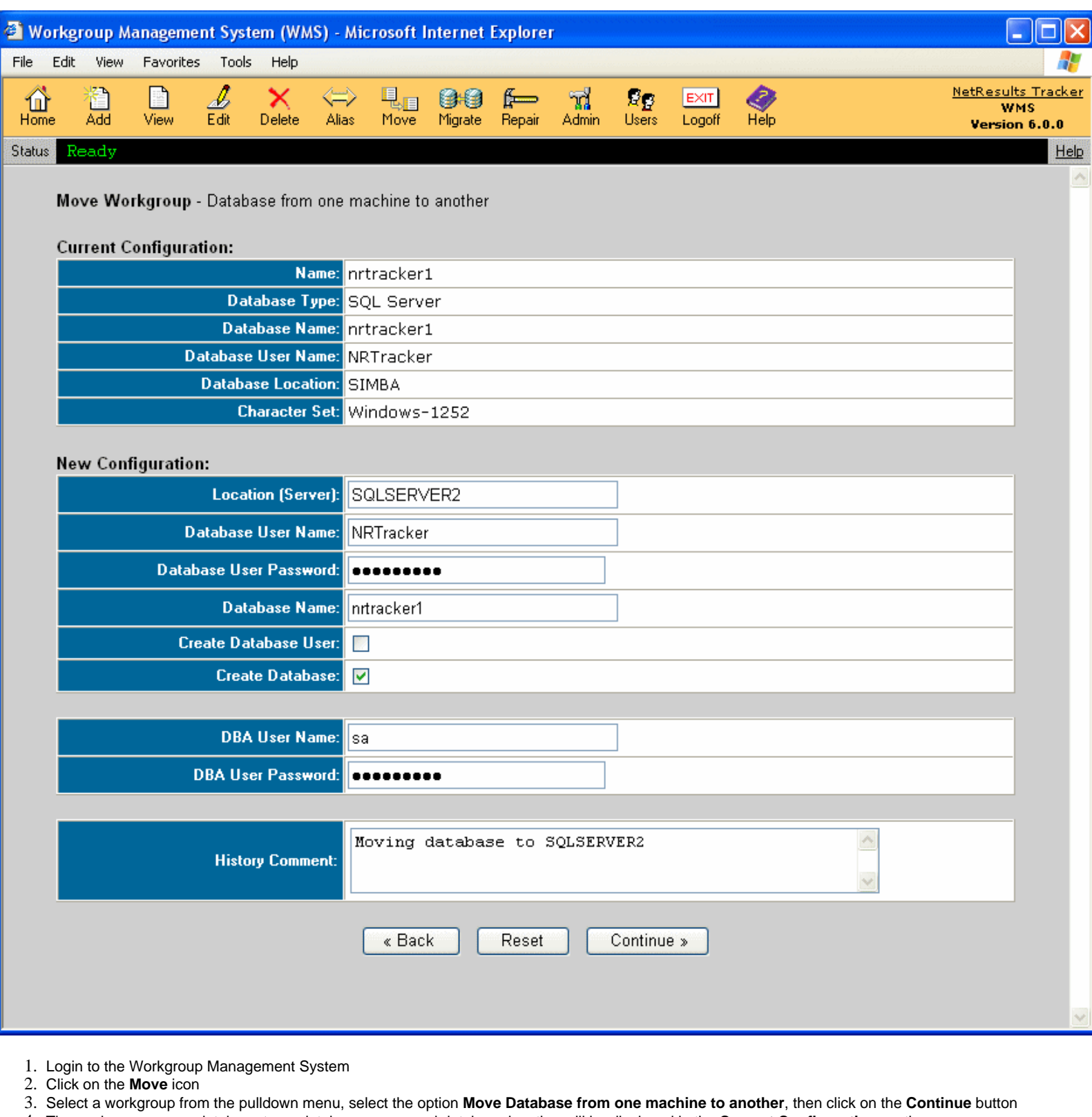

- 4. The workgroup name, database type, database name, and database location will be displayed in the **Current Configuration** section. 5. Enter new values for any of the following fields in the **New Configuration** section: Database Name, Location (Server Name where the database is located),
- Database User Name, Database Password, Physical Path (for SQL Server only).
- 6. You must add information in the **History Comment** field to proceed.
- 7. Click on the **Continue** button.
- 8. A confirmation page will be displayed. Click the **Back** button to make any necessary changes to the location and / or web site. Otherwise, click on the **Move Workgroup** button, then click on the **OK** button to complete the move operation.

#### Moving a Workgroup

After the workgroup files have been moved, the database needs to be moved into the new machine using the import / export tool for your database type. The latest procedure can be found in the Knowledge Base of our web site at:

#### **<http://kb.nrtracker.com/Item.asp?id=15>**

### **Move / Populate Workgroup based on the PTAdmin Database**

This option allows you to move all of the workgroups and settings in your ptadmin database to another machine. For example, if you need to move your entire Tracker to a new machine, you can move your Workgroup Management System information to the new machine without having to re-enter information.

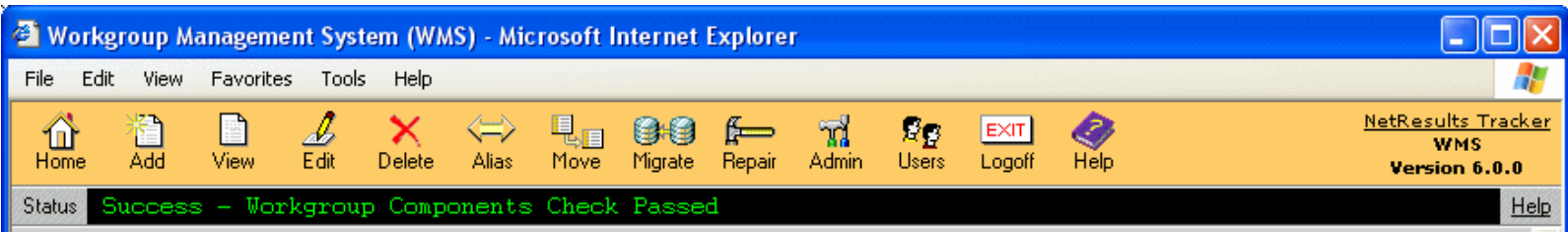

### Move Workgroup - Populate Workgroup - Change Configuration

### **Current Configuration:**

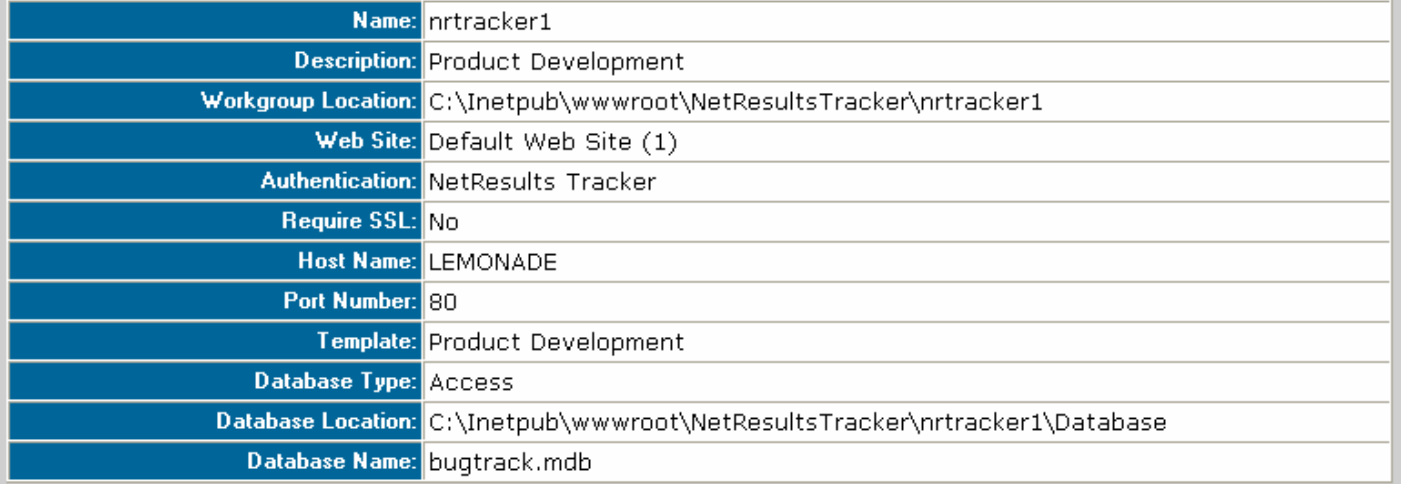

### **New Configuration:**

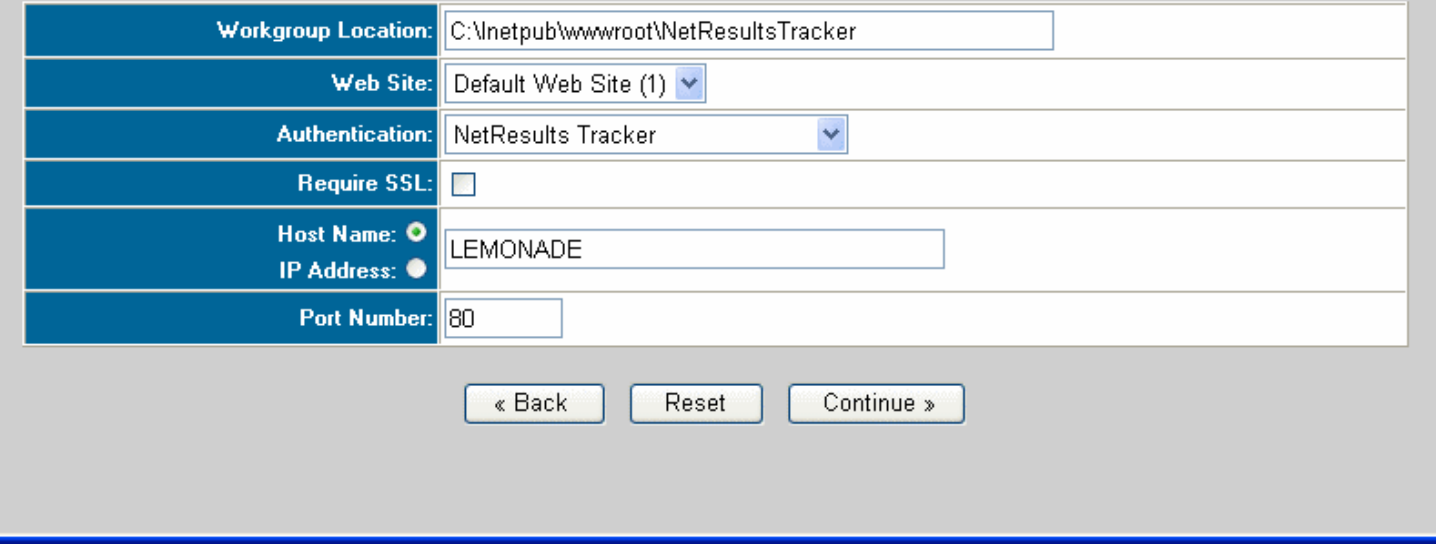

Complete the following steps before selecting the option to move / populate workgroup based on the ptadmin database:

1. Install Tracker on the new server machine. When prompted during the installation, do not choose to install the evaluation workgroup called **pteval**.

2. Copy your ptadmin database from your old server to the new server. The ptadmin database can be found in your installation directory. By default, the path is **C:\Inetpub\wwwroot\NetResultsTracker\ptadmin\Database\ptadmin.mdb**, where C:\Inetpub\wwwroot\NetResultsTracker is the installation directory.

#### Moving a Workgroup

- 3. Copy your user management database from your old server to the new server. The user management database (ptcommon.mdb) can be found in your installation directory. By default, this is located at C:\Inetpub\wwwroot\NetResultsTracker\ptcommon\Database\ptcommon.mdb, where C:\Inetpub\wwwroot\NetResultsTracker is the installation directory.
- 4. Login to the Workgroup Management System
- 5. Click on the **Move** icon on the Button Bar. Select a workgroup from the pulldown menu, select the option **Move / populate workgroup based on the Workgroup Management System database**, then click on the **Continue** button.
- 6. Existing properties of the selected workgroup will be displayed in the **Current Configuration** section. You have an option to change the workgroup location, virtual web site, host name or IP address and the port number for this workgroup on the new server. If you don't need to change anything accept the default values. Click on the **Continue** button.
- 7. New properties for this workgroup will be displayed in the **New Configuration** section. Click on the **Move Workgroup** button to complete the process.
- 8. Copy the **Attachments** folder from the old server to the new server for this workgroup. The Attachments folder can be found in the installation directory. By default, the path is **C:\Inetpub\wwwroot\NetResultsTracker\workgroup\Attachments** where workgroup is pteval, ptdev, etc.

#### **Important Note**:

For workgroups with an **Access** database, you will need to complete one more additional step:

- ❍ Copy the workgroup database file **bugtrack.mdb** from the old server to the new server. The workgroup database can be found in your installation directory. By default, the path is **C:\Inetpub\wwwroot\NetResultsTracker\workgroup\Database\bugtrack.mdb** where workgroup is pteval, ptdev, etc. You can also find the database location by [viewing](#page-21-0) the workgroup information on the old server.
- 9. Repeat the above steps for each of the workgroup that you wish to move to the new server.

<span id="page-32-0"></span>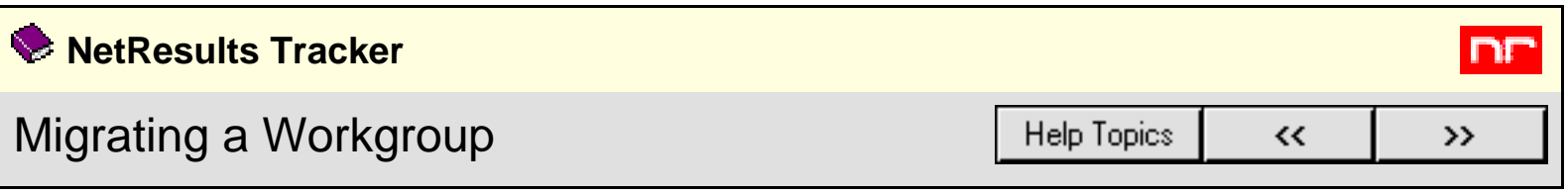

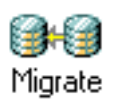

The following options are available for migrating a workgroup to a different database type. Review the corresponding Knowledge Base article at the link listed in the "KB Article Link" or contact Technical Support as described in the table below:

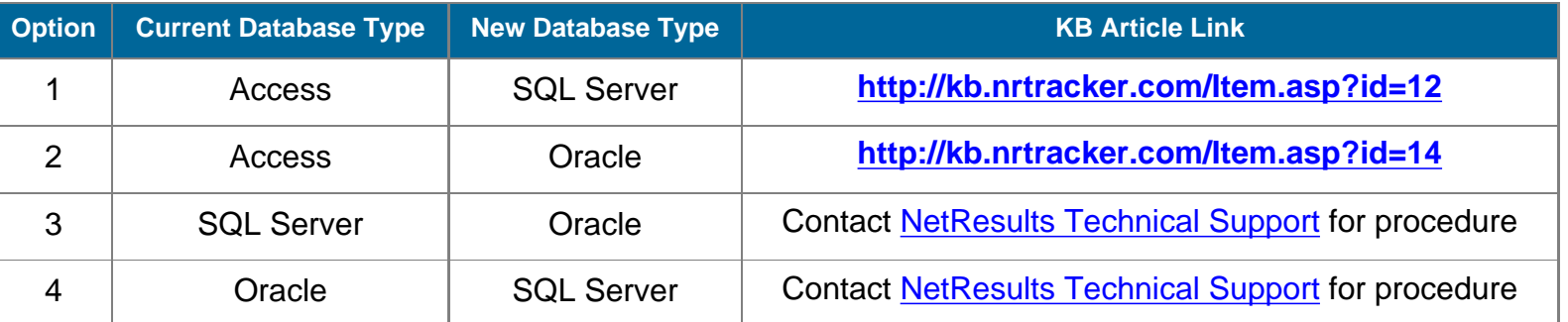

## <span id="page-33-0"></span>**NetResults Tracker**

# Repairing a Workgroup

A repair operation is available to correct certain aspects of a workgroup that may have been manually configured or damaged. The repair operation can be used to install a fresh set of web pages for the workgroup, delete and re-create the web server settings for the workgroup, and reset the related file system Repair permissions. The repair operation is not available for a workgroup until it has been upgraded to the latest version. The latest version is the version that matches that of the Workgroup Management System. The Workgroup Management System version can be found in the upper right corner of the Workgroup Management System Home Page.

ים

 $\mathcal{F}$ 

**Help Topics** 

 $\overline{\mathbf{K}}$ 

The options available to repair a workgroup are:

#### ● **Copy Web Files**

This option will copy a fresh set of web pages into the workgroup's directory. By default, the workgroup's directory can be found at **C:\Inetpub\wwwroot\NetResultsTracker\workgroup** where workgroup is the name of the workgroup.

If you have customized the workgroup's [login page](http://www.netresultstracker.com/nrthelp601/admin/bots_admin_home.htm) you will need to re-apply the changes after performing a repair with this option selected.

#### ● **Reset File Permissions**

This option will reset the file system permissions for the workgroup to the defaults that were set when the workgroup was created.

If you have manually applied your own custom file system permissions to your workgroups, you will need to re-apply these changes after running the repair operation with this option selected.

#### ● **Repair IIS Application Settings**

This option will delete and recreate the IIS settings related to this workgroup.

If you have manually applied any custom security in IIS for your workgroups, you will need to re-apply these changes to this workgroup after running the repair operation.

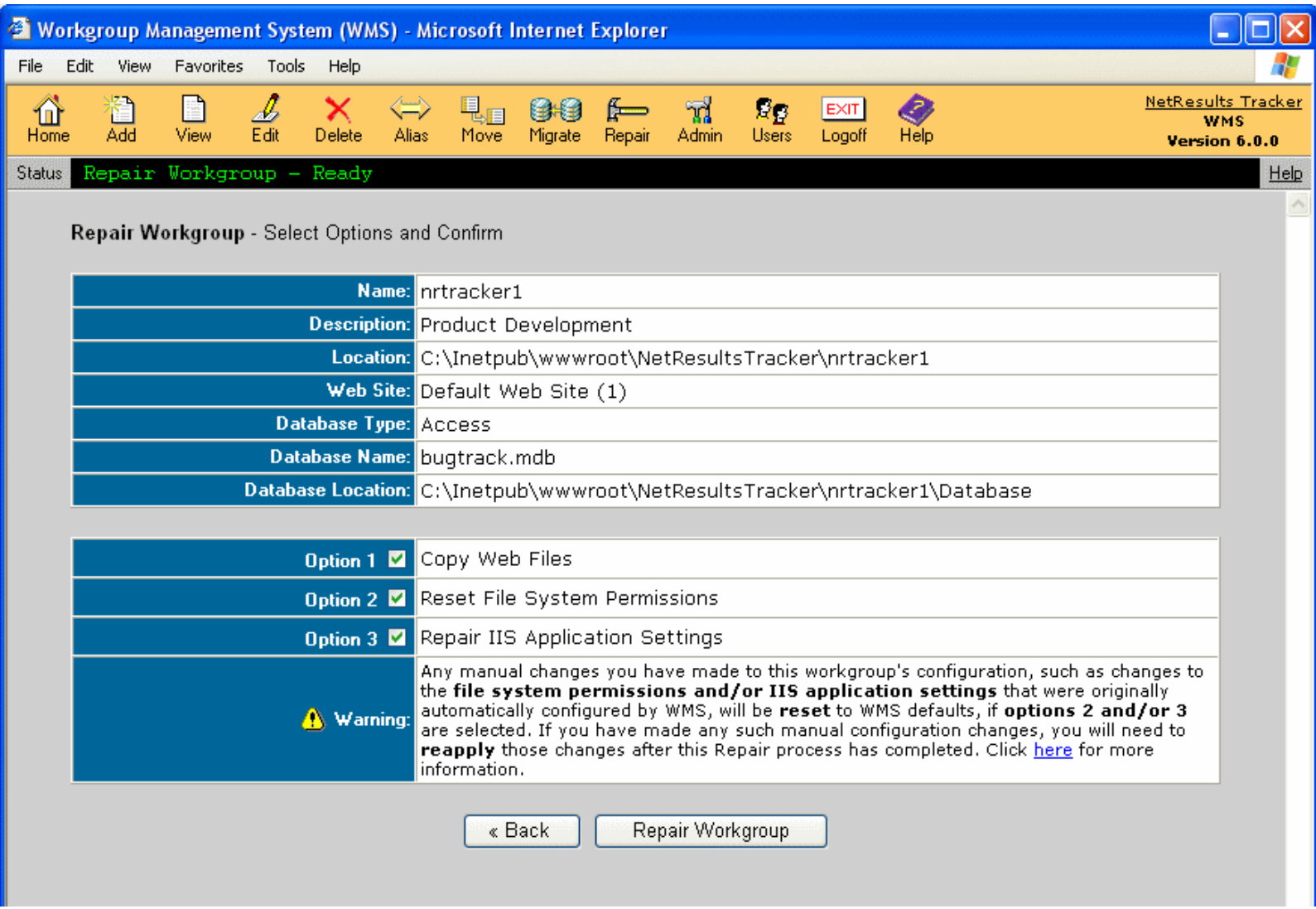

To **repair** a workgroup:

- 1. Login to the [Workgroup Management System](#page-8-0)
- 2. Click on the **Repair** icon in the Button Bar. Or, you can also click on the **Repair** icon to the left of the workgroup name on the Home Page.
- 3. If you clicked on the Repair icon in the button bar, you will be prompted to select a workgroup from the pulldown menu, then click on the **Repair** button below the pulldown menu.
- 4. A confirmation page will appear. Click the **Back** button to select another workgroup to be repaired. Check the boxes that correspond to the areas you wish to repair. Click on the **Repair Workgroup** button to complete the repair operation.
- 5. Re-apply any custom settings for the workgroup (such as file system permissions or IIS application settings).

<span id="page-35-0"></span>Administering Users

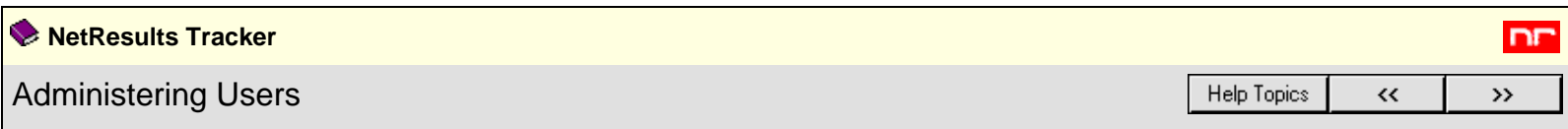

The User accounts that access the Workgroup Management System are administered in this section.

To change the password for a user account:

- 1. Login to the [Workgroup Management System](#page-8-0)
- 2. Click on the **Admin** icon
- 3. Select the option **WMS User Administration**, then click on the **Continue** button
- 4. Type in the current password, the new password, then confirm the new password in the corresponding fields. Click **Save** to complete the password change.

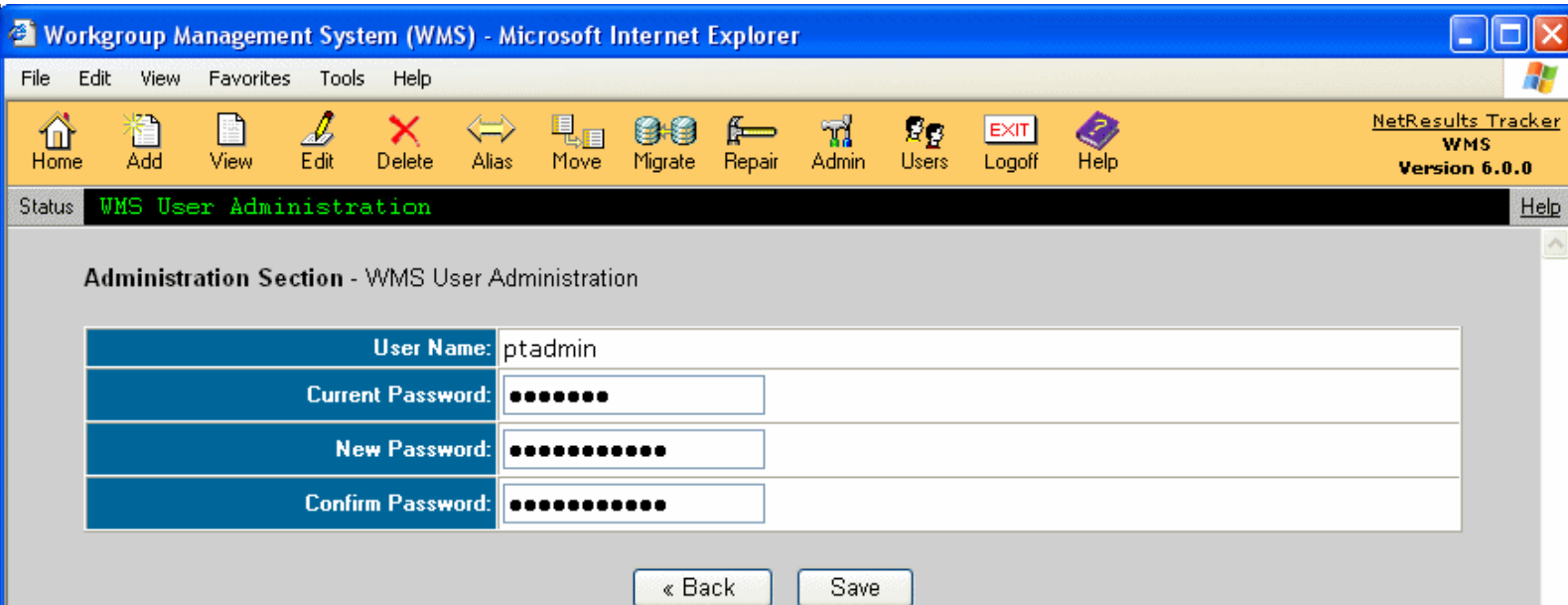

<span id="page-36-0"></span>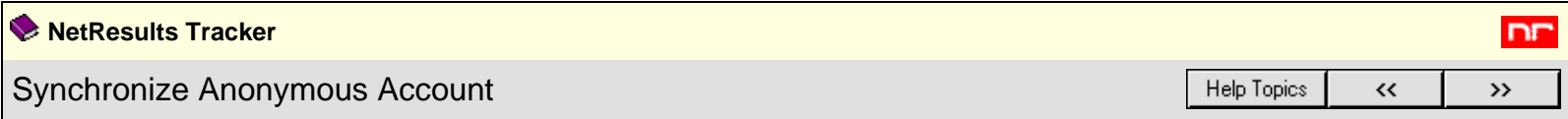

When changes are made to **PUSR4***hostname*, the Tracker Anonymous User account, it may be necessary to synchronize this user's information stored in the Workgroup Management System.

The password of the PUSR4*hostname* can be synchronized with the current password of PUSR4*hostname* account in Windows User Manager.

If you would like to have a different password for PUSR4*hostname* account other than the one supplied by WMS, then first change the password for this user in the Windows User Manager and then synchronize the password in WMS by using this function.

**Note**: Using this function will not change the actual password for PUSR4*hostname* account in the Windows User Manager. This will update only the password stored in WMS.

After changing the password in WMS, this new password will be used while adding, repairing and upgrading workgroups. If you have disabled Password Synchronization in IIS Anonymous User Configuration (by default it is enabled), then to complete the synchronization process, you must repair each workgroup by using the 'Repair' functionality in WMS.

To synchronize PUSR4*hostname*'s password in WMS:

- 1. Login to the [Workgroup Management System](#page-8-0)
- 2. Click on the **Admin** icon
- 3. Select the option called **Synchronize Tracker Anonymous Account**
- 4. Click on the **Continue** button
- 5. Type in the current password (the password saved for this user in the local Windows User Manager) and confirm the password
- 6. Click **Save** to submit the change of password. You will get a confirmation message when the password is synchronized (updated) in WMS.

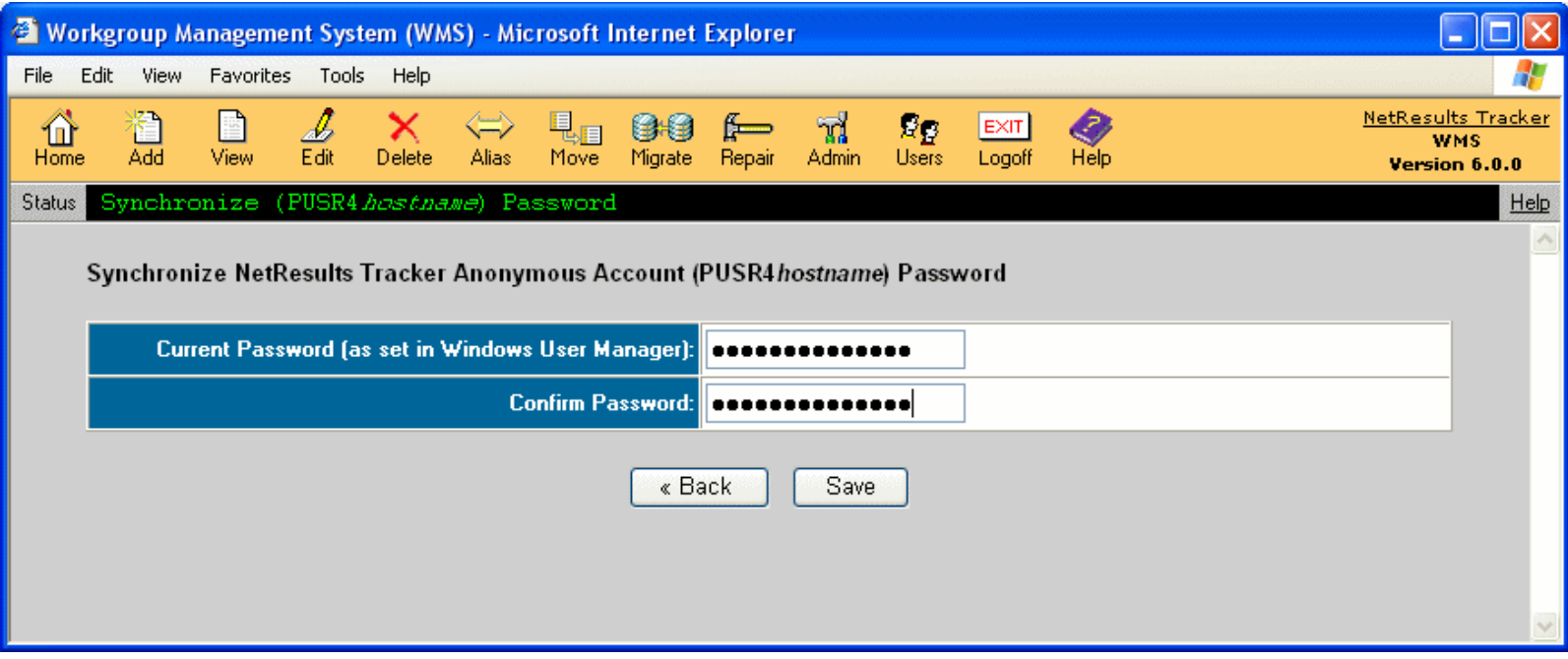

<span id="page-37-0"></span>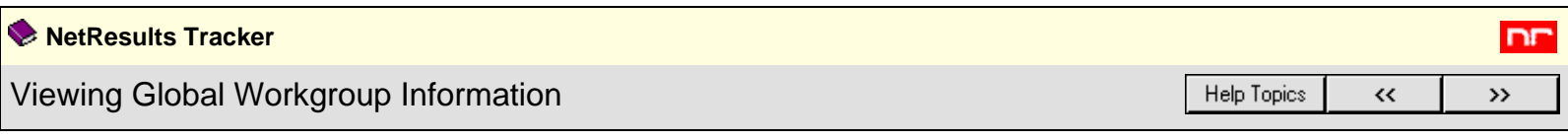

To view common parameters used by the Workgroup Management System:

- 1. Login to the [Workgroup Management System](#page-8-0)
- 2. Click on the **Admin** icon in the Button Bar
- 3. Select the option called **View Common Parameters used by Workgroup Management System**
- 4. Click on the **Continue** button

The following information will be displayed:

- WMS Version
- Computer Name
- Program Directory Path
- Program Folder Path
- Web Directory Path
- Web Host Name or IP Address
- Web Server Name and Version
- Web Site where WMS is installed
- Port Number for WMS ● Provider for WMS (default is OLE-DB)
- Character Set for WMS
- General Log Directory Path
- Installation Log Directory Path
- Java Virtual Machine (JVM) used

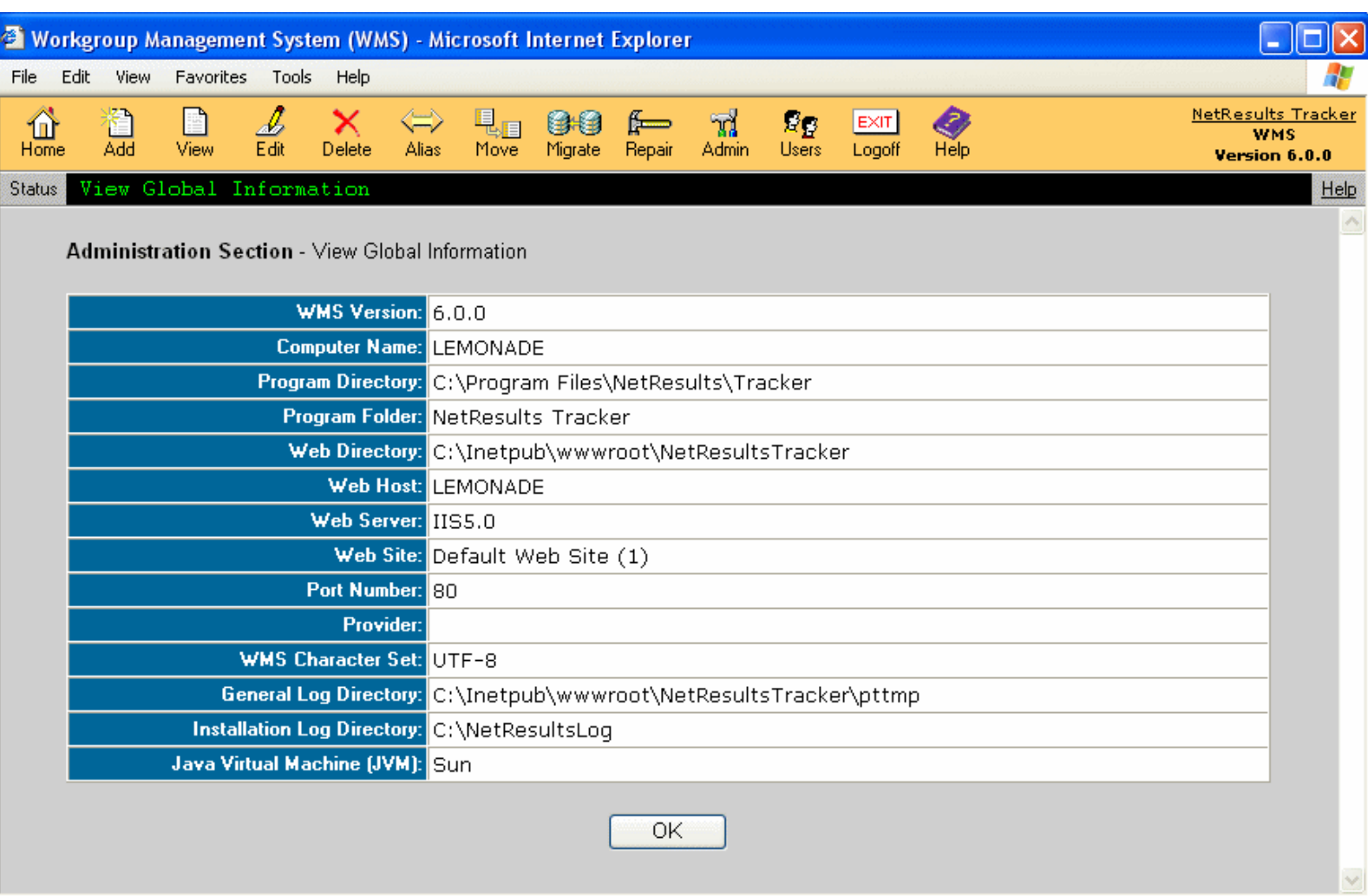

<span id="page-38-0"></span>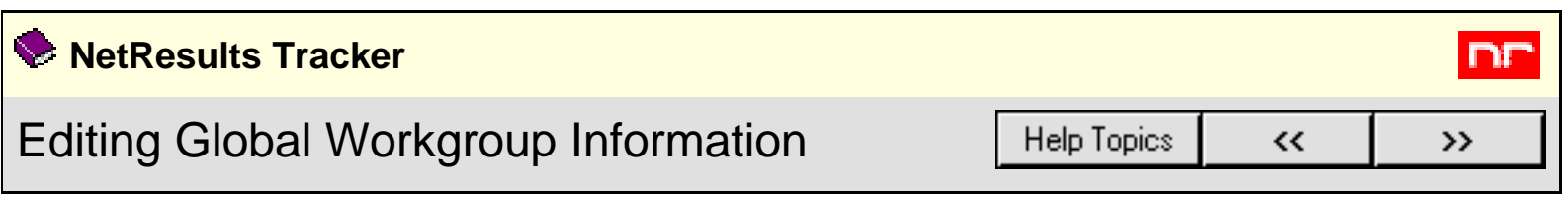

The options in this section allow you to edit common parameters used by the Workgroup Management System. Currently, the parameter that can be edited is the Java Virtual Machine type used to generate email notifications.

# **Java Virtual Machine**

You should only modify this field if you wish to change the Java Virtual Machine (JVM) type used to send and receive email notifications or under the advice of NetResults Technical Support. You must have the corresponding JVM installed **before** you change the type selected in this section. Sun JVM is recommended for use with Windows Server 2003 as Microsoft does not ship Microsoft JVM with Windows Server 2003. Either JVM can be used on Windows 2000. Information for download and installing JVM can be found in the [Preparation for Installing Tracker](http://www.netresultstracker.com/nrthelp601/install/help_prior_install.htm) section of the [Installation Help Guide.](http://www.netresultstracker.com/nrthelp601/install/install_toc.htm)

To change the JVM selected in WMS:

- 1. Login to the [Workgroup Management System](#page-8-0)
- 2. Click on the **Admin** icon in the Button Bar
- 3. Select the option **Edit Common Parameters used by Workgroup Management System**
- 4. Click on the **Continue** button
- 5. Select the type in the **Java Virtual Machine (JVM)** pulldown, then click on the **Save** button
- 6. A confirmation page will be displayed
- 7. Click on the **OK** button to return to the Admin section

<span id="page-39-0"></span>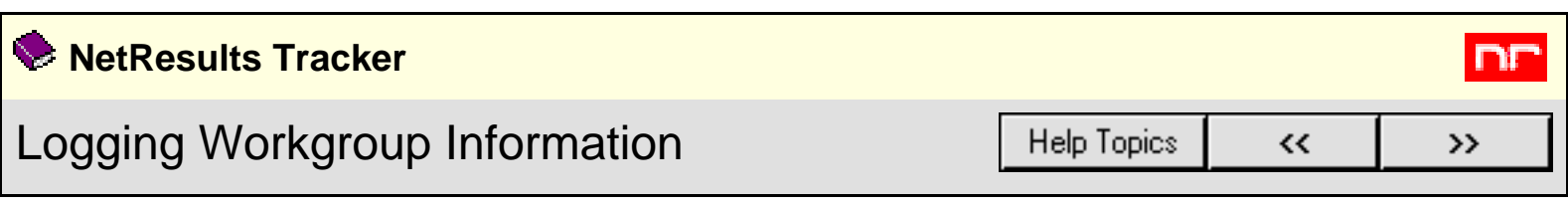

A log with basic information about a workgroup can be generated for troubleshooting purposes.

To log the workgroup information to a file:

- 1. Login to the [Workgroup Management System](#page-8-0)
- 2. Click on the **Admin** icon in the Button Bar
- 3. Select the option **Log Workgroup Information to a file**
- 4. Click on the **Continue** button
- 5. Select a workgroup from the pulldown menu
- 6. Click on the **Log Info** button
- 7. Retrieve the file from the pttmp folder in the installation directory. The path will be displayed at the top of the page after the logging operation has been completed. By default, the path to retrieve the file will be

# **C:\Inetpub\wwwroot\NetResultsTracker\pttmp\***workgroup***.txt**

where C:\Inetpub\wwwroot\NetResultsTracker is the installation directory and *workgroup* is the name of the workgroup.

The log file (workgroup.txt) will contain the following information about the workgroup.

- Basic database information stored in Workgroup Management System
- Alias information
- Web files/folders
- Permissions on this web files/folders
- IIS web server information
- MTS (Component Services) package information
- Application Pool information (only on Windows 2003)
- IP Address restriction information
- Workgroup database information
- General history information
- Detailed history information

This log file is mainly used for assisting NetResults Technical Support in case there is any problem accessing the workgroup.

<span id="page-40-0"></span>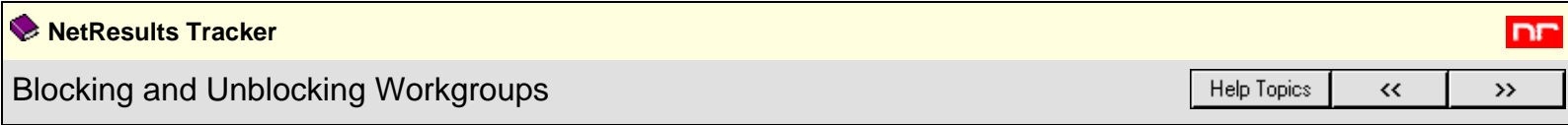

Mhen performing maintenance or making administrative changes to your database, you may find it useful to block the workgroup from user access. There is also a facility for you to logoff any active user sessions prior to blocking a workgroup.

## To **block** a workgroup(s):

- 1. Login to the [Workgroup Management System](#page-8-0)
- 2. Click on the **Admin icon**.
- 3. Select the option called **Block / Unblock Workgroups**, then click on the **Continue** button.
- 4. Each workgroup and its block / unblock status will be listed. Check the box to the left of each workgroup you wish to block. If you wish to select all workgroups, click on the check box at the top of the left column.
- 5. If you would like users who attempt to browse to a blocked workgroup to see a custom message (rather than the default message listed below), enter that message in the Block Message box. The text you are entering will be treated as raw HTML (so you can include things such as links to other pages). However, please do not include <HTML>, </HTML>, <BODY>, </BODY>, or other HTML header tags as this HTML will be embedded in a web page that already has those tags.
- 6. Then click on the **Block/Unblock** button.
- 7. Click **OK** to confirm.
- 8. The workgroup's status will be updated to **Blocked**.

When new users attempt to login to a blocked workgroup, a message saying **Workgroup Blocked** (along with the custom message you entered, if applicable) will be displayed and users will not be able to login. The workgroup must be unblocked in WMS to allow users to login into the workgroup again. Active users who were using the system when the workgroup was blocked, will get a session expired message and have to login again to use the workgroup.

#### To **unblock** a workgroup(s):

- 1. Login to the [Workgroup Management System.](#page-8-0)
- 2. Click on the **Admin icon**.
- 3. Select the option called **Block / Unblock Workgroups**, then click on the **Continue** button.
- 4. Check the box to the left of each workgroup you wish to unblock. If you wish to select all workgroups, click on the check box at the top of the left column.
- 5. Click on the **Block/Unblock** button.
- 6. Click **OK** to confirm.
- 7. The status will be updated to **Active**.

### **Customize the Block Message**

When a workgroup is blocked, users that attempt to login to the blocked workgroup will see information notifying them that the workgroup is blocked and that they cannot login at this time. By default, the message below is displayed:

### **Workgroup Blocked**

This workgroup is currently blocked by your Administrator for maintenance/administrative operations. Please contact your Administrator to use this workgroup or try again after few minutes.

If you wish to customize the message that users see when a workgroup is blocked, make sure that you enter the custom message before you click the Block button. See the instructions on how to block a workgroup above for information on where to enter the custom message.

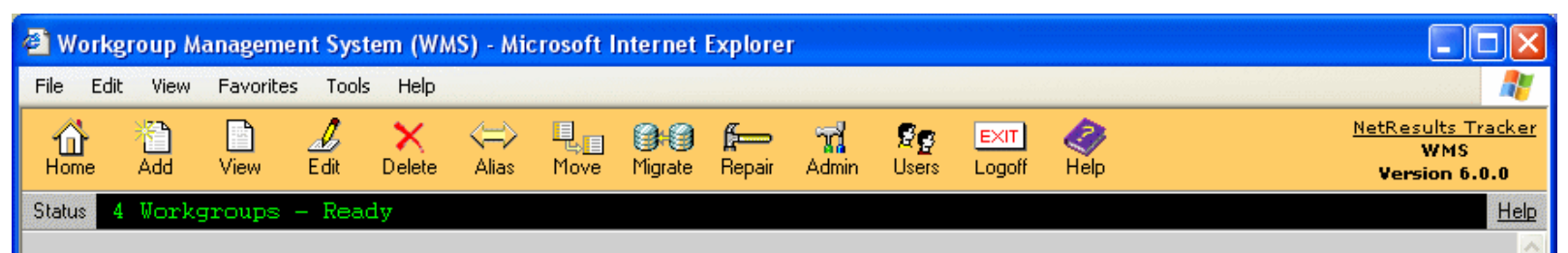

# Administration Section - Block/Unblock Workgroups

Note: Choose workgroups with same state and click "Block/Unblock" button to block or unblock (make active) the workgroups. When blocking workgroups from "Active" to "Blocked" state, provide an optional message to be displayed to the users. A default message will be used, if no message is provided. Blocking will end all user sessions in the workgroups. If you wish to selectively end user sessions, choose workgroups and click "Logoff User Sessions" button.

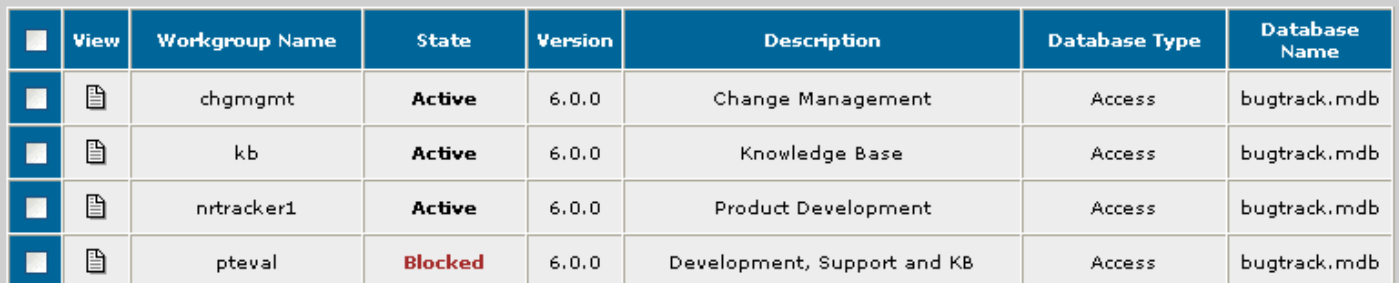

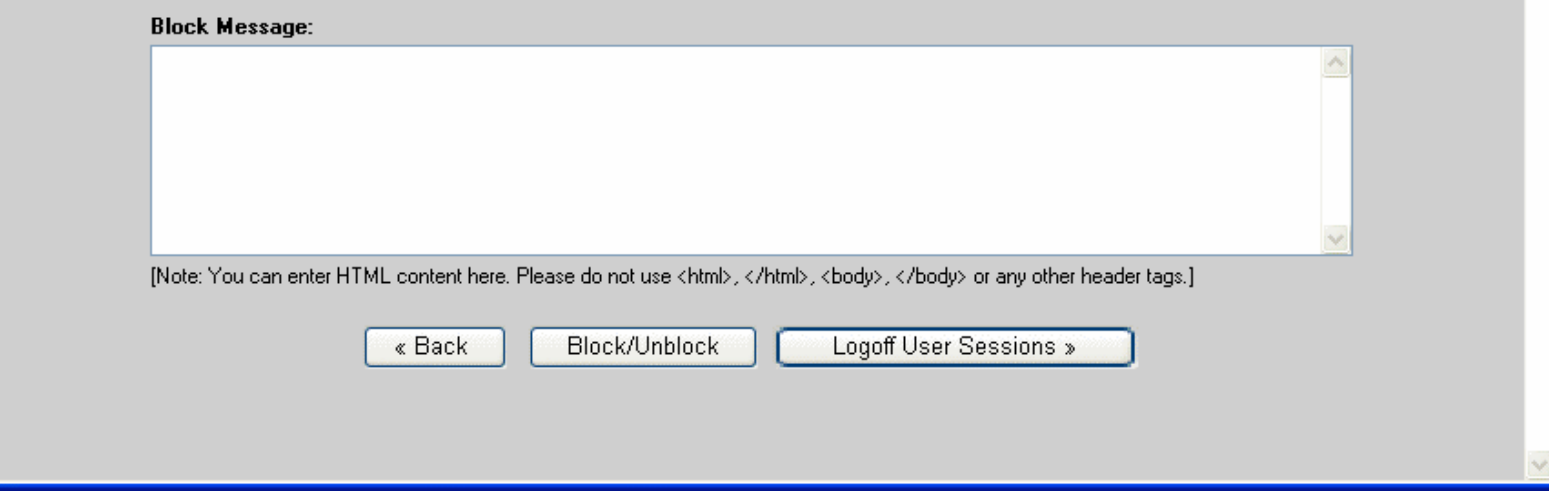

# **Logging Off User Sessions**

You may wish to see whether there are users logged into a workgroup before blocking access to the workgroup using the **Block** operation.

To see a list of active user sessions for a workgroup:

- 1. Login to the [Workgroup Management System.](#page-8-0)
- 2. Click on the **Admin** icon.
- 3. Select the option called **Block / Unblock Workgroups**, then click on the **Continue** button.
- 4. Check the box on the left of each workgroup for which you wish to see the list of active user sessions, then click on the **Logoff User Sessions** button at the bottom of the page.
- 5. A list of all active sessions will be displayed. The User ID, full name, and license type will be displayed for each session. To end a session by logging off a user, click on the user session to highlight it, then click on the **Logoff** button. By holding down the **CTRL** or **SHIFT** key on your keyboard, you can select multiple user sessions before clicking on the **Logoff** button. You will be prompted with a popup box to confirm the logoff operation. Click **OK** on the popup to end the selected users' sessions.
- 6. Click on the **OK** button on the bottom of the page to return to the Block / Unblock Workgroups section.

The figure below shows an example of the User Sessions list.

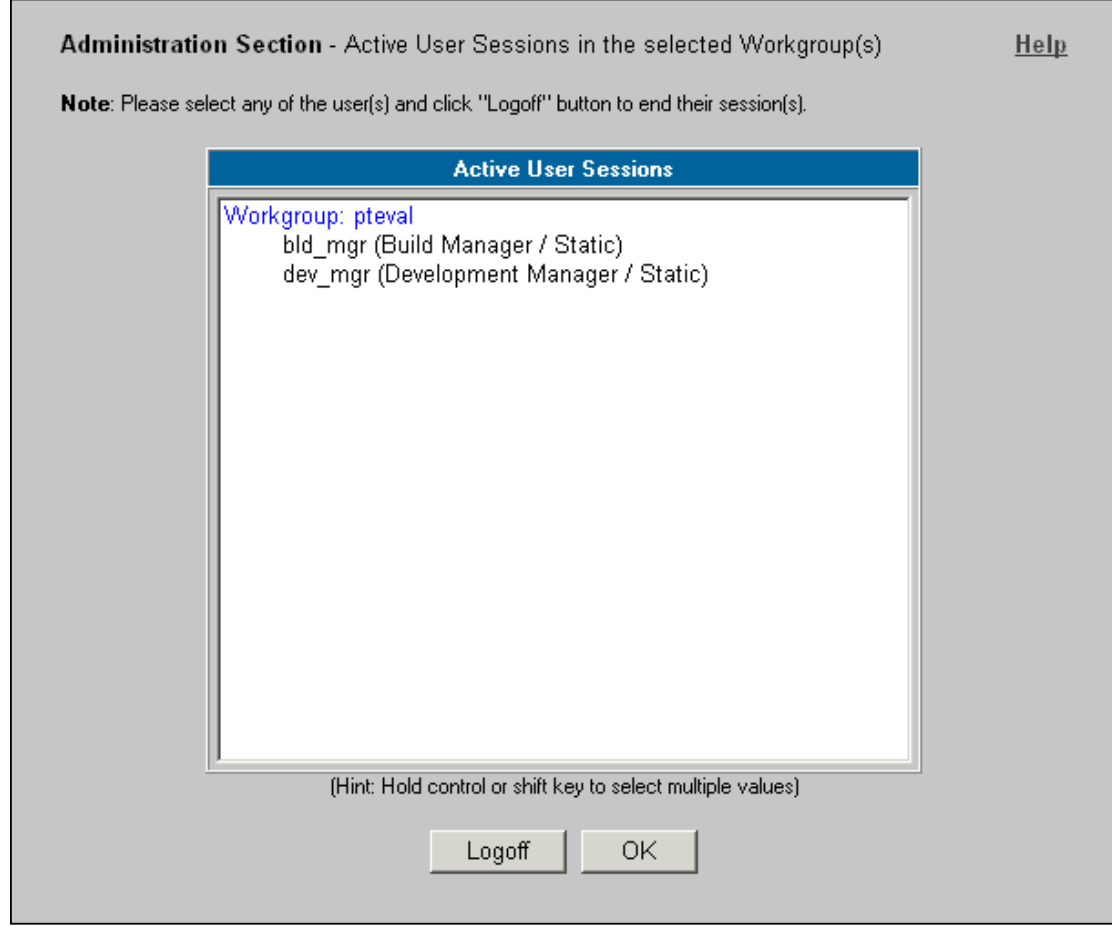

<span id="page-43-0"></span>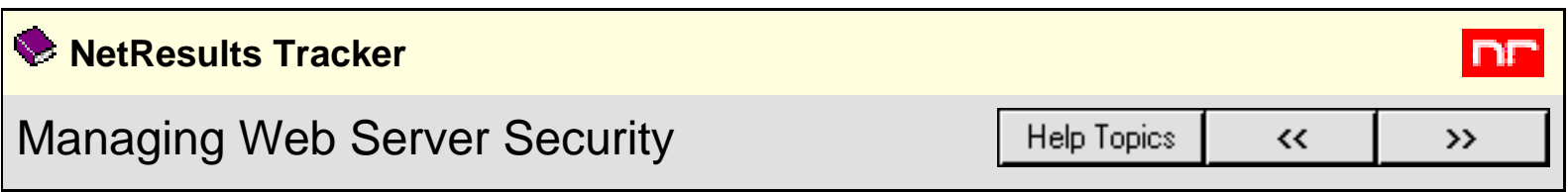

Tracker does not automatically configure the web server security to restrict the Workgroup Management System to only local access. This can be achieved by directly configuring the IIS settings. Details on enabling or disabling local or remote access via IIS can be found in the Knowledge Base section of our web site at:

**<http://kb.nrtracker.com/Item.asp?id=9>**

## <span id="page-44-0"></span>**NetResults Tracker** Workgroup Database Operations **Help Topics**  $\overline{\mathbf{K}}$

The following options are available for each workgroup in the Workgroup Database Operations section. Each of these options may result in **permanent data loss** and should only be used under the guidance of NetResults Technical Support or Professional Services:

ים

 $\mathbf{v}$ 

To access the Workgroup Database Operations for a particular workgroup:

- 1. Login to the [Workgroup Management System](#page-8-0)
- 2. Click on the **Workgroup Database Tools** icon to the left of the workgroup name on the Workgroup Management System Home Page.

Optionally, you can get to the Workgroup Database Operations page by clicking on the **Admin** icon, selecting the option Manage Workgroup Database Operations, then clicking on the **Continue** button.

3. Select the radio button to the left of the option you wish to use (each is described in detail below), then click on the **Continue** button

### **Initialize Tables**

This operation creates the necessary database tables and populates the database with the initial data. This operation is typically run after using the Add Workgroup operation to add a SQL Server database rather than from this page.

#### **Create Tables**

This operation creates the necessary database tables without initializing them (empty tables). This function is typically used after performing a Migrate operation rather than from this page.

#### **Delete Tables**

This operation completely deletes **all** data (records, configuration settings, etc.) and tables from the database. This operation should not be used without the supervision of NetResults Technical Support.

#### **Upgrade Data Only**

This operation upgrades the database from a previous version of Tracker to the current version. This operation will only upgrade the database. To upgrade the workgroup files, choose the relevant upgrade option in the WMS Admin section (by clicking on the **Admin** icon in the button bar of WMS).

#### **Upgrade Users Only**

This operation upgrades the user accounts in the workgroup to the latest version of Tracker and adds them to the WMS User database. This operation will only upgrade the user accounts. If you need to upgrade the entire workgroup (the web pages, database, etc.), please go to the WMS Admin section and choose the relevant upgrade option (by clicking on the **Admin** icon in the button bar of WMS).

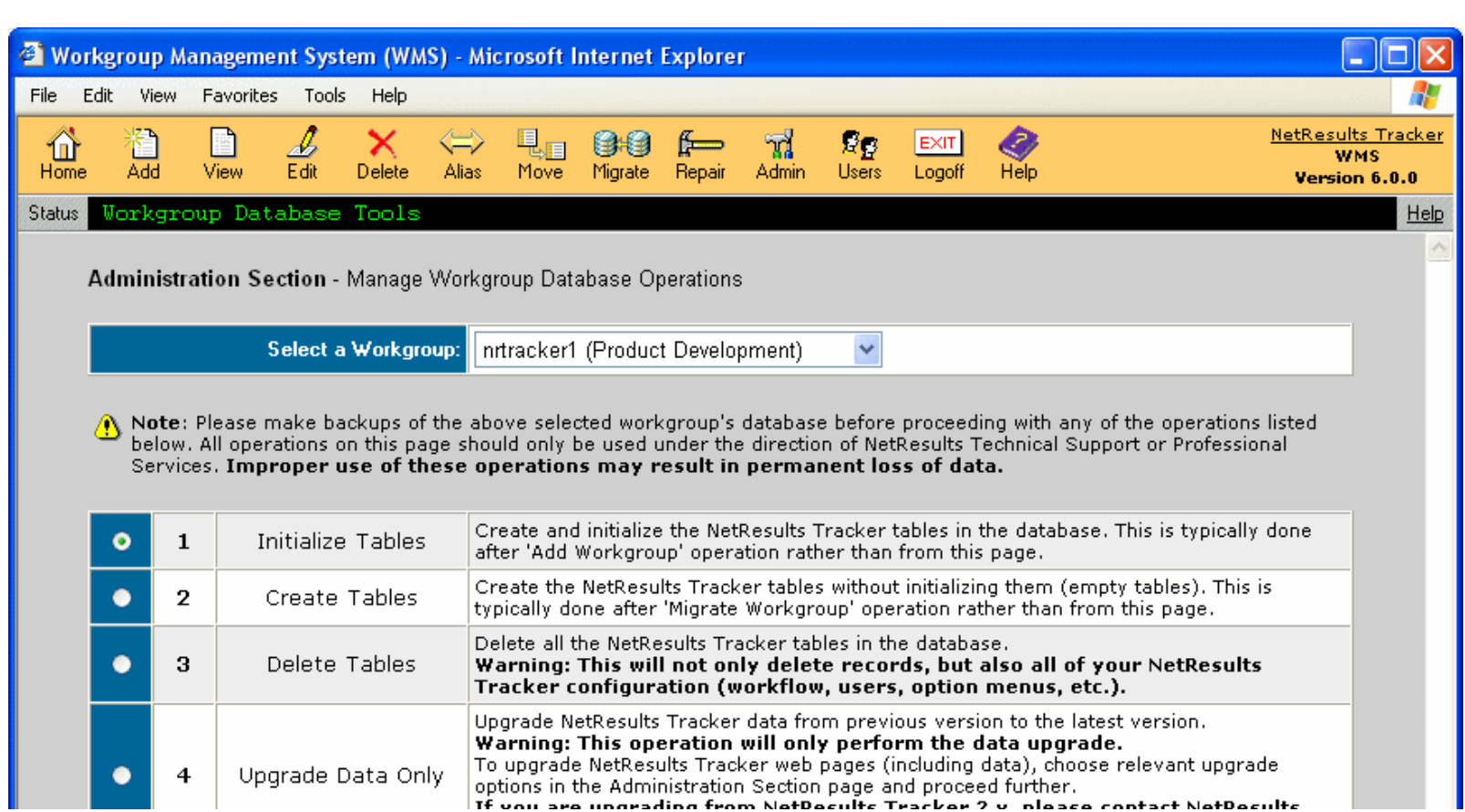

http://www.netresultstracker.com/nrthelp601/WMS/bots\_wms\_dbops.htm (1 of 2) [7/18/2007 5:44:09 PM]

Workgroup Database Operations

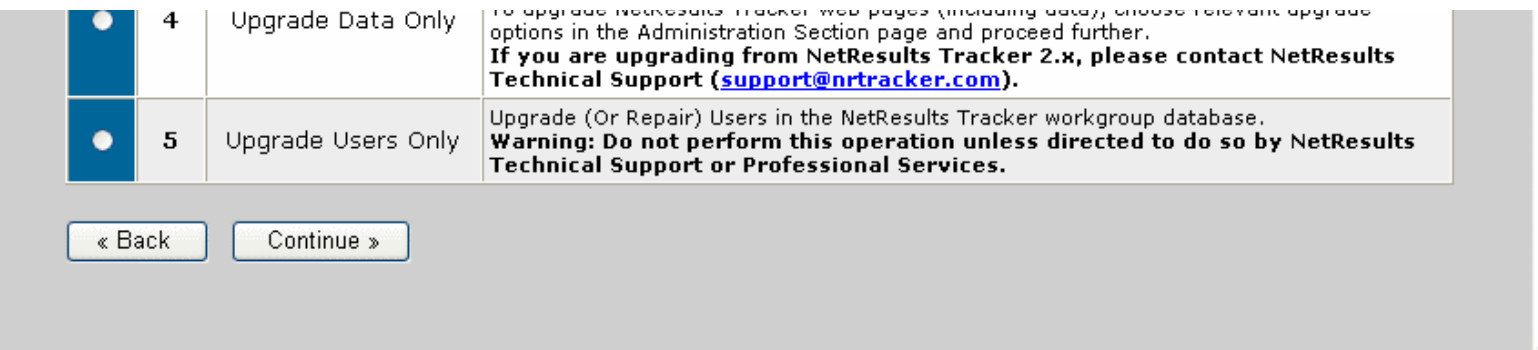

#### <span id="page-46-0"></span>**NetResults Tracker** m Upgrading a Workgroup from Version 3.x to the Latest Version **Help Topics**  $\overline{\mathbf{K}}$  $\mathbf{v}$

Before attempting to upgrade a workgroup from a version in the 3.x series to the latest version, it is strongly recommended that you make a backup of your database and attachments. It is also recommended that you test the latest version with a copy of your Version 3 workgroup data and examine the changes before you uninstall your Version 3 installation.

In addition, if you have manually applied any custom security to your Version 3 workgroups (such as file system permissions or IIS application settings), you will need to re-apply these changes to this workgroup after it is upgraded to the latest version.

It is recommended that you enter the relevant [license keys](http://www.netresultstracker.com/nrthelp601/Install/bots_enable.htm) prior to upgrading your workgroups. If the users in the workgroup you are upgrading are of a license type that does not correspond to your license keys, your users may be blocked from accessing Tracker until you update the license types or enter the license key(s) so the user information corresponds with information entered into the License Manager. For example, if you are upgrading a workgroup that contains users with license type set to "Floating", but you do not have a "Floating" license key entered for the latest version, your users will not be able to login to Tracker until you enter your Floating License Key into the License Manager. For information on changing the license type of a user, please use the [Edit a User](http://www.netresultstracker.com/nrthelp601/ums/gums_edit.htm) operation in the User [Management System](http://www.netresultstracker.com/nrthelp601/ums/ums_toc.htm) after you have successfully upgraded the workgroup. For information on entering your license key information, review the [Entering License](http://www.netresultstracker.com/nrthelp601/install/bots_enable.htm) [Information](http://www.netresultstracker.com/nrthelp601/install/bots_enable.htm) section of the Installation Help Guide.

To upgrade a workgroup from a version in the 3.x series to latest version, click on the **Admin** icon in the Button Bar, select the option **Upgrade a Workgroup from Version 3.x to the Latest Version**, then click on the **Continue** button.

In the **Current Workgroup Details** section, type in the current workgroup name, select the current database type and web site, then click on the **Continue** button to proceed.

On the next page, confirm that the current workgroup location matches the location of the version 3 workgroup files. In the **New Workgroup Details** section, enter information for the new workgroup including Workgroup Name, Description, Location, template, web site, host name or IP address, port number, and comment. Enter a workgroup name that is different than any of your Version 3 workgroups. If the new workgroup name and location are identical to your current 3.x workgroup, your Version 3 database will be overwritten. However, if you are upgrading a SQL Server database, your Version 3 data will be upgraded (overwritten) regardless of the workgroup name you choose. If you wish to test a copy of your version 3.x SQL Server database with Tracker, please consult the following Knowledge Base article for a different set of instructions so that your Version 3 SQL database will not be overwritten:

#### **<http://kb.nrtracker.com/Item.asp?id=5>**

In either case, please ensure that you have a backup of your database before proceeding. If you are planning to test your data on latest version while still running Version 3, un-check the re-direction box so that your Version 3 URL is not re-directed to the upgraded workgroup. You can add the redirection at a later time using the [Alias](#page-27-0) feature.

Click on the **Continue** button to proceed with the upgrade process.

A confirmation screen listing information for both the current workgroup and the new workgroup will be displayed. Click on the **Back** button to make any necessary changes. Otherwise, click on the **Upgrade Workgroup** button to complete the Upgrade operation. Click **OK** to confirm. A message confirming that the workgroup files have been successfully upgraded will be displayed. The next step is to upgrade the database, click on the **Continue** button to upgrade the database to the latest version.

On the next page, your workgroup information will be displayed. In addition, you will be prompted to select additional time zone settings for this workgroup. These time zone settings can be different from the time zone you selected for the Tracker server machine during the installation process. For a list of available time zones, please refer to the following section: [Windows 2003 / 2000 Time Zones.](#page-65-0)

A time zone and whether to adjust for daylight saving time must be specified for the following areas of the workgroup:

#### ● **General Preferences Data**

The time zone selected here will be the default time zone for users in this workgroup. Users can change this setting at a later time using the Personal [Preferences](http://www.netresultstracker.com/nrthelp601/std/bots_login.htm) page. This setting will also determine the time zone setting listed in the email notification messages generated from this workgroup.

- **Existing Records and Saved Queries Data**
- The time zone selected here will be the time zone applied to any records and saved queries that currently exist in the workgroup.
- **Existing History Data** The time zone selected here will be the time zone applied to any history data that currently exists in the workgroup.

For the workgroup time zone settings listed above, if you have selected a time zone where daylight saving time is observed, it is recommended that you check the box to adjust for daylight saving time.

Once the time zone settings have been specified, click on the **Upgrade Data** button and click **OK** to proceed with upgrading the database. A confirmation message will be displayed when the database has been successfully upgraded. You will be prompted to upgrade your users. In the latest version, users for all workgroups are added and maintained in the [User Management System](http://www.netresultstracker.com/nrthelp601/ums/ums_toc.htm). When upgrading a workgroup from Version 3.x to the latest version, each user must be upgraded so that the user account can be maintained using the License Administration section. Click on the **Upgrade Users** button to proceed.

If there are conflicts present in your user accounts, you will be prompted to resolve these conflicts before you can proceed with upgrading your users. A user conflict can occur if you have a User ID present in multiple workgroups with different profile information. For example, if you have a user account called dev\_mgr which is present in 2 workgroups, but this user account has a different Name and Email Address in each workgroup (as shown in the image below). You will need to choose which information will be associated with this user for both workgroups.

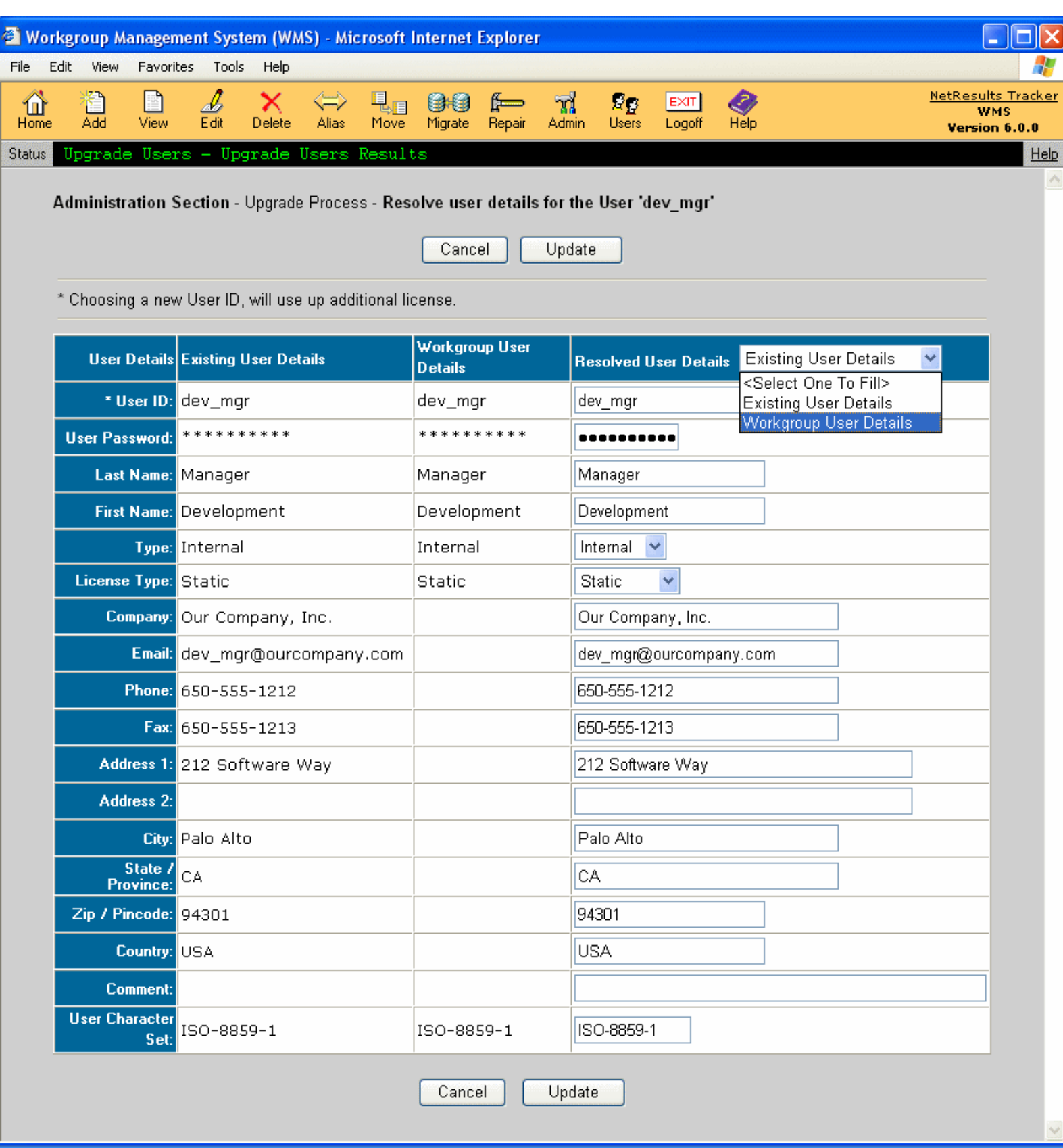

After clicking on the **Upgrade Users** button, if there any user conflicts, a page similar to the image below will be displayed.

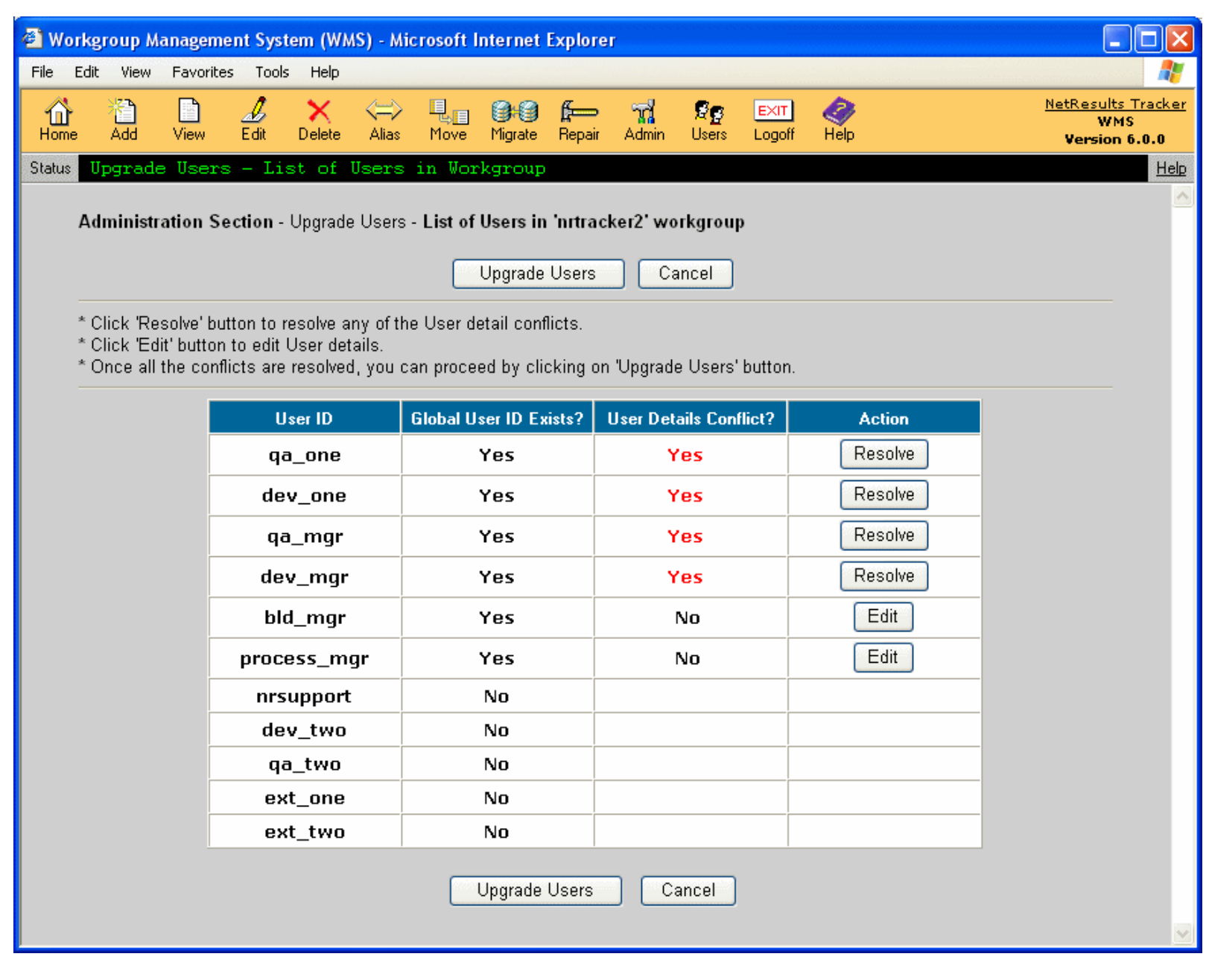

Users with "Yes" displayed in the **User Details Conflict?** column need to be resolved before you can continue with the upgrade. Click on the **Resolve** button in the **Action** column for each User ID to resolve the conflict.

On the next page, details of the user conflict will be displayed. The first column **Existing User Details** shows the user profile information already present for this user account in the License Administration section (this information could be present if you already upgraded another workgroup that contained a user account with the same User ID). The second column **Workgroup User Details** contains the user profile information for this User ID present in the workgroup you are attempting to upgrade.

To **resolve** the user conflict:

● You can either select the user profile information present in one of the columns (by selecting either "Existing User Details" or "Workgroup User Details" in the pulldown at the top of the "Resolved User Details" column). Click on the **Update** button to proceed.

**OR**

● You can select the user profile information present in one of the columns (by selecting either "Existing User Details" or "Workgroup User Details" in the pulldown at the top of the "Resolved User Details" column), then change any of the information you would like to save in the user's profile. Choosing this option will result in the user account being saved with the profile information entered in the "Resolved User Details" column. Click on the **Update** button to proceed.

**OR**

You can create a new user account to resolve the conflict. To choose this option, select the user profile information present in one of the columns (by

selecting either "Existing User Details" or "Workgroup User Details" in the pulldown at the top of the "Resolved User Details" column), then change the User ID in the "Resolved User Details" column to be different from the User ID displayed in the other columns. You cannot select a User ID that is already in use by another workgroup or a User ID that is the same as a default user (such as dev\_one, dev\_mgr, process\_mgr, etc.). You may also change any other user profile information in the "Resolved User Details" column, then click on the **Update** button to create this new user account. This will resolve the user conflict and the existing user account already present in the Workgroup Management System (displayed in the "Existing User Details" column) will be preserved. This new user account will be counted toward the license limits for the keys you have entered in the [License Manager](http://www.netresultstracker.com/nrthelp601/Install/bots_enable.htm). Once you have renamed the User ID and click on the **Update** button, you will not have another opportunity to change this user's profile information until after the "Upgrade Users" process is complete. After the users have been upgraded, you can use the **Edit User option in the [User Management System](http://www.netresultstracker.com/nrthelp601/ums/ums_toc.htm)** to make changes to this user.

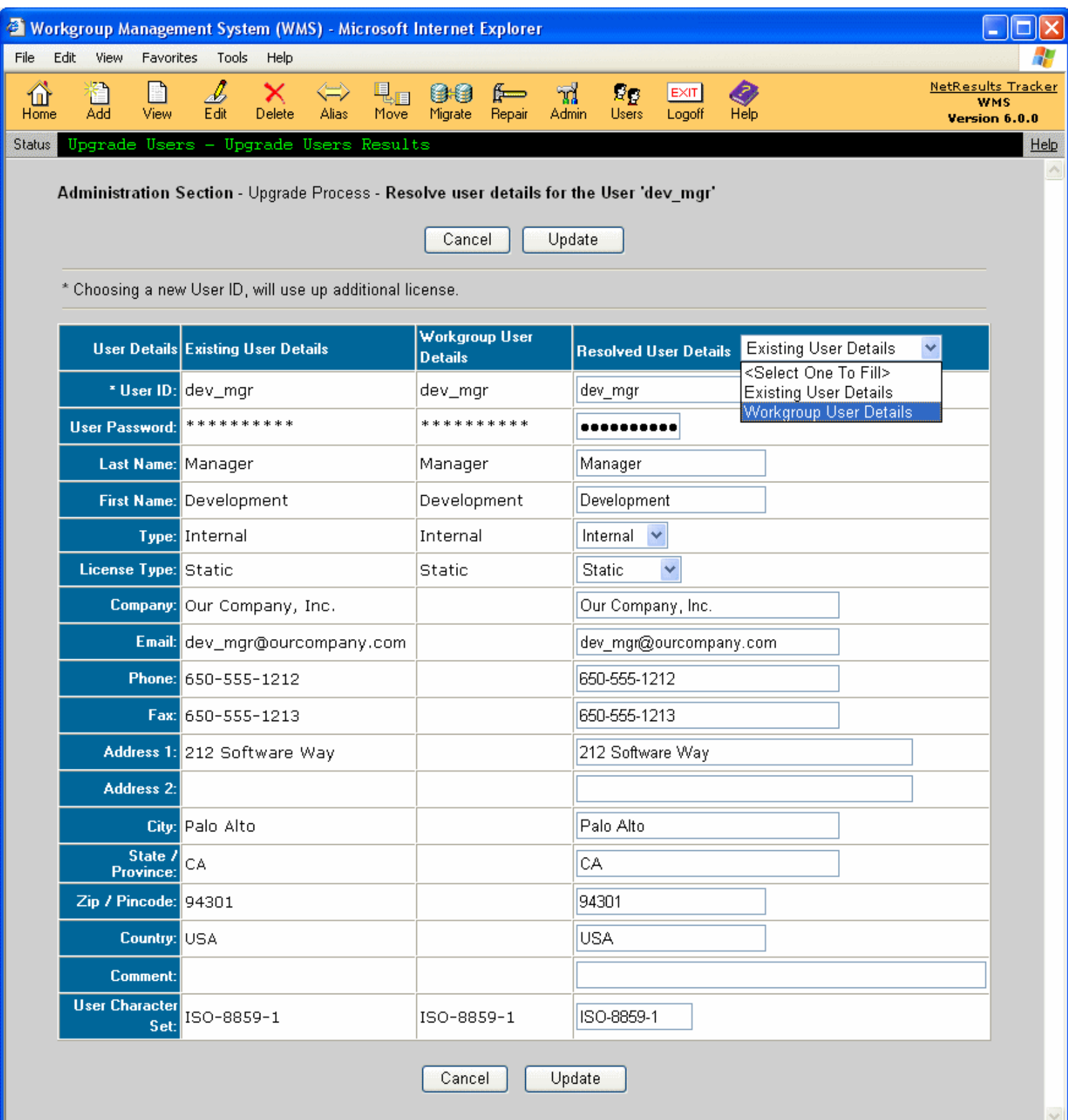

After making your selection and / or entering the user details in the "Resolved User Details" column, click on the **Update** button. Click on the **Resolve** button for another user to continue resolving the conflicts.

Users with "No" displayed in the **User Details Conflict?** column do not have a conflict present. If you wish to modify the profile information for a user which had a conflict resolved, click on the **Edit** button displayed in the "Action" column for the user account, modify the profile information in the **Resolved User Details** column, then click **Update** to save your changes.

Once all users have "No" listed in the "User Details Conflict?" column and there are no longer any "Resolve" buttons in the "Action" column (as shown in the image below), you can proceed with the upgrade process by clicking on the **Upgrade Users** button. A confirmation will be displayed when the user upgrade process is complete.

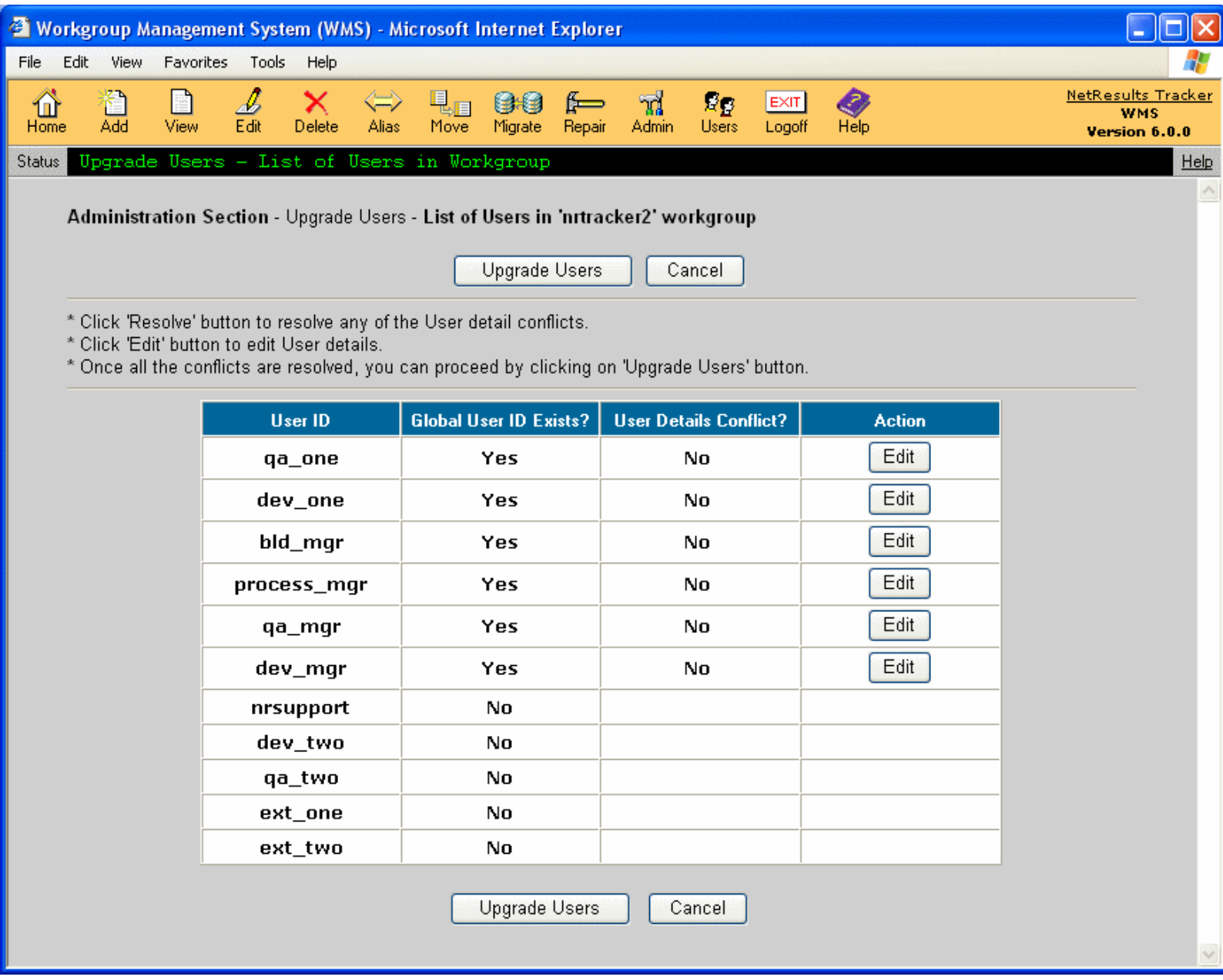

Click on the **Home** icon to return to the Workgroup Management System Home Page. Your upgraded workgroup will now be displayed on the list of workgroups on the Home Page. To login to your upgraded workgroup, click on the key icon to the left of the name of your upgraded workgroup. A separate window will be launched with the workgroup's login page.

## **Editing a User Profile during the Upgrade Users operation**

When the Edit button is present in the Action column during the process of upgrading users, you can click on the Edit button to make changes to a user's profile. The Edit button will not be displayed for any users which did not have a user conflict. You can only edit users without conflicts after the "Upgrade Users" operation is complete by using the [Edit User](http://www.netresultstracker.com/nrthelp601/ums/gums_edit.htm) option in the [User Management System](http://www.netresultstracker.com/nrthelp601/ums/ums_toc.htm). After clicking on the **Edit** button in the "Action" column of a user, you can select one of the following options to make changes to the user:

● Select the **Existing Workgroup Details** option in the pulldown at the top of the Resolved User Details column to fill the **Resolved User Details** column with

the profile information present in the Existing Workgroup Details column. You can change the information in the Resolved User Details column, then click **Update** to save the changes.

#### **OR**

● Select the **Workgroup User Details** option in the pulldown at the top of the Resolved User Details column to fill the **Resolved User Details** column with the profile information present in the Workgroup User Details column. You can change the information in the Resolved User Details column, then click **Update** to save the changes.

#### **OR**

● Select the **Resolved User Details** option in the pulldown at the top of the Resolved User Details column to fill the Resolved User Details column with the profile information you last saved for this user when you were resolving the conflict (by clicking on the **Resolve** button from the list of conflicts). You can change the information in the Resolved User Details column, then click **Update** to save the changes.

### <span id="page-52-0"></span>**NetResults Tracker**

# Upgrading a Workgroup from Version 4.x or 5.x to the Latest Version

Before attempting to upgrade a workgroup from a version in the 4.x or 5.x series to the latest version, it is strongly recommended that you make a [backup](#page-62-0) of your database.

In addition, if you have manually applied any custom security to your workgroups (such as file system permissions or IIS application settings), you will need to reapply these changes to this workgroup after it is upgraded to the latest version.

This option should only be used to upgrade workgroups in the 4.x or 5.x series. To upgrade a version 3.x workgroup, please review the [Version 3.x Upgrade](#page-46-0) section.

It is recommended that you enter the relevant [license keys](http://www.netresultstracker.com/nrthelp601/Install/bots_enable.htm) prior to upgrading your workgroups. If the users in the workgroup you are upgrading are of a license type that does not correspond to your license keys, your users may be blocked from accessing Tracker until you update the license types or enter the license key(s) so the user information corresponds with information entered into the License Manager. For example, if you are upgrading a workgroup that contains users with license type set to "Floating", but you do not have a "Floating" license key entered for the latest version, your users will not be able to login to Tracker until you enter your Floating License Key into the License Manager. For information on changing the license type of a user, please use the [Edit a User](http://www.netresultstracker.com/nrthelp601/ums/gums_edit.htm) operation after you have successfully upgraded the workgroup. For information on entering your license key information, review the [Entering License Information](http://www.netresultstracker.com/nrthelp601/install/bots_enable.htm) section of the Installation Help Guide.

To upgrade a workgroup from a version in the 4.x or 5.x series to the latest version, click on the **Admin** icon in the Button Bar, select the option Upgrade Workgroups from 4.x or 5.x version to the Latest Version. Select a workgroup from the pulldown menu, then click on the **Upgrade Workgroup** button. A confirmation page will be displayed confirming that the workgroup files have been upgraded. Click on the **Continue** button to proceed with upgrading the data for the workgroup.

Depending on the version you are upgrading from, another confirmation page may be displayed listing several areas of your database that need a time zone selection. Select a time zone for each these areas. The time zone you select can be different from the time zone you selected for your ProblemTracker server during the installation setup for the latest version. For a list of available time zones, please refer to the following section: [Windows 2003 / 2000 Time Zones](#page-65-0).

Click on the **Upgrade Data** button to proceed, then click **OK** to confirm.

**Upgrade Users from 4.x to the Latest Version**: After the data has been upgraded successfully, a confirmation page will be displayed. You will be prompted to upgrade your users. In the latest version, users for all workgroups are added and maintained in the [User Management System](http://www.netresultstracker.com/nrthelp601/ums/gums_overview.htm). When upgrading a workgroup from Version 4.x to the latest version, each user must be upgraded so that the user account can be maintained using the License Administration section. Click on the **Upgrade Users** button to proceed.

If there are conflicts present in your user accounts, you will be prompted to resolve these conflicts before you can proceed with upgrading your users. A user conflict can occur if you have a User ID present in multiple workgroups with different profile information. For example, if you have a user account called dev\_mgr which is present in 2 workgroups, but this user account has a different Name and Email Address in each workgroup (as shown in the image below). You will need to choose which information will be associated with this user for both workgroups.

**DI** 

**Help Topics**  $\overline{\mathbf{K}}$  $\mathbf{v}$ 

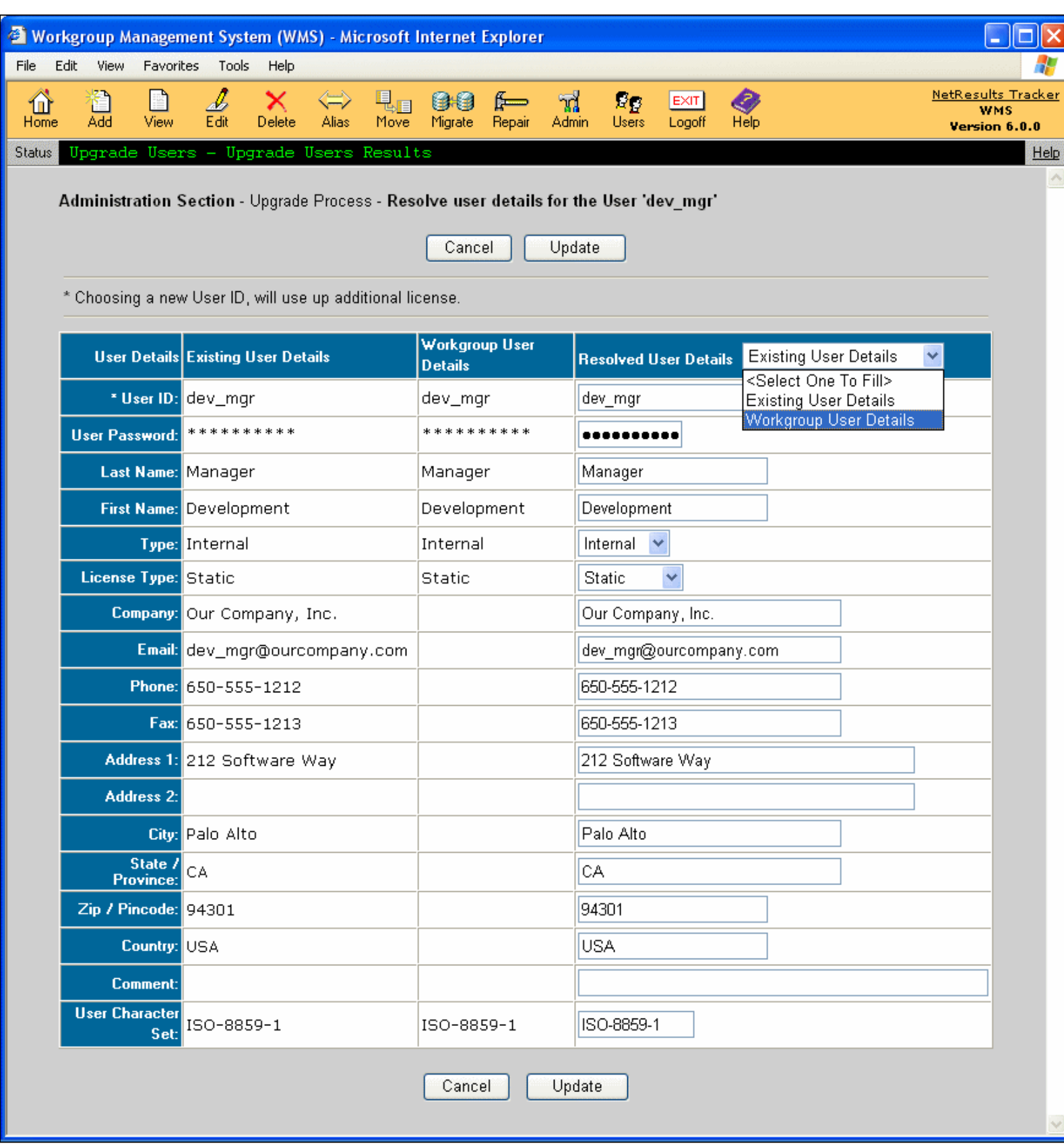

After clicking on the **Upgrade Users** button, if there any user conflicts, a page similar to the image below will be displayed.

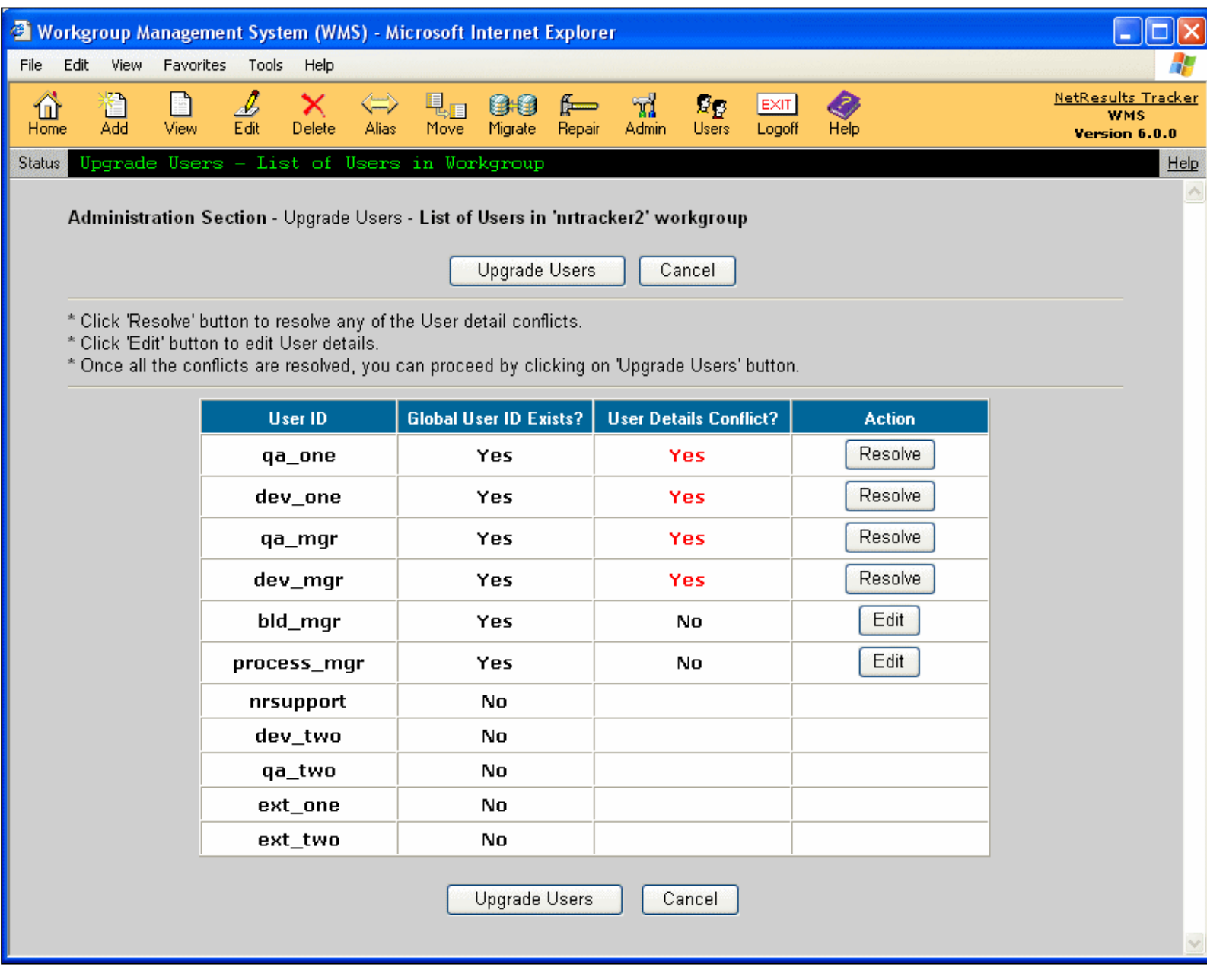

Users with "Yes" displayed in the **User Details Conflict?** column need to be resolved before you can continue with the upgrade. Click on the **Resolve** button in the "Action" column of each User ID to resolve the conflict. On the next page, details of the user conflict will be displayed. The first column "Existing User Details" shows the user profile information already present for this user account in the License Administration section (this information could be present if you already upgraded another workgroup that contained a user account with the same User ID). The second column "Workgroup User Details" contains the user profile information for this User ID present in the workgroup you are attempting to upgrade.

To **resolve** the user conflict:

● You can either select the user profile information present in one of the columns (by selecting either **Existing User Details** or **Workgroup User Details** in the pulldown at the top of the **Resolved User Details** column). Click on the **Update** button to proceed.

**OR**

● You can select the user profile information present in one of the columns (by selecting either **Existing User Details** or **Workgroup User Details** in the pulldown at the top of the **Resolved User Details** column), then change any of the information you would like to save in the user's profile. Choosing this option will result in the user account being saved with the profile information entered in the Resolved User Details column. Click on the **Update** button to proceed.

**OR**

● You can create a new user account to resolve the conflict. To choose this option, select the user profile information present in one of the columns (by selecting either **Existing User Details** or **Workgroup User Details** in the pulldown at the top of the **Resolved User Details** column), then change the User ID in the Resolved User Details column to be different from the User ID displayed in the other columns. You cannot select a User ID that is already in use by

another workgroup or a User ID that is the same as a default user (such as dev\_one, dev\_mgr, process\_mgr, etc.). You may also change any other user profile information in the Resolved User Details column, then click on the **Update** button to create this new user account. This will resolve the user conflict and the existing user account already present in the Workgroup Management System (displayed in the Existing User Details column) will be preserved. This new user account will be counted toward the license limits for the keys you have entered in the [License Manager](http://www.netresultstracker.com/nrthelp601/Install/bots_enable.htm). Once you have renamed the User ID and click on the **Update** button, you will not have another opportunity to change this user's profile information until after the **Upgrade Users** process is complete. After the users have been upgraded, you can use the [Edit User](http://www.netresultstracker.com/nrthelp601/ums/gums_edit.htm) option in the [User Management System](http://www.netresultstracker.com/nrthelp601/ums/gums_overview.htm) to make changes to this user.

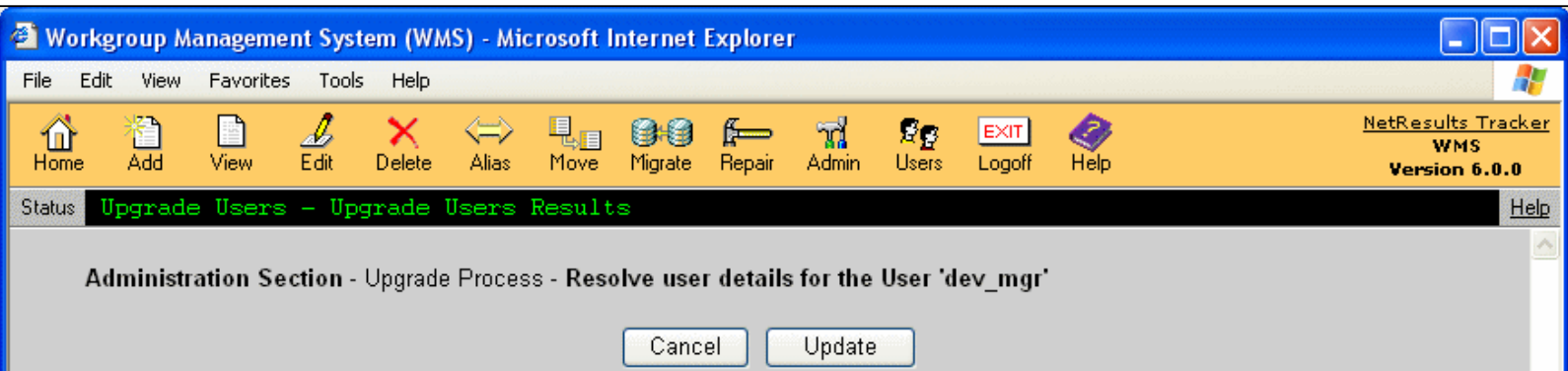

\* Choosing a new User ID, will use up additional license.

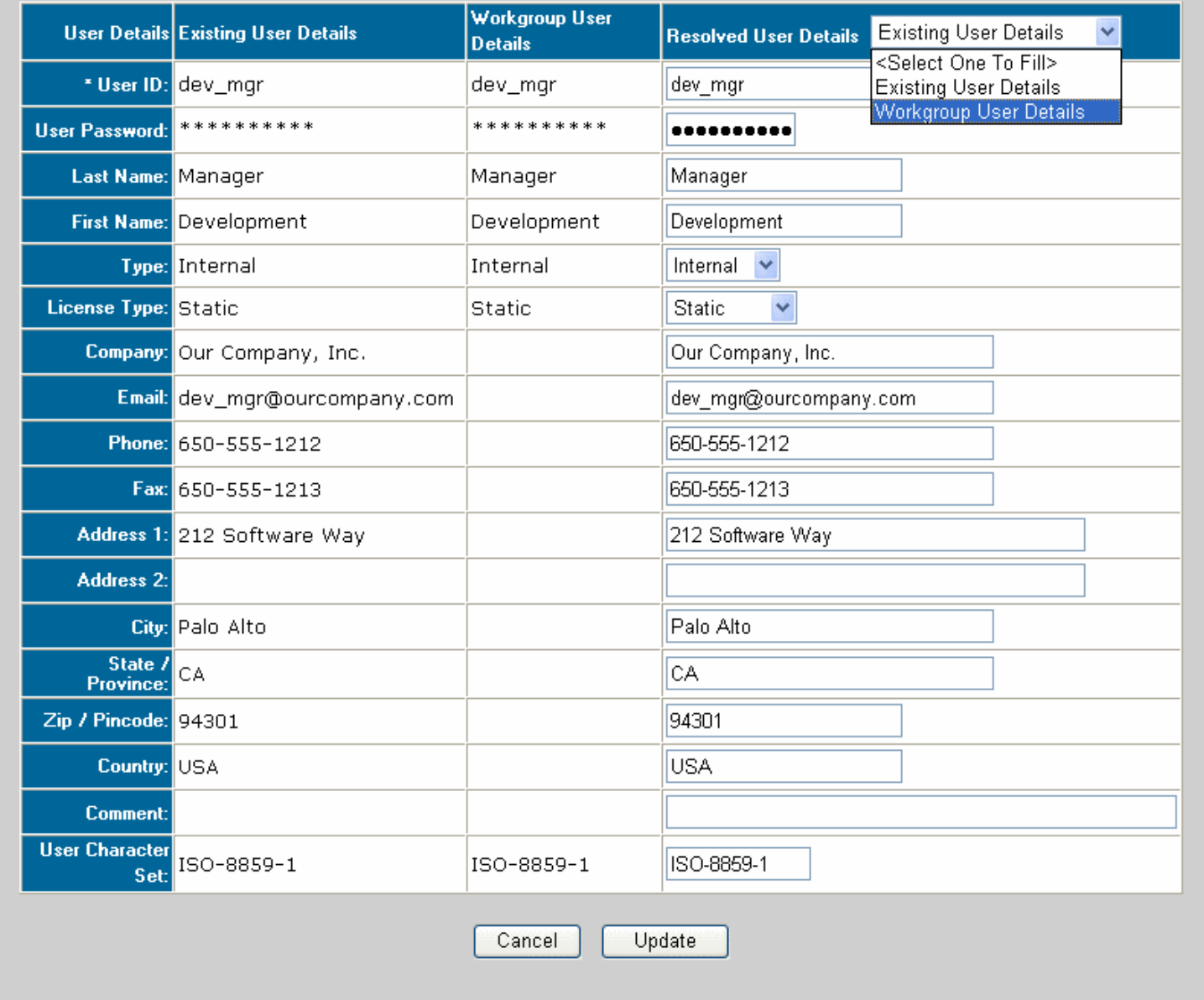

After making your selection and / or entering the user details in the **Resolved User Details** column, click on the **Update** button. Click on the **Resolve** button for another user to continue resolving the conflicts.

http://www.netresultstracker.com/nrthelp601/WMS/bots\_wms\_4xupgrade.htm (4 of 6) [7/18/2007 5:44:23 PM]

Users with "No" displayed in the **User Details Conflict?** column do not have a conflict present. If you wish to modify the profile information for a user which had a conflict resolved, click on the **Edit** button displayed in the "Action" column for the user account, modify the profile information in the **Resolved User Details** column, then click **Update** to save your changes.

Once all users have "No" listed in the **User Details Conflict?** column and there are no longer any **Resolve** buttons in the "Action" column (as shown in the image below), you can proceed with the upgrade process by clicking on the **Upgrade Users** button. A confirmation will be displayed when the user upgrade process is complete.

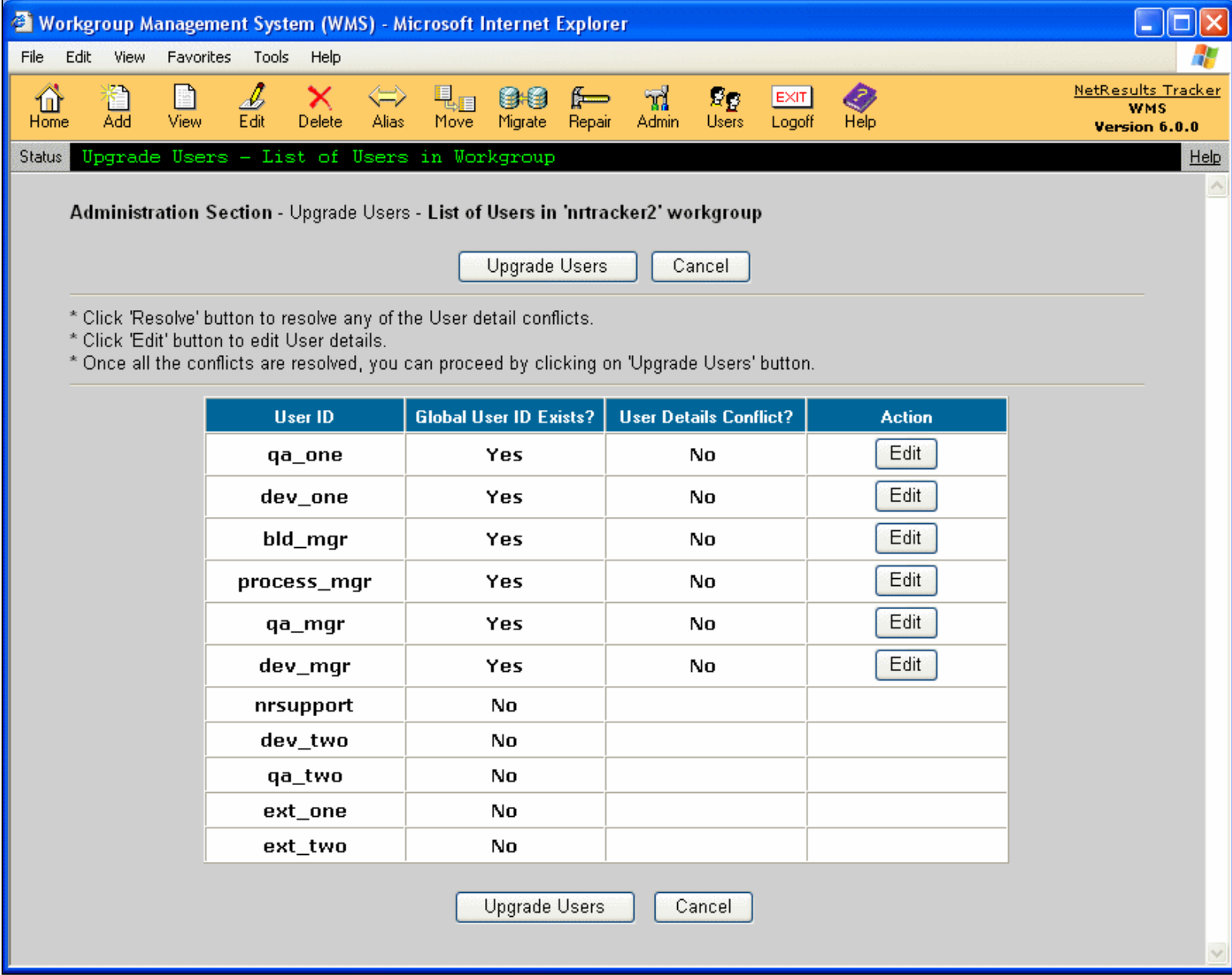

Click on the **Home** icon to return to the Workgroup Management System Home Page. Your upgraded workgroup will now be displayed on the list of workgroups on the Home Page. To login to your upgraded workgroup, click on the key icon to the left of the name of your upgraded workgroup. A separate window will be launched with the workgroup's login page.

### **Editing a User Profile during the Upgrade Users operation**

When the **Edit** button is present in the Action column during the process of upgrading users, you can click on the **Edit** button to make changes to a user's profile. The Edit button will not be displayed for any users which did not have a user conflict. You can only edit users without conflicts after the Upgrade Users operation is complete by using the [Edit User](http://www.netresultstracker.com/nrthelp601/ums/gums_edit.htm) option in the [User Management System.](http://www.netresultstracker.com/nrthelp601/ums/gums_overview.htm) After clicking on the **Edit** button in the "Action" column of a user, you can select one of the following options to make changes to the user:

● Select the **Existing Workgroup Details** option in the pulldown at the top of the Resolved User Details column to fill the **Resolved User Details** column with the profile information present in the Existing Workgroup Details column. You can change the information in the Resolved User Details column, then click **Update** to save the changes.

#### **OR**

● Select the **Workgroup User Details** option in the pulldown at the top of the Resolved User Details column to fill the **Resolved User Details** column with the profile information present in the Workgroup User Details column. You can change the information in the Resolved User Details column, then click **Update** to save the changes.

#### **OR**

● Select the **Resolved User Details** option in the pulldown at the top of the Resolved User Details column to fill the Resolved User Details column with the profile information you last saved for this user when you were resolving the conflict (by clicking on the **Resolve button** from the list of conflicts). You can change the information in the Resolved User Details column, then click **Update** to save the changes.

<span id="page-58-0"></span>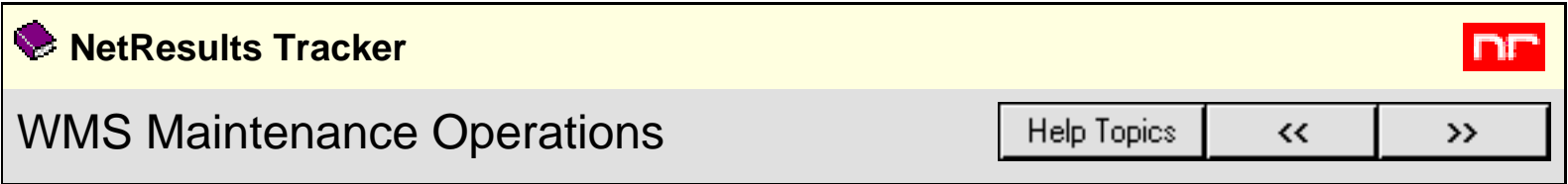

The Maintenance Operations section is available to make repairs to the WMS, Users or Workgroup database. This interface should **only** be used under the direction of NetResults Technical Support. Use of this interface without the guidance of NetResults personnel could result in **permanent data loss**.

<span id="page-59-0"></span>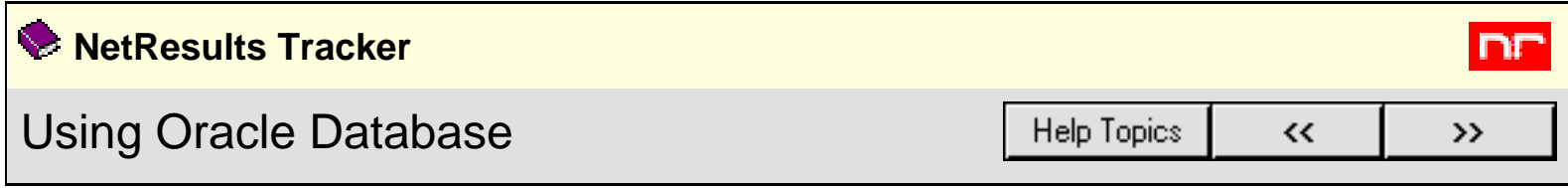

The following instructions apply to use of Oracle Database. Oracle is a professional RDBMS and by its nature is very complex. This document assumes that you are very familiar with the administration and use of Oracle. Please refer to the documentation included with Oracle for detailed instructions where necessary.

# **For questions regarding the use of Oracle, please contact Oracle Corporation technical support.**

In order to use Oracle with Tracker you must perform the following steps on the machine in which the Oracle Server is installed:

- 1. [Create an Oracle Database](#page-59-1)
- 2. [Configuring the Oracle Client \(for remote Oracle servers only\)](#page-61-0)

# 1. **Create an Oracle Database**

By default Tracker uses a Microsoft Access database, however it can also be used with Oracle. Oracle database is a separately sold product available from Oracle Corporation and is not bundled with Tracker.

<span id="page-59-1"></span>To use Tracker with Oracle, you must first create a database using Oracle. You can create a database of any name, although it is recommended that it matches the workgroup name. If your Oracle software is installed on a machine with a Windows-based platform, perform the following steps to create the database. If your Oracle software is installed on a Sun Solaris platform, click [here](#page-59-2) for a different set of steps.

You can create one Oracle database for use with multiple workgroups. You should use a different User and Tablespace for each workgroup pointed at a single Oracle database. Users and Tablespaces can be set when during the process of [adding a workgroup.](#page-10-0)

# <span id="page-59-2"></span>**Oracle 9i on Windows or Sun Solaris platform:**

- 1. Start the Oracle Database Configuration Assistant.
- 2. Select the option "Create a Database" and click "Next".
- 3. Select the option "General Purpose" and click "Next".
- 4. Enter the Global Database Name in the form "databasename.domain" and the System Identifier (SID) in the form "databasename", then click "Next". It is advised that you select the database name to match the workgroup name that you will be using. However, using a different name is acceptable.
- 5. Select the option "Dedicated Server Mode" and click "Next".
- 6. Select the "Custom" option.
- 7. If you do not plan to use multinationalization, skip to the next step. If you wish to have the Oracle database use multinationalization, then click on the "DB Sizing" tab. In the "Database Character Set" field, select "UTF8".
- 8. Click "Next". Click "Next" once more.
- 9. Check the option for the option "Create Database" and click "Finish".
- 10. Click "OK" to confirm the creation of the database.
- 11. Click on the button "Save as an HTML file" to save the database parameters, then click "OK" to proceed with creating the database.
- 12. After the database creation operation has completed successfully, click on the "Password Management" button to change the default password and unlock the database accounts of the new database.

# **Oracle 10g on Windows platform:**

- 1. Start the Oracle Database Configuration Assistant. Click "Next".
- 2. Select the option "Create a Database" and click "Next".
- 3. Select the option "General Purpose" and click "Next".
- 4. Enter the Global Database Name in the form "databasename.domain" and the System Identifier (SID) in the form "databasename", then click "Next". It is advised that you select the database name to match the workgroup name that you will be using. However, using a different name is acceptable.
- 5. Check the option "Configure the Database with Enterprise Manager", and accept the default selection for other options and click "Next".
- 6. Enter a Password and Confirm Password for all accounts or you can enter different passwords and click "Next".
- 7. Select the storage mechanism as "File System" and click "Next".
- 8. Select the location of the Database files to be created. If you are not sure as what to choose, select the option "Use Database File Locations from Template" and click "Next".
- 9. Choose the recovery options for the database and click "Next".
- 10. Uncheck the option "Sample Schemas" and click "Next".
- 11. In the "Memory" tab, select the "Custom" option.
- 12. If you do not plan to use multinationalization, skip to the next step. If you wish to have the Oracle database use multinationalization, then click on the "Character Sets" tab. In the "Database Character Set" field, click "Choose from the list of character sets", and select "UTF8" from the list. Also select "UTF8" for the "National Character Set". Click "Next".
- 13. If you wish, you can review (and modify) the control file, data files and redo log groups for the database. Click "Next".
- 14. Select the option "Create Database" and click "Finish".
- 15. Click on the button "Save as an HTML file" to save the database parameters, then click "OK" to proceed with creating the database.
- 16. After the database creation operation has completed successfully, click on the "Password Management" button to change the default password and unlock the database accounts of the new database.

Now you have successfully created an Oracle database.

# 2. **Configuring the Oracle Client on the Web Server (for remote Oracle servers only)**

If your Oracle server is installed on a machine other than the Web Server, then you have to do the following on the Web Server in order to connect to the Oracle database and use Tracker.

# **For Oracle 9i:**

You have to to do the following to configure the Oracle client on the web server machine:

- 1. Start Net / Net9 Configuration Assistant (or Net / Net9 Easy Config Utility) that gets installed when you install the client.
- 2. Select the option "Create", give the workgroup name as the "New Net Service Name" and click "Next".
- 3. Select "TCP/IP (Internet Protocol)" and click "Next".
- 4. Enter the Oracle Server name as the "Host Name" and accept the default for the "Port Number" and click "Next".
- 5. Enter the workgroup name for the "Database SID" field and click "Next".
- 6. Click "Test Service".
- 7. In the new dialog, enter the username and password as NRTracker and click "Test". If the database and the NRTracker user are configured correctly, then a successful connection will be established. Click "Done" to close the dialog.
- 8. Click "Finish".

# **For Oracle 10g:**

You have to to do the following to configure the Oracle client on the web server machine:

- 1. Start Net Configuration Assistant that gets installed when you install the client.
- 2. Select the option "Local Net Service Name configuration" and click "Next".
- 3. Select the option "Add" and click "Next".
- 4. Enter the newly created Oracle database name as the "Service Name" and click "Next".
- 5. Select "TCP" protocol and click "Next".
- 6. Enter the Oracle Server name as the "Host Name" and select "Use the standard port number" and click "Next".
- 7. Select "Yes, perform a test" and click "Next".
- 8. Click "Change Login".
- 9. In the new dialog, enter the username and password as NRTracker and click "OK". If the database and the NRTracker user are configured correctly, then a successful connection will be established. Click "Next".
- 10. Enter the newly created Oracle database name as the "Net Service Name" and click "Next".
- 11. Select "No" to configure another net service name and click "Next".
- 12. Click "Next" and click "Finish" to close the dialog.

<span id="page-61-0"></span>Now you have successfully configured your Oracle client for the Tracker workgroup. To complete the process of creating your Oracle workgroup(s), please complete the steps listed in the [Adding a](#page-10-0)  [Workgroup](#page-10-0) section.

<span id="page-62-0"></span>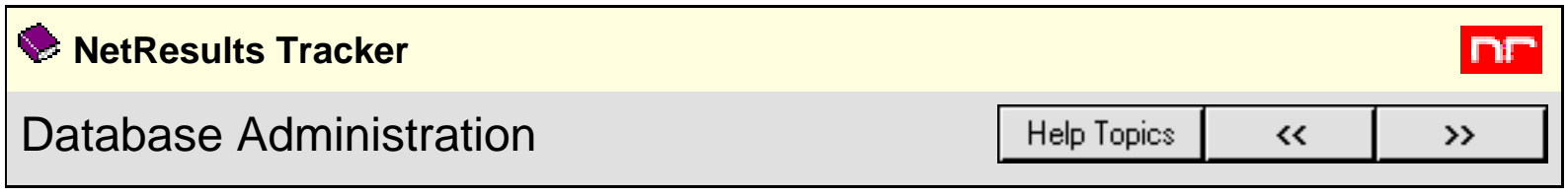

# **Overview**

Tracker integrates with either Microsoft Access, Microsoft SQL Server, or Oracle databases using a standard OLE-DB interface. Utilities are included with Tracker to provide some basic operations (e.g. initialization) which may be required in order to use a database with Tracker. **However, backups and other database administration should be performed using the tools that come with the database.**

# **Workgroup Management System**

Regardless of the database type being used for the workgroups in your Tracker installation, the Workgroup Management System is in Access format and must be backed up on a regular basis.

By default, the Workgroup Management System database file is located at:

# *installDir\***ptadmin\Database\ptadmin.mdb**

where *installDir* is the directory where Tracker was installed (by default, **C:\Inetpub\wwwroot\NetResultsTracker**).

# **User Management System**

Regardless of the database type being used for the workgroups in your Tracker installation, the User Management System is in Access format and must be backed up on a regular basis.

By default, the User Management System database file is located at:

# *installDir\***ptcommon\Database\ptcommon.mdb**

where *installDir* is the directory where Tracker was installed (by default, **C:\Inetpub\wwwroot\NetResultsTracker**).

# **Workgroup Databases**

Each workgroup has a database which can be in Access, SQL Server or Oracle format. Each workgroup also has an Attachments folder, containing the files attached to the Tracker records. Both the database and the Attachments for each workgroup must be backed up on a regular basis.

# **Workgroups with Microsoft Access Databases**

By default Tracker uses a Microsoft Access database file located at:

# *installDir\workgroup\***Database\Bugtrack.mdb**

where *installDir* is the directory where Tracker was installed (by default, **C:\Inetpub\wwwroot\NetResultsTracker**), and *workgroup* is the name of the Tracker workgroup that was installed. There is one database per workgroup.

It is recommended that you **back up the database file on a regular basis** (e.g. daily) and at a time when it is highly unlikely to be in use (e.g. backups are commonly run early mornings). As with any other Windows file, if the file is open, it cannot be backed up until it is closed. Tracker only accesses the database (opens the file) briefly to handle each request (it is only opened between the time a user clicks on a link or button and the requested web page is returned, it is not left open).

To back up the Access database for a workgroup, copy the file **installDir\versionDir\Database\Bugtrack.mdb** (as described above) for each workgroup.

You also need to back up the Attachments folder which is located at **installDir\workgroup\Attachments** for each workgroup.

Over time this file may become quite large. You can attempt to compact this file by using Microsoft Access. It is strongly recommended that you backup the file before attempting this operation.

# **Workgroups with MS SQL Server Databases**

If you are using Tracker with a SQL Server database, please refer to the SQL Server documentation on recommended administration procedures, such as **regular scheduled backups**, etc. **SQL Server databases are not standard files, therefore, a simple file copy or file backup to tape is not sufficient for backing up a SQL Server database.**

There is one SQL Server database for each Tracker workgroup. By default, the database name is the same as the workgroup name. If the database name is different than the workgroup name, the database name can be found by [viewing a workgroup](#page-21-0) in the Workgroup Management System.

By default, Tracker uses a login with the name NRTracker to access these databases for Tracker operations.

You also need to back up the Attachments folder which is located at **installDir\workgroup\Attachments** for each workgroup where installDir is the directory where Tracker was installed (by default, **C:\Inetpub\wwwroot\NetResultsTracker**), and workgroup is the name of the Tracker workgroup that was installed.

# **Workgroups with Oracle Databases**

If you are using Tracker with an Oracle database, please refer to the Oracle documentation on recommended

Database Administration

administration procedures, such as **regular scheduled backups**, etc. **Oracle databases are not standard files, therefore, a simple file copy or file backup to tape is not sufficient for backing up an Oracle database.**

There is one Oracle database for each Tracker workgroup. By default, the database name is the same as the workgroup name. If the database name is different than the workgroup name, the database name can be found by [viewing a workgroup](#page-21-0) in the Workgroup Management System.

By default, Tracker uses a login with the name NRTracker to access these databases for Tracker operations.

You also need to back up the Attachments folder which is located at **installDir\workgroup\Attachments** for each workgroup where installDir is the directory where Tracker was installed (by default, **C:\Inetpub\wwwroot\NetResultsTracker**), and workgroup is the name of the Tracker workgroup that was installed.

# **Direct Database Edits are Not Supported**

Although Tracker uses a standard database, it is recommended that you **do not directly modify** (or even open) **the database(s). Doing so may result in serious and perhaps unrecoverable damage to your Tracker data.** Directly accessing the database may also lock users out of the system. Support is not provided for Tracker installations in which the database(s) have been modified using anything other than the (unmodified) Tracker web pages that are shipped with the product (unless you were directed to do so by NetResults Technical Support or NetResults Professional Services). If NetResults Technical Support discovers that your data has been directly modified (or your Tracker web pages have been modified), they may require that you reinstall the product and reinitialize the database(s) before providing any further support.

Direct modification of a Tracker database or source pages by users is not supported by NetResults.

<span id="page-65-0"></span>**NetResults Tracker**

# Windows 2003 / 2000 Time Zone Selection **Chart**

**Help Topics** 

>>

 $\leftrightarrow$ 

nr

The following is a list of time zones that are supported by Tracker when installed on a Windows 2003 / 2000 system. Entries with (\*) are only available in Windows 2003.

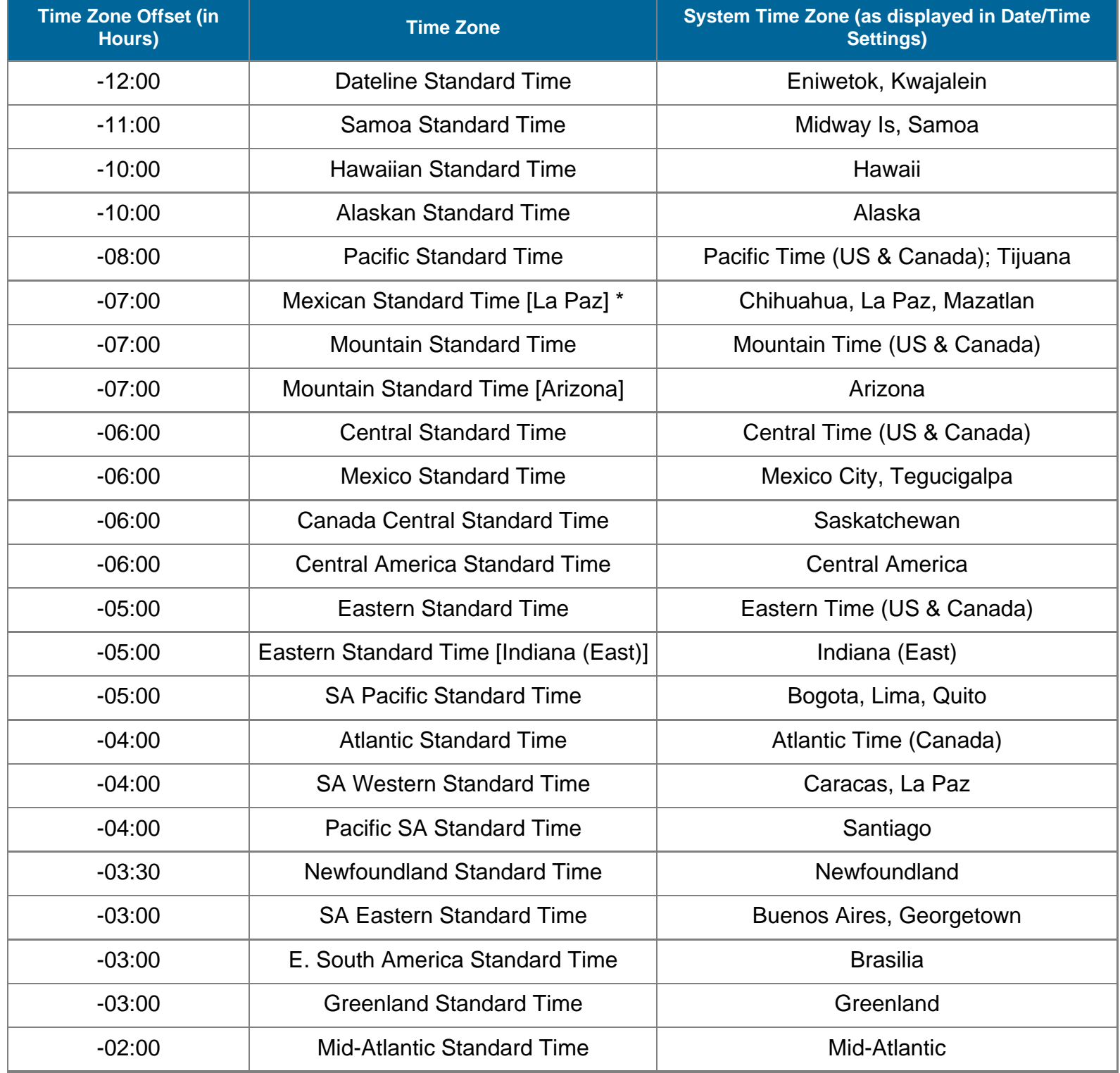

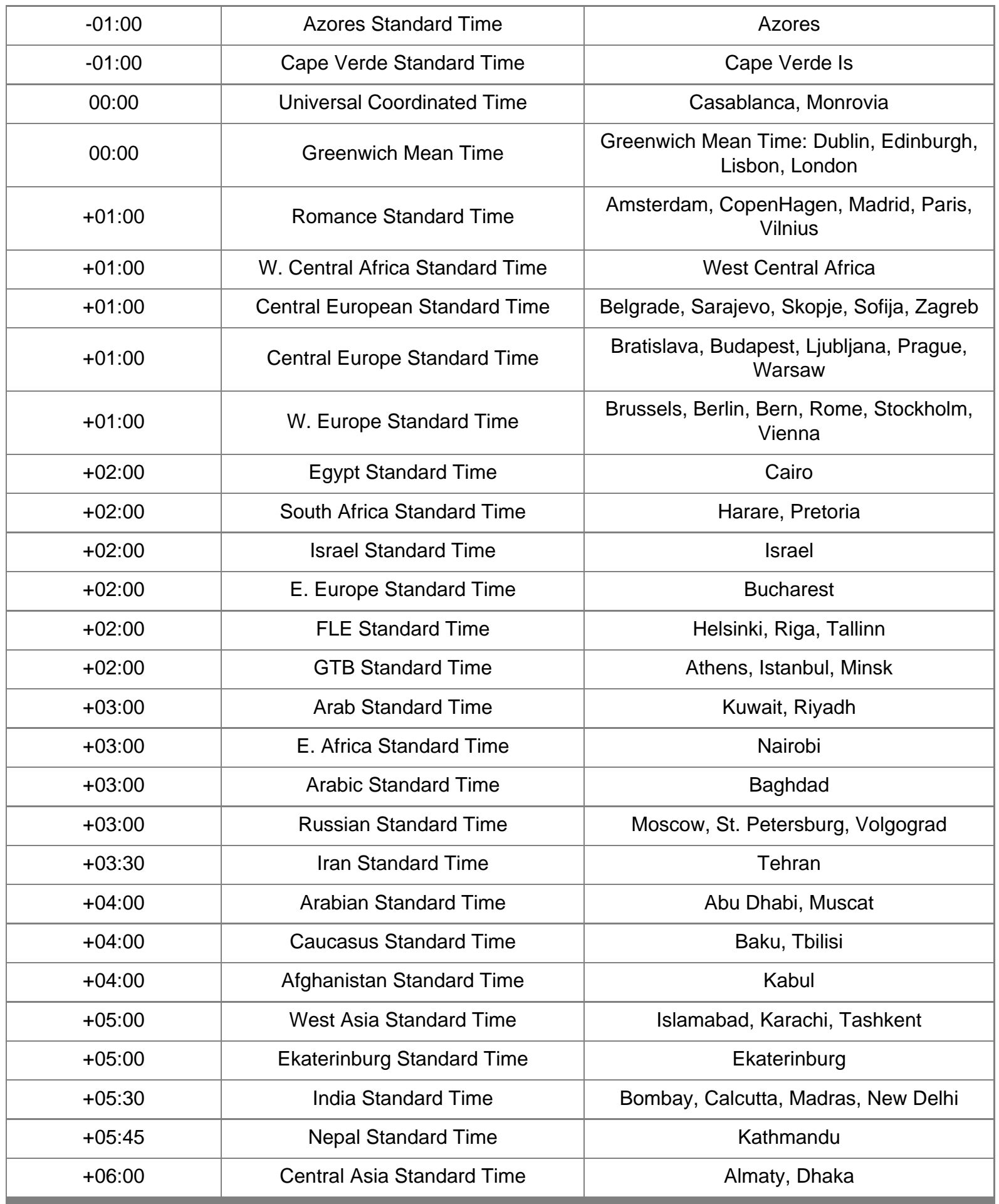

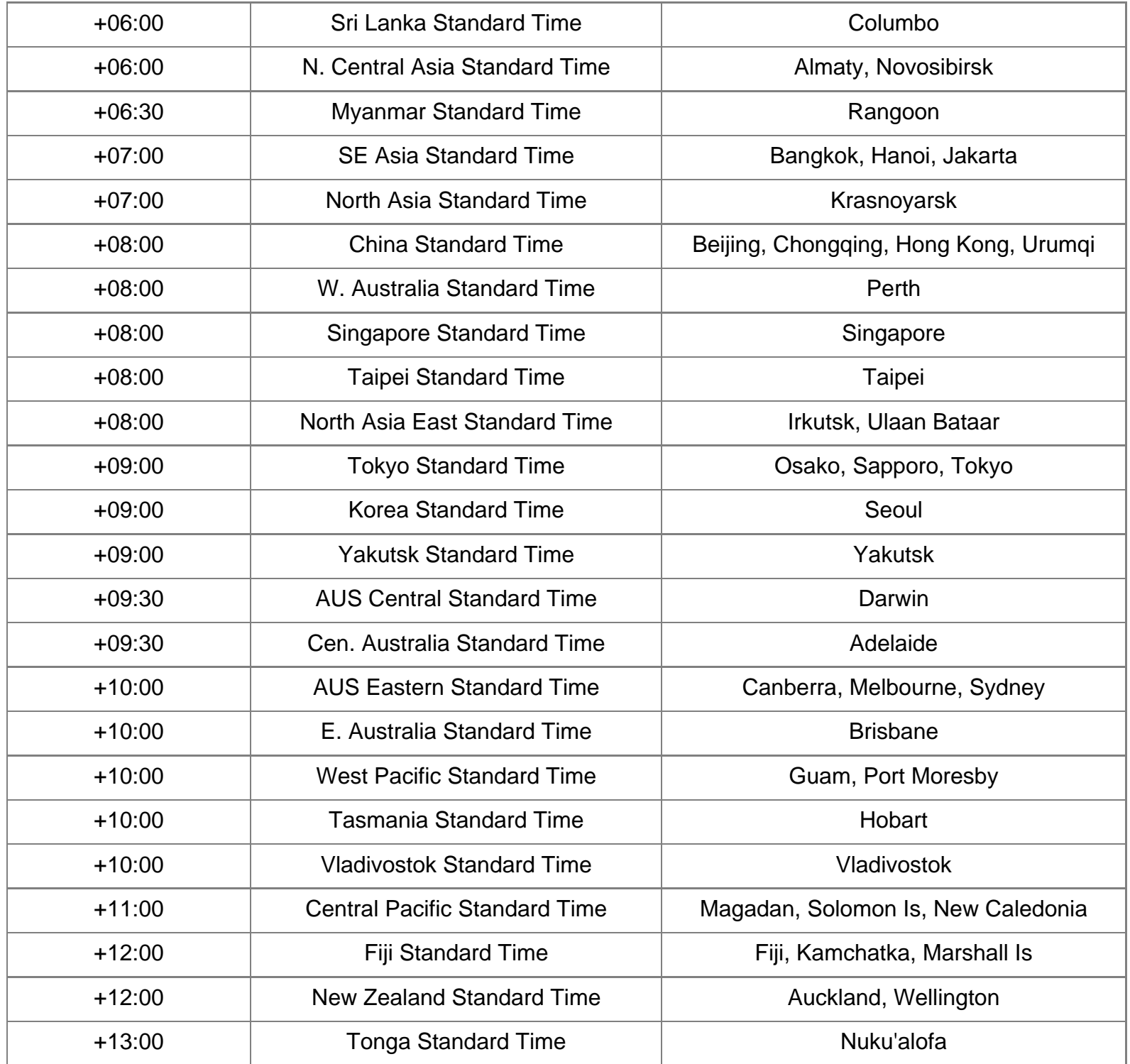

<span id="page-68-0"></span>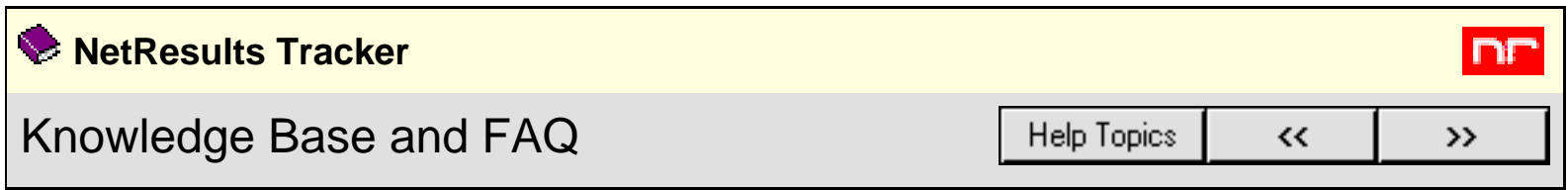

Our Knowledge Base (KB) section is updated quite often. For the latest information, available 24 hours a day, 7 days a week, please browse to the **[NetResults Tracker Knowledge Base](http://kb.nrtracker.com/)** on our web site. It is likely that you will find the answer to your question or resolution (or workaround) to a problem in the Knowledge Base. We also have a **[Frequently Asked Questions](http://www.nrtracker.com/pt_faq.html)** section which contains commonly asked questions and their answers.

<span id="page-69-0"></span>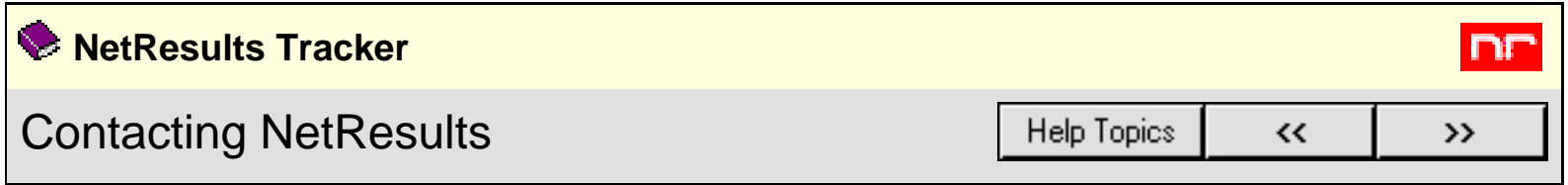

If you are unable to resolve a problem after searching the [Knowledge Base](http://kb.nrtracker.com/) section of our web site, and you are evaluating the product or have a current support agreement with NetResults, please contact us via email. Standard support is available via email on business days (Monday through Friday, excluding holidays). You should receive a response within one business day. [Additional support options](http://www.nrtracker.com/fs_ptsupport_opt.html) (e.g. phone support, extended hours) may be purchased from NetResults. Phone support is not included with the product, it must be purchased separately.

For the appropriate support email address, standard support hours, and a list of information to send us for fastest resolution to your problem, please [click here](http://www.nrtracker.com/pt_support.html). If for some reason you are unable to reach our site via the web, please send your support email to

# [support@nrtracker.com](mailto:support@nrtracker.com)

In your email please be sure to include the following information (emails with this information are generally given priority over those without):

- 1. Version of Tracker you are using (e.g. 6.0.0, 5.5, 5.0).
- 2. Web Server software being used (e.g. IIS 6, IIS 5).
- 3. Database being using (e.g. MS Access, MS SQL Server 2000/2005, Oracle 9i/10g).
- 4. Operating System of the server on which Tracker is installed (e.g. Windows 2000 Server, Windows Server 2003).
- 5. Web Browser software being used (e.g. IE 5.5/6, Firefox 1.5/2.0).
- 6. **The full text of any error message which is displayed.** In many cases if you get a generic database error message, you can scroll further down on the page to find more detailed error information.
- 7. **The steps required to reproduce the problem.**
- 8. Whether you are an evaluator or licensed user with support.
- 9. Attach the following files from your installation to your message:
	- ❍ All files present in the installation log folder where you installed Tracker. By default, the files can be found in C:\NetResultsLog.
	- ❍ If your problem is related to the Workgroup Management System, attach the file called ptadminlog.txt that can be found in the "pttmp" folder of your web server directory. By default, this file can be found at C:\Inetpub\wwwroot\NetResultsTracker\pttmp\ptadminlog.txt.
	- ❍ If your problem is related to email notification messages, attach the file called emaillog.txt that can be found in the "pttmp" folder of your web server directory. By default, this file can be found at C:\Inetpub\wwwroot\NetResultsTracker\pttmp\emaillog.txt.
	- ❍ For all other problems, attach all the files that can be found in the "pttmp" folder of your web server directory. By default, this directory can be found at C:\Inetpub\wwwroot\NetResultsTracker\pttmp.

Please be as specific as possible in your description of what is wrong. Including steps to reproduce the problem and the full text of all error messages is very helpful and can significantly reduce the amount of time it takes to resolve a problem.